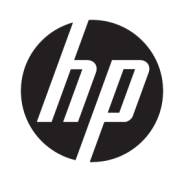

HP DesignJet T100 and T500 プリンタ シリ ーズ

ユーザー ガイド

© Copyright 2019 HP Development Company, L.P.

第 1 版

#### 法律に関する注記

ここに記載した内容は、予告なしに変更す ることがあります。

HP 製品およびサービスの保証は、該当する 製品およびサービスに付属する明示された 保証書の記載内容に限られるものとしま す。本書中のいかなる記載も、付加的な保 証を構成するものとして解釈されないもの とします。弊社は、本書に含まれる技術上 または編集上の誤りおよび欠落について、 一切の責任を負いません。

高速 USB 対応

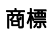

AdobeR、AcrobatR、および Adobe PhotoshopR は Adobe Systems Incorporated の商標です。

Corel®は、Corel Corporation または Corel Corporation Limited の商標および登録商標で す。

ENERGY STAR および ENERGY STAR マークは、 米国における商標です。

Microsoft®および Windows®は、Microsoft Corporation の米国における登録商標です。

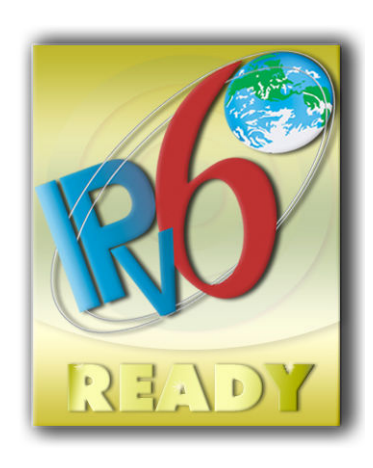

IPv6 対応

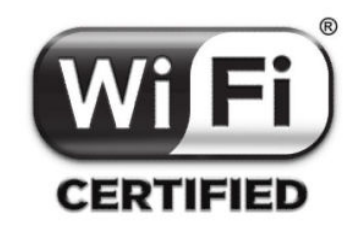

Wi-Fi 認定

## 目次

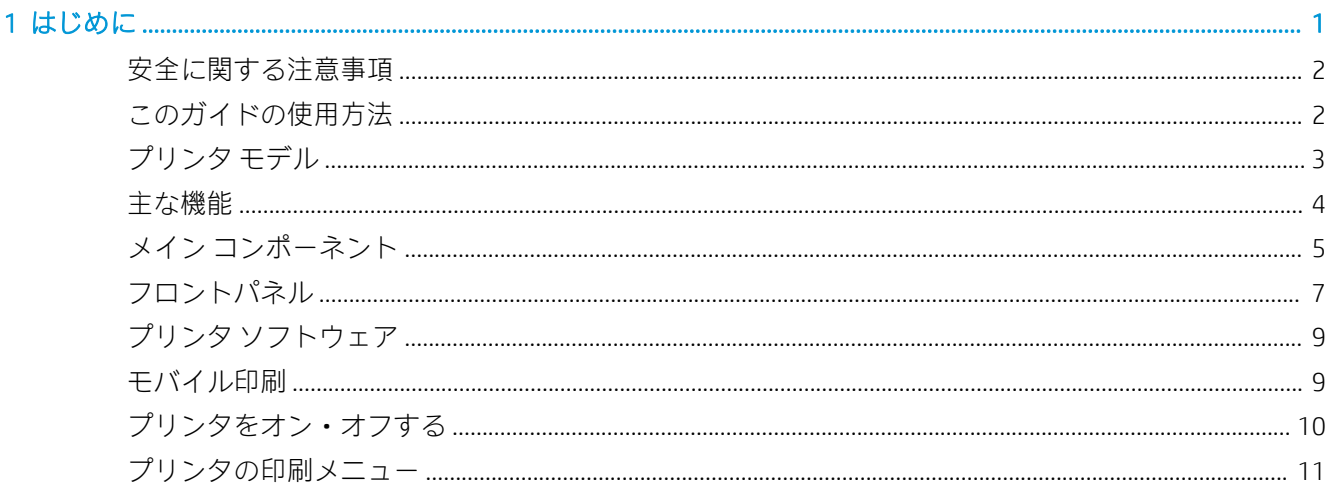

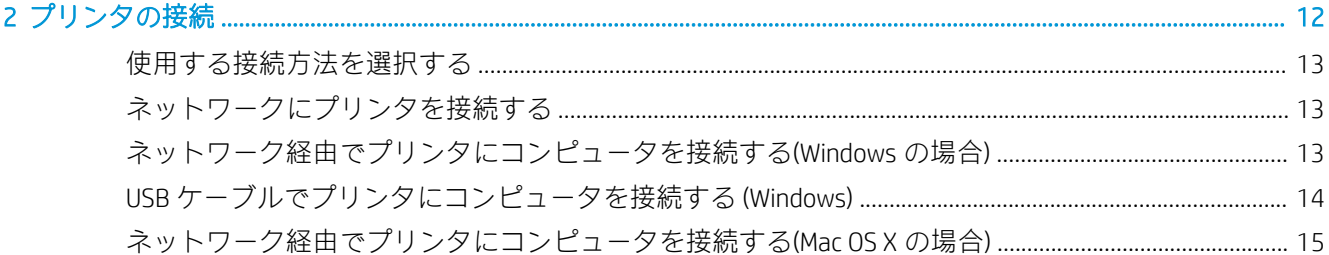

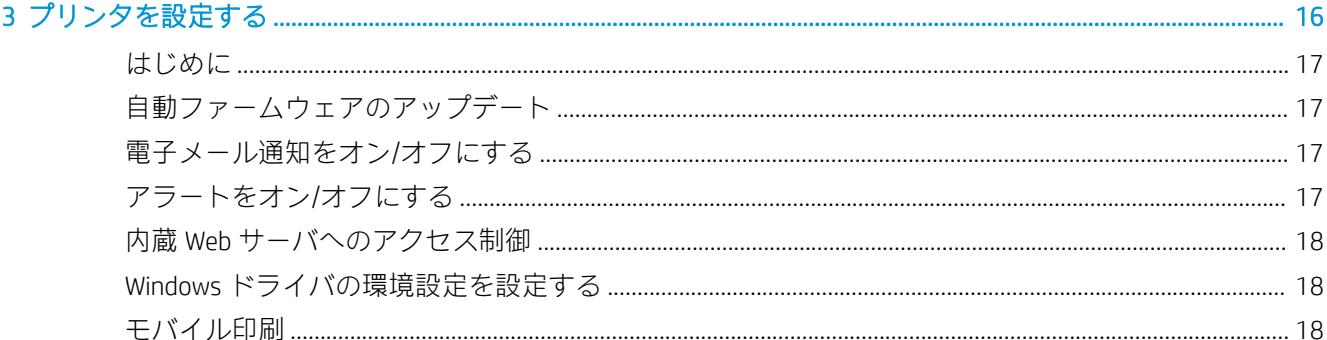

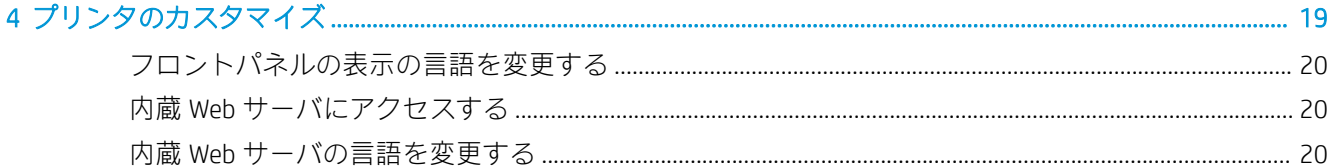

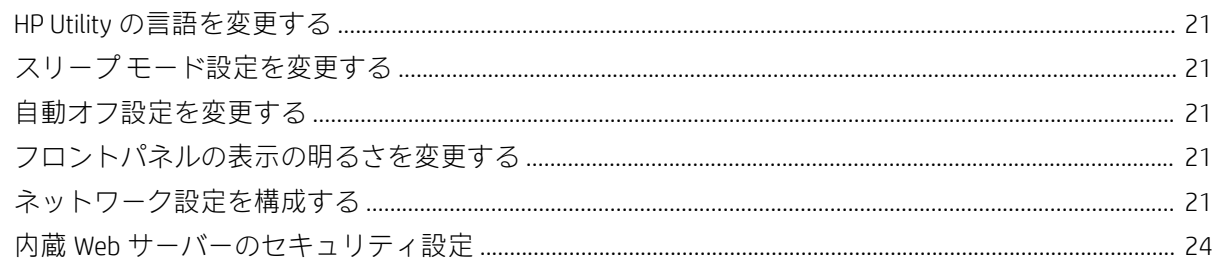

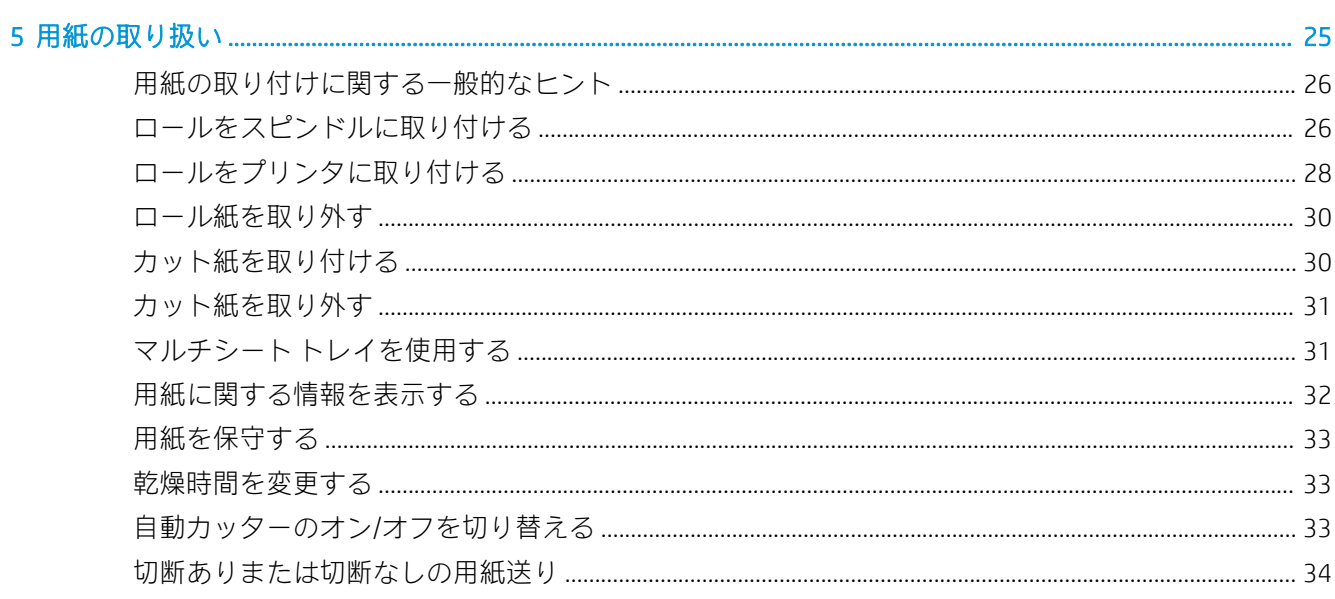

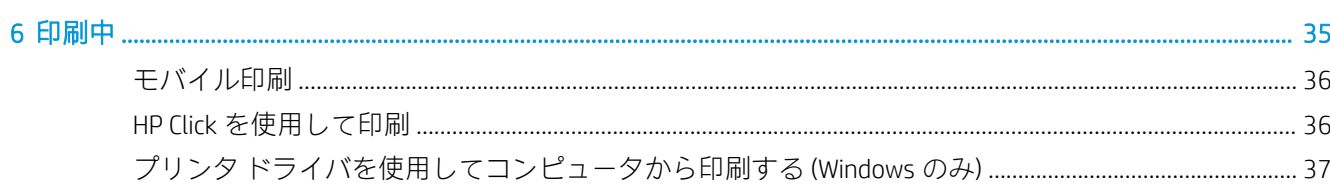

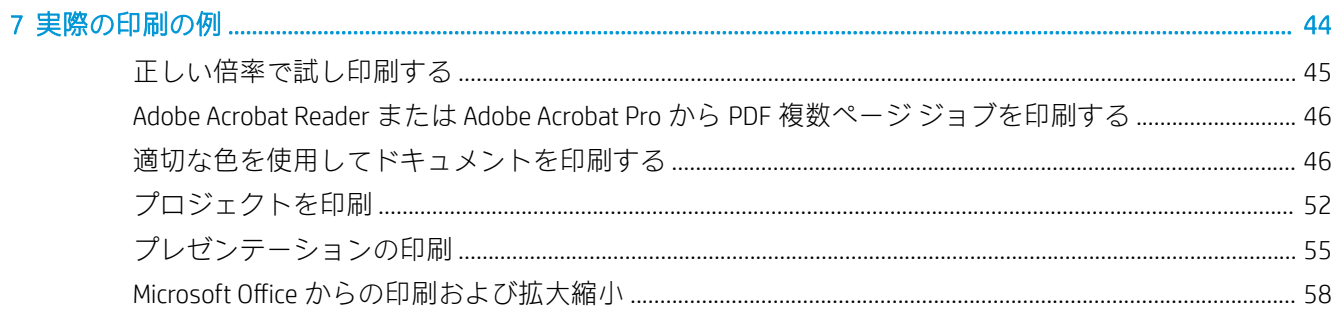

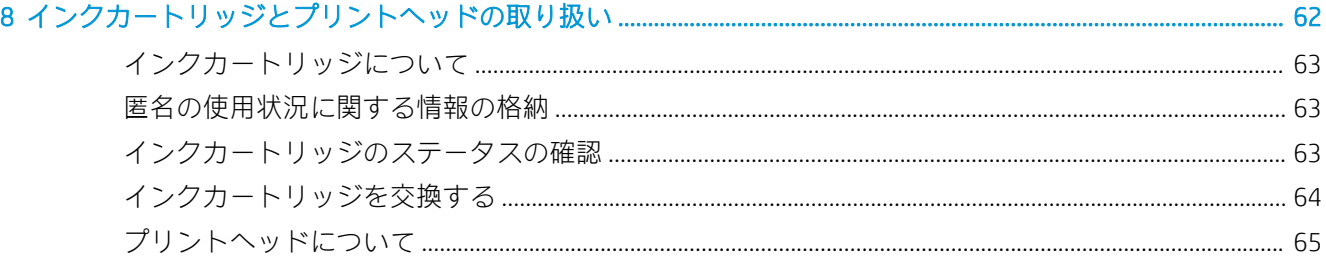

#### 

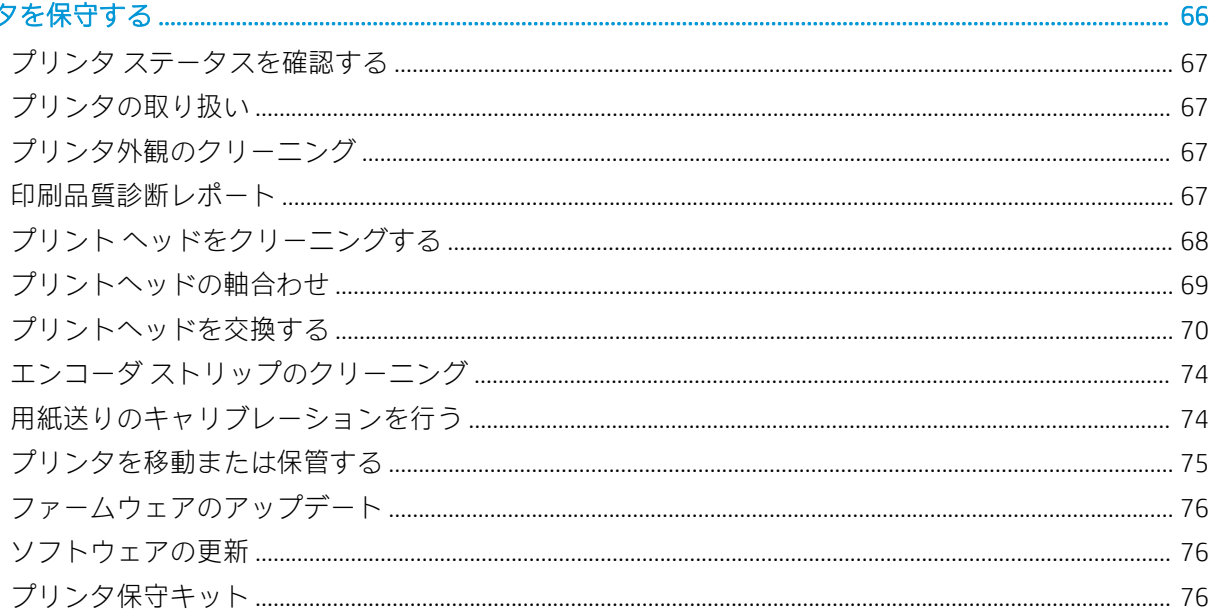

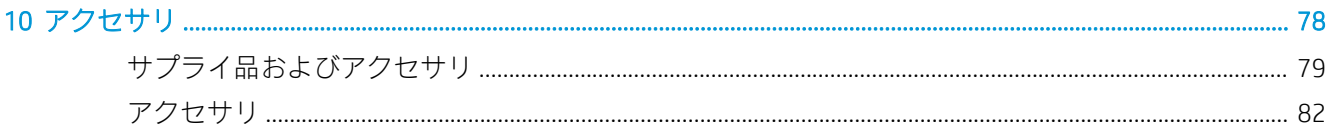

#### 

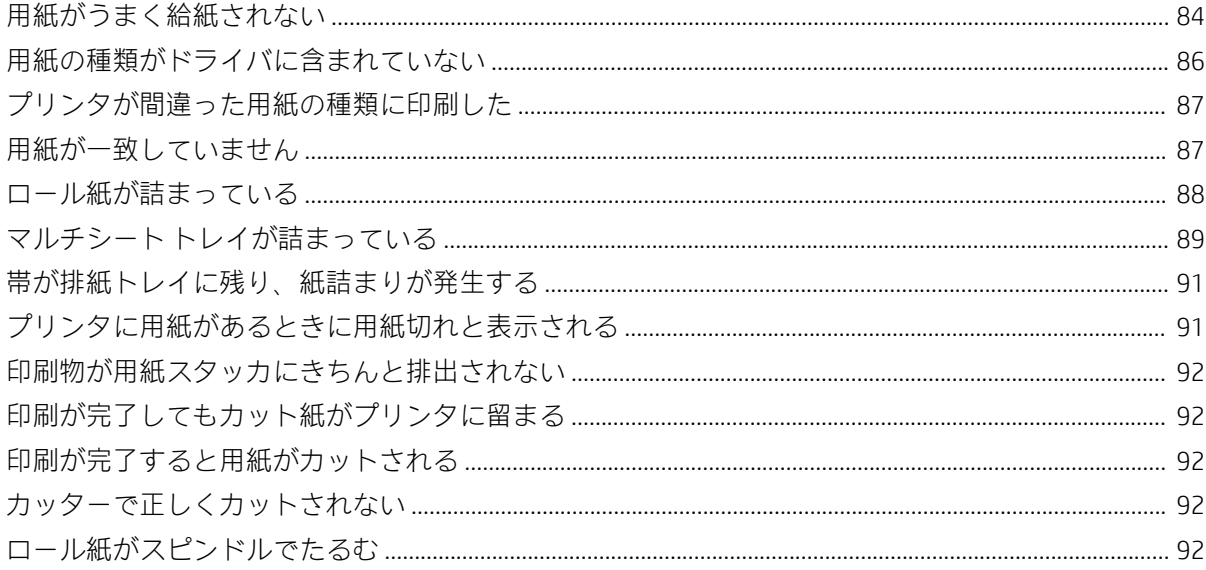

#### 

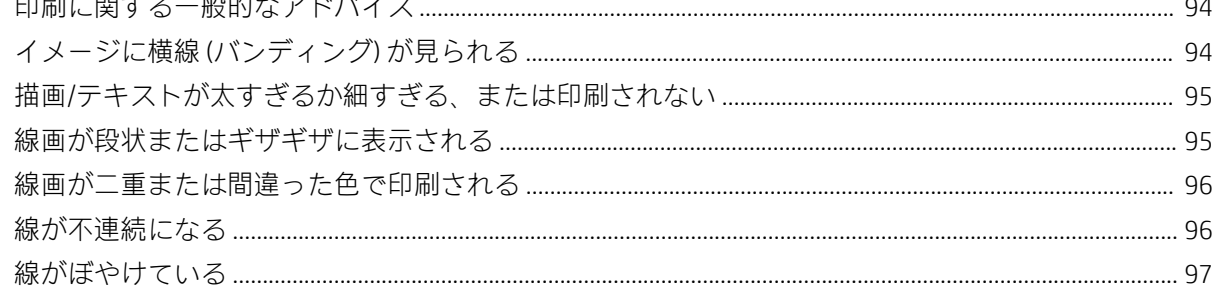

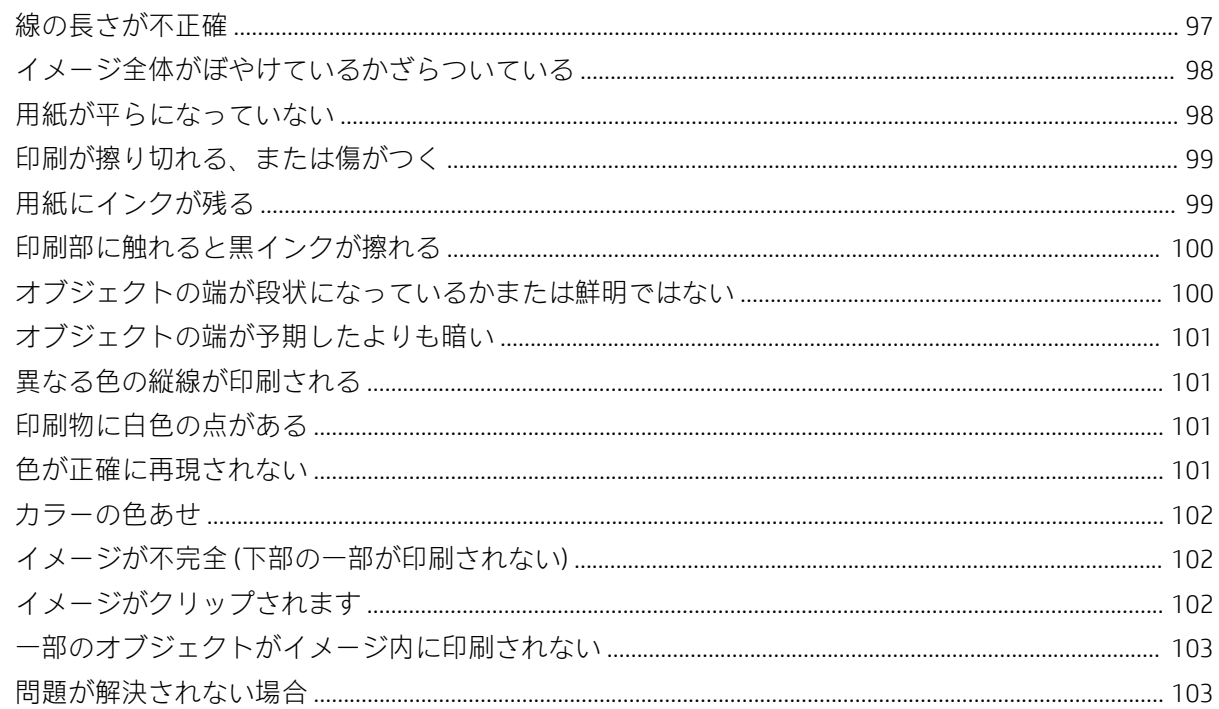

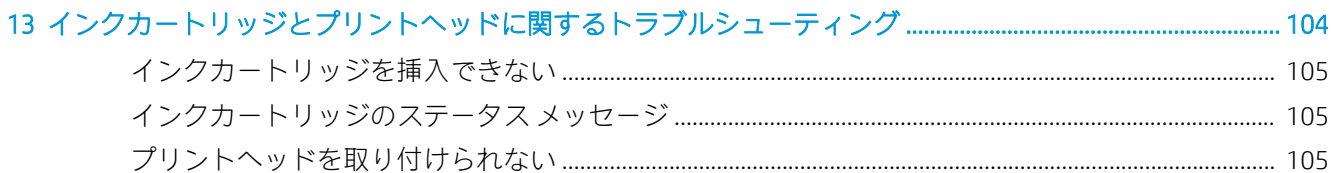

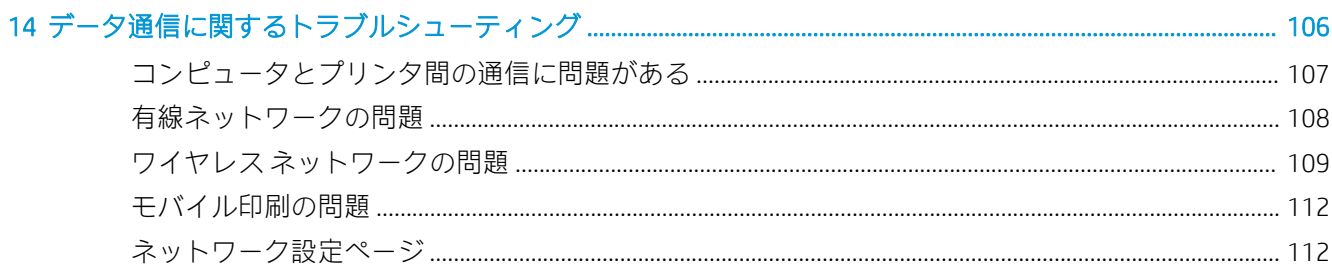

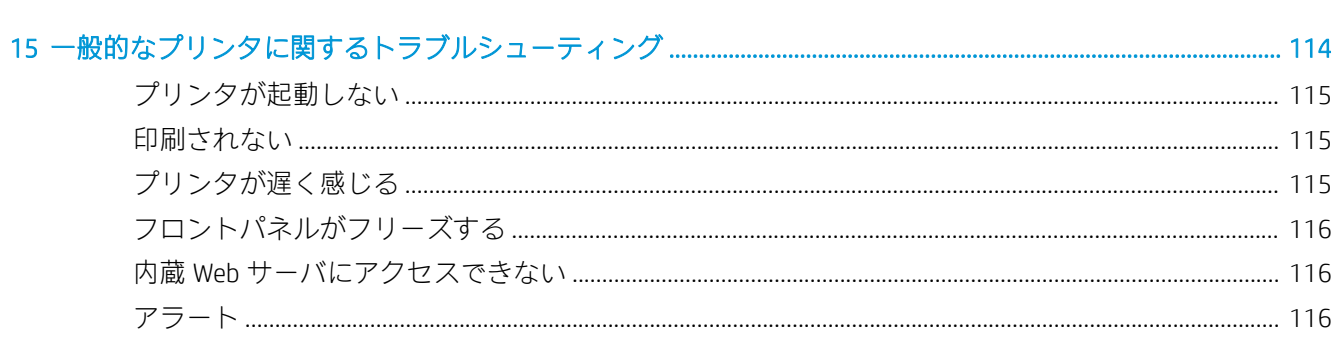

#### 

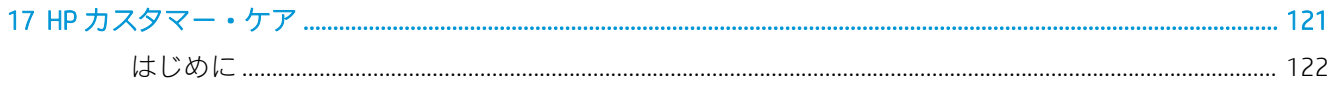

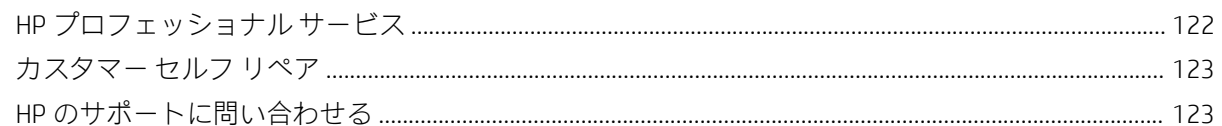

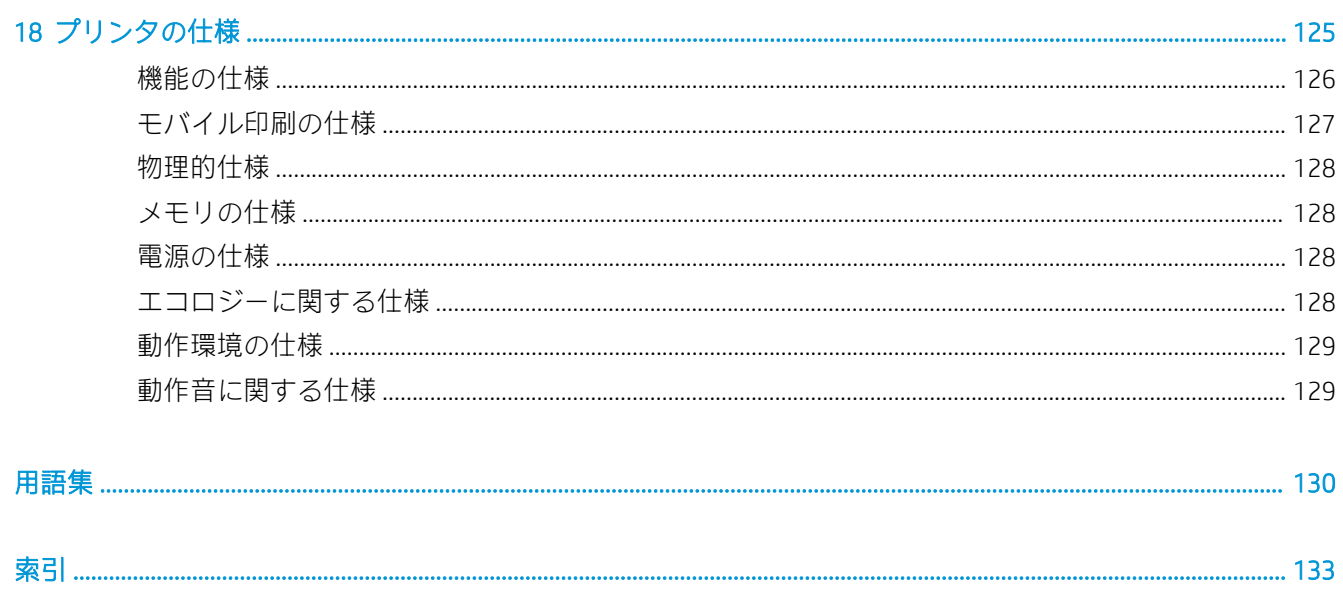

## <span id="page-8-0"></span>1 はじめに

- [安全に関する注意事項](#page-9-0)
- [このガイドの使用方法](#page-9-0)
- [プリンタ](#page-10-0) モデル
- [主な機能](#page-11-0)
- メイン [コンポーネント](#page-12-0)
- [フロントパネル](#page-14-0)
- プリンタ [ソフトウェア](#page-16-0)
- [モバイル印刷](#page-16-0)
- [プリンタをオン・オフする](#page-17-0)
- [プリンタの印刷メニュー](#page-18-0)

### <span id="page-9-0"></span>安全に関する注意事項

次の注意事項に従うことにより、プリンタを適切に使用してプリンタの故障を防ぐことができます。 常にこれらの注意事項に従ってください。

- ラベルに示された電源電圧を使用してください。プリンタの電源コンセントに複数のデバイス を接続して、過負荷をかけないようにしてください。
- プリンタを分解または修理しないでください。サービスについては、HP カスタマー・ケア・セ ンターにお問い合わせください (123 ページの HP [のサポートに問い合わせるを](#page-130-0)参照)。
- プリンタ付属の HP が提供する電源コード以外は使用しないでください。電源コードの破損、切 断、修理は避けてください。破損した電源コードは、発火や感電の原因となる可能性がありま す。破損した電源コードは HP 純正の電源コードと交換してください。
- 金属または液体 (HP クリーニング キットで使用するものを除く) がプリンタの内部部品に触れな いようにしてください。発火、感電、またはその他の重大な事故の原因となる可能性がありま す。
- 次のいずれかの場合には、プリンタの電源をオフにして、電源コンセントから電源コードを抜い てください。
	- プリンタ内部に手を入れる場合
	- プリンタから煙が出たり、異様な臭いがする場合
	- プリンタが通常の動作中には発生しない異常なノイズを発生する場合
	- 金属や液体(クリーニングおよび保守手順の一部ではなく)がプリンタの内部部品に触れた 場合
	- 雷雨時
	- 停電時

#### このガイドの使用方法

このガイドは、HP サポート センターからダウンロードできます (122 [ページの](#page-129-0) HP サポート センター を参照)。

#### はじめに

この章では、本プリンタを初めて使用するユーザのために、本プリンタおよびマニュアルについて簡 単に説明します。

#### 使用方法と保守

これらの章では、通常のプリンタの操作手順を実行できます。以下の項目が含まれます。

- 12 [ページの「プリンタの接続」](#page-19-0)
- 16 [ページの「プリンタを設定する」](#page-23-0)
- 19 [ページの「プリンタのカスタマイズ」](#page-26-0)
- 25 [ページの「用紙の取り扱い」](#page-32-0)
- 35 [ページの「印刷中」](#page-42-0)
- 36 [ページのモバイル印刷](#page-43-0)
- <span id="page-10-0"></span>● 44[ページの「実際の印刷の例」](#page-51-0)
- 62[ページの「インクカートリッジとプリントヘッドの取り扱い」](#page-69-0)
- 66 [ページの「プリンタを保守する」](#page-73-0)

#### トラブルシューティング

この章では、印刷中に発生する問題の解決方法について説明します。以下の項目が含まれます。

- 83 [ページの「用紙に関するトラブルシューティング」](#page-90-0)
- 93 [ページの「印刷品質に関するトラブルシューティング」](#page-100-0)
- 104 [ページの「インクカートリッジとプリントヘッドに関するトラブルシューティング」](#page-111-0)
- 106 [ページの「データ通信に関するトラブルシューティング」](#page-113-0)
- 114 [ページの「一般的なプリンタに関するトラブルシューティング」](#page-121-0)
- 118 [ページの「フロントパネルのエラーメッセージ」](#page-125-0)

#### アクセサリ、サポート、および仕様

78 [ページの「アクセサリ」、](#page-85-0)121 ページの「HP [カスタマー・ケア」、](#page-128-0)および125 [ページの「プリン](#page-132-0) [タの仕様」](#page-132-0)の各章では、カスタマー・ケア、プリンタの仕様、および各種用紙、インク サプライ品、 アクセサリの製品番号などに関する参考情報を参照できます。

#### 用語集

130 [ページの用語集](#page-137-0)には、このマニュアルで使用する印刷および HP 用語の定義が記載されています。

#### 索引

目次の他に、索引を使用してトピックをすぐに見つけることができます。

#### 警告および注意

このマニュアルでは、プリンタを適切に使用して破損を防ぐために、以下の記号が使用されていま す。これらの記号の付いた指示に従ってください。

 $\Delta$ 警告!この記号の付いたガイドラインに従わない場合、重大な人身事故または死亡につながる恐れが あります。

注意:この記号の付いたガイドラインに従わない場合、軽度の人身事故またはプリンタの破損につな がる恐れがあります。

### プリンタ モデル

このガイドでは、次のプリンタ モデルについて説明しています。通常は、それらのモデルを略して短 縮名称で呼びます。

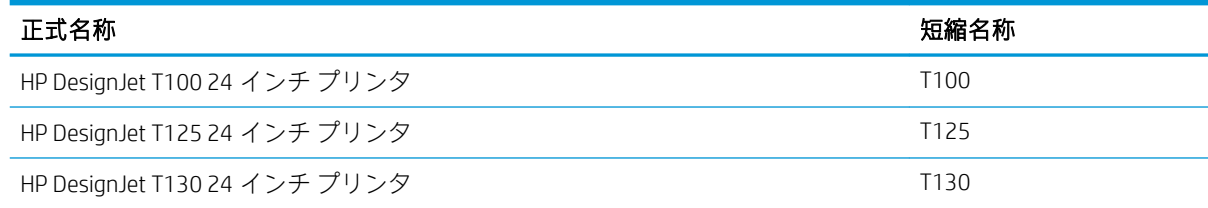

<span id="page-11-0"></span>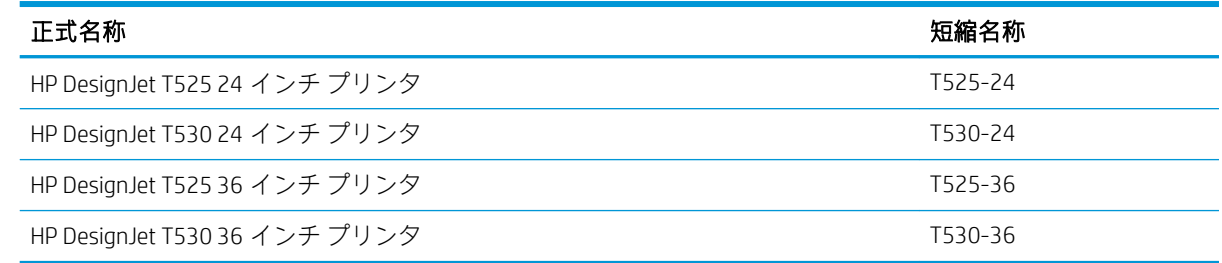

 $\overline{\mathbb{B}}$  注記 : このユーザー ガイドに表示されているイメージは、お使いのプリンタとは異なる場合がありま す。

### 主な機能

このプリンタは、最大幅 610mm または 914mm の用紙に高品質のイメージを印刷するために設計され たカラー インクジェット プリンタです。主な機能を以下に示します。

- 最大 2400×1200dpi (T500) または 1200×1200dpi (T100) の解像度で印刷 (**[高品質]** 印刷品質オプシ ョン、[高精細] オプションおよびフォト用紙を使用した場合)
- 内蔵 Web サーバー、HP DesignJet Utility\*、または HP Click Printing Software ([http://www.hp.com/go/](http://www.hp.com/go/designjetclick) [designjetclick](http://www.hp.com/go/designjetclick) を参照) を使用して、フロントパネルまたはリモート コンピュータからプリンタを 管理可能。
- 直観的なグラフィカル ユーザ インタフェースを備えた、カラーのタッチセンサー式フロントパ ネル
- USB、イーサネット、または Wi-Fi 接続をサポート
- モバイル印刷と、自動ファームウェア更新などの Web コネクテッド機能を含む
- マルチシート トレイを使用してロール紙およびカット紙を処理
- 節約して印刷するためのエコノモード
- インクと用紙の使用状況を、内蔵 Web サーバから確認可能 (20 [ページの内蔵](#page-27-0) Web サーバにアク [セスする](#page-27-0)を参照)
- サプライ品情報、トラブルシューティング、およびファームウェア アップデートを、HP Utility か ら入手可能 (20 ページの HP Utility [にアクセスする](#page-27-0) (Windows のみ)を参照)
- オンラインの HP サポート センターへのアクセス (122 [ページの](#page-129-0) HP サポート センターを参照)
- HP Applications Center 対応: ポスター アプリ:

<http://www.hpapplicationscenter.com>

\*Windows のみ

## <span id="page-12-0"></span>メイン コンポーネント 前面図 (T500 プリンタ シリーズ)

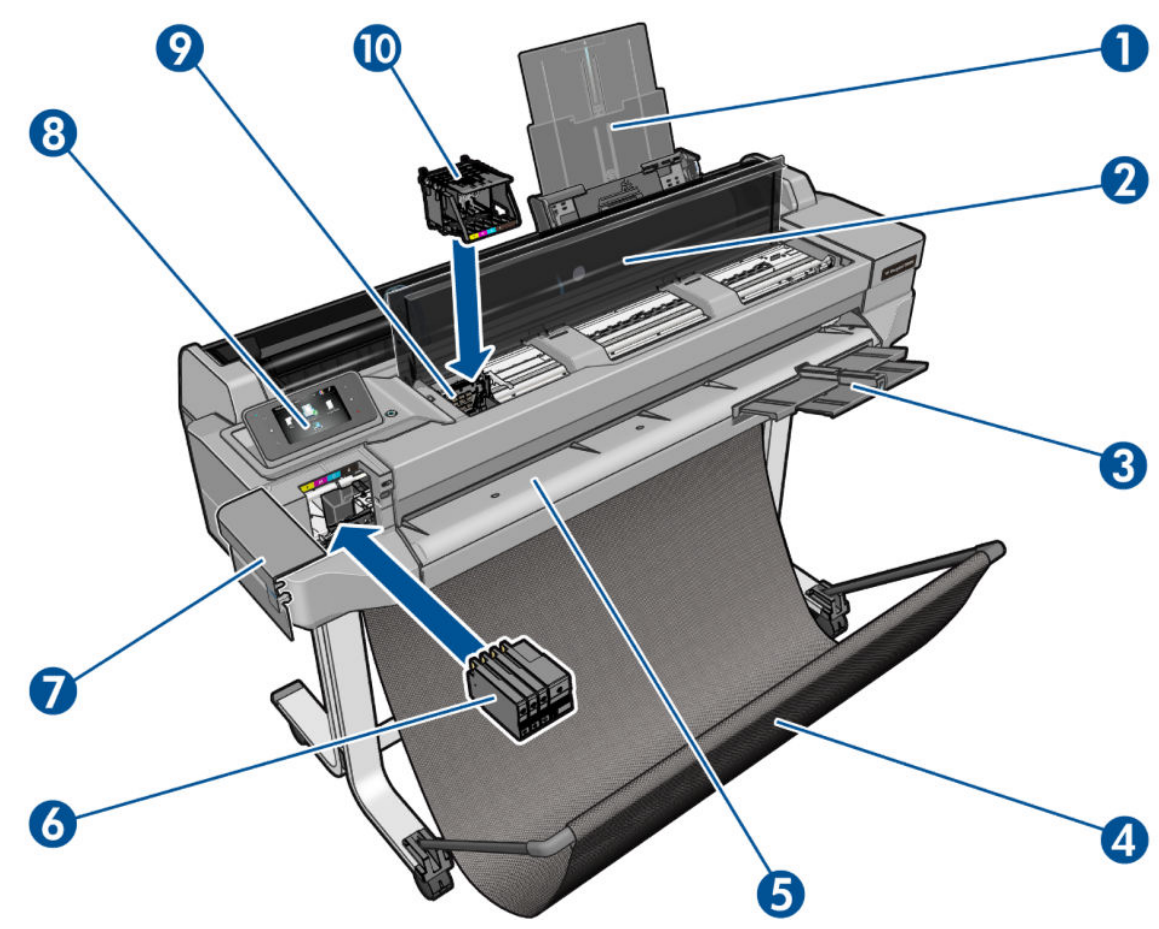

- . 延長マルチシート トレイ
- . 上部カバー
- . 延長排紙トレイ
- . トレイ
- . 出力プラテン
- . インクカートリッジ
- . インク カートリッジ カバー
- . フロントパネル
- . プリントヘッド キャリッジ
- . プリントヘッド

#### 背面図 (T500 プリンタ シリーズ)

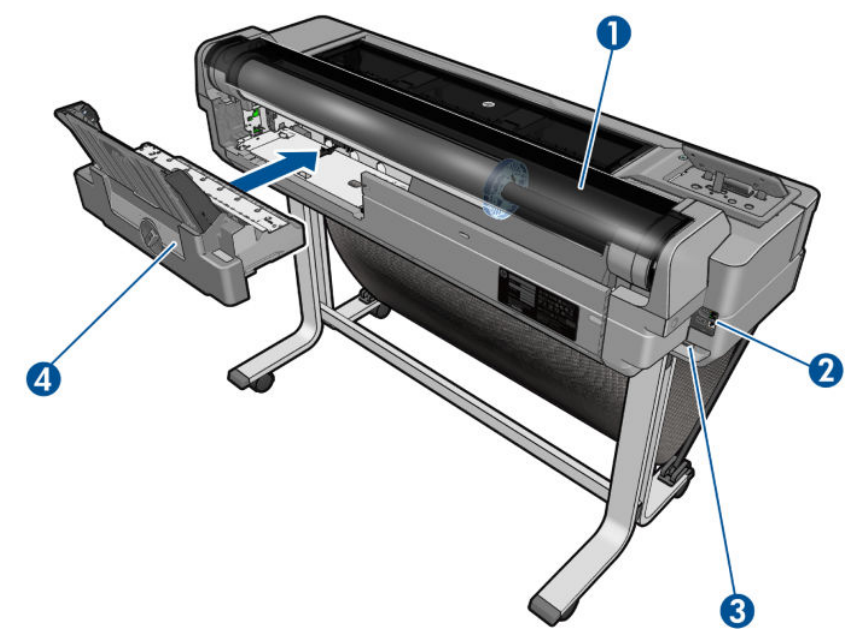

- . ロール紙
- . 通信ポート
- . 電源ソケット
- . 複数枚のシートのトレイ

#### 背面図 (T100 プリンタ シリーズ)

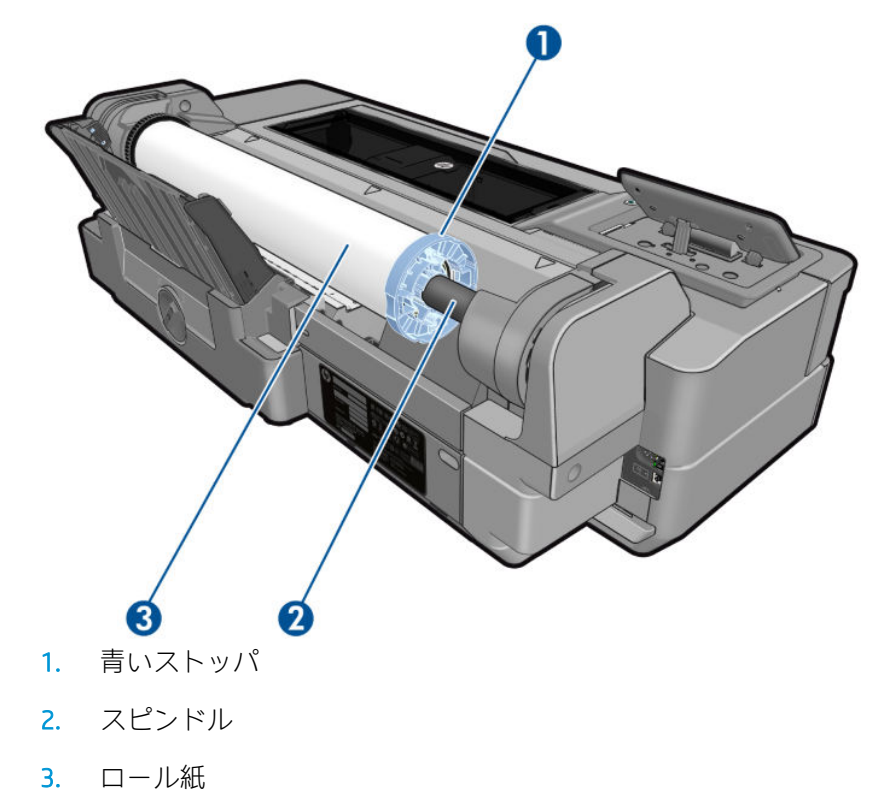

#### <span id="page-14-0"></span>通信ポート

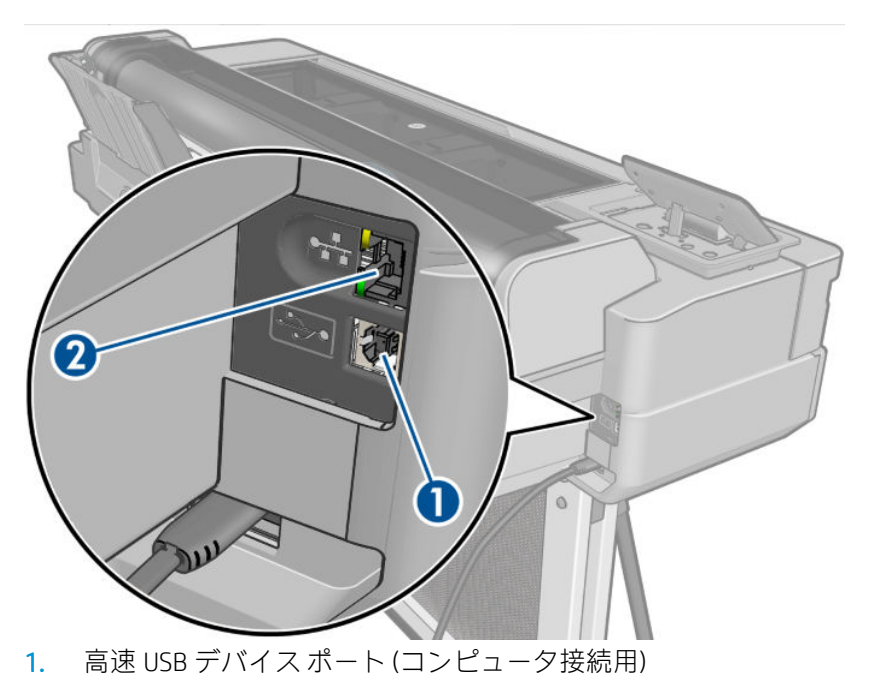

2. ファスト イーサネット ポート (ネットワーク接続用)

### フロントパネル

フロントパネルは、グラフィカル ユーザ インタフェースを備えた、タッチセンサー式画面です。プリ ンタ前面の左側にあります。ここでは、プリンタを完全に管理することができます。フロントパネル から、印刷、プリンタに関する情報の表示、プリンタ設定の変更、キャリブレーションおよびテスト の実行などを行えます。必要に応じて、フロントパネルにアラート (警告やエラー メッセージ) も表示 されます。

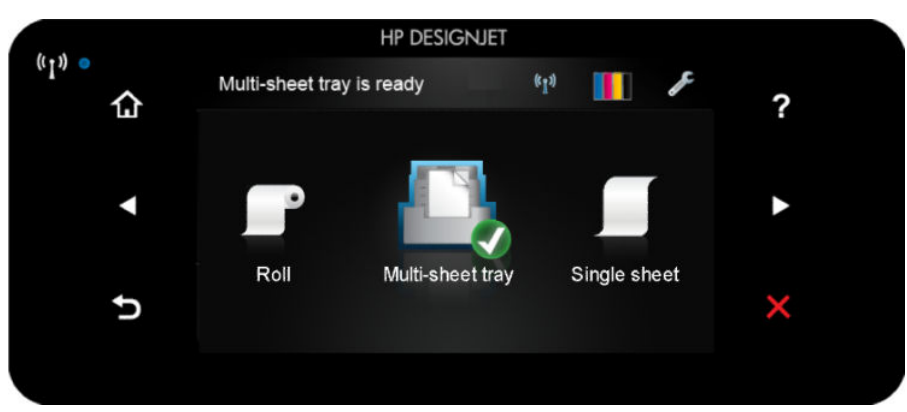

フロントパネルには、動的な情報およびアイコンを表示するための大きな中央領域があります。左側 および右側にある 6 つの固定アイコンをそれぞれ別々に表示できます。通常は、同時にすべては表示 されません。

フロントパネルの右側は電源キーになっており、プリンタのオン/オフを切り替えることができます。 プリンタの電源がオンの場合、ボタンが点灯します。プリンタの電源のオンとオフが切り替わる間 は、ボタンが点滅します。

#### 左右の固定アイコン

- には、ワイヤレス接続のステータスが表示されます。青色のランプが点灯している場合は、 ワイヤレス接続がアクティブです。
- をタップすると、ホーム画面に戻ります。
- 日をタップすると、現在の画面に関するヘルプが表示されます。
- をタップすると、前の項目に移動します。
- ■をタップすると、次の項目に移動します。
- をタップすると、前の画面に戻ります。
- メをタップすると、現在のプロセスをキャンセルします。

#### ホーム画面の動的なアイコン

以下の項目は、ホーム画面にのみ表示されます。

- ホーム画面の左上に、給紙トレイがアクティブであることを示すメッセージが表示されます。
- 接続ステータス情報を表示してネットワーク設定を実行するには、 K•p) をタップします。ネット ワークケーブルが接続されている場合、代わりに

注記:ワイヤレス ネットワーク接続と有線ネットワーク接続を同時に使用することはできませ ん。

- インク情報を表示するには、 | | | をタップします。
- プリンタ設定を変更するには、そをタップします。
- □コール紙の取り付け、取り外し、およびオプション変更を行うには、 ■をタップします。
- **マルチシート トレイのオプションを変更したり、アクティブにするには、 るタップします。**
- カット紙の取り付け、取り外し、およびオプション変更を行うには、■をタップします。

 $\overline{\mathbb{B}}$  注記 : アクティブな給紙トレイには、少し大きいアイコンに緑色の円で囲まれた白いチェックマーク が付いています。 。

プリンタがしばらくの間アイドル状態のままの場合、スリープ モードに移行して、フロントパネルの 画面がオフに切り替わります。スリープモードまでの経過時間を変更するには、

[プリンタ基本設定] - [スリープ] を押します。5 分から現在の省エネ規制によって許容される最大時 間までの時間を設定することができます。

外的操作が行われると、プリンタはスリープ モードから起動して、フロントパネルの表示がオンに切 り替わります。

フロントパネルの特定の使用方法についての詳細は、このガイドで順を追って説明します。

### <span id="page-16-0"></span>プリンタ ソフトウェア

このプリンタには、以下のソフトウェアが付属しています。

- Windows 用 PCL3GUI ラスタ ドライバ
- **HP DesignJet Preview**
- 内蔵 Web サーバでは、以下の操作を実行できます。
	- リモート コンピュータからプリンタの管理
	- インクカートリッジ、プリントヘッド、および用紙のステータスの表示
	- HP サポート センターへのアクセス (122 ページの HP サポート [センターを](#page-129-0)参照)
	- プリンタのファームウェアのアップデート (76 [ページのファームウェアのアップデートを](#page-83-0) 参照)
	- 軸合わせおよびトラブルシューティングの実行
	- さまざまなプリンタ設定の変更
	- 電子メール通知の管理

20 ページの内蔵 Web [サーバにアクセスする](#page-27-0)を参照してください。

- HP Utility (Windows のみ) 使用すると、以下を実行できます。
	- リモート コンピュータからプリンタの管理
	- インクカートリッジ、プリントヘッド、および用紙のステータスの表示
	- HP サポート センターへのアクセス (122 ページの HP サポート [センターを](#page-129-0)参照)
	- プリンタのファームウェアのアップデート (76 [ページのファームウェアのアップデートを](#page-83-0) 参照)
	- 内蔵 Web サーバの開始

20 ページの HP Utility [にアクセスする](#page-27-0) (Windows のみ)を参照してください。

 $\overline{\mathbb{B}}$  注記 : 新しいバージョンのすべてのプリンタ ソフトウェアは、随時サポートされる予定です。場合に よっては、プリンタを受け取った時点で、以降のバージョンの一部のプリンタ ソフトウェアを HP の Web サイトから入手できる場合があります。

### モバイル印刷

プリンタは、インターネットと Web に接続するとさまざまなメリットがあります。

- 自動ファームウェア アップデート (76 [ページのファームウェアのアップデートを](#page-83-0)参照)
- ほとんどすべての場所から HP プリンタで印刷
- スマートフォンやタブレット コンピュータを含むほとんどすべてのデバイスから HP プリンタ で印刷

これらのメリットを活用するには、プリンタがインターネットに接続されている必要があります。 最新情報については、<http://www.hpconnected.com> を参照してください。

<span id="page-17-0"></span>HP モバイル印刷ソリューションを使用すると、スマートフォンやタブレットから少しの手順で直接印 刷することができます。

- iOS-Apple 印刷は、HP Smart アプリを通じて可能になります。
- Android 印刷の場合、Google Play から HP Print Service プラグインをインストールしてください (モ バイル デバイスにまだインストールされていない場合)。

詳細については、36[ページのモバイル印刷お](#page-43-0)よび <http://www.hp.com/go/designjetmobility> を参照して ください。

### プリンタをオン・オフする

プリンタの電源のオン/オフを切り替える場合、通常はフロントパネルの電源ボタンを使用することを お勧めします。

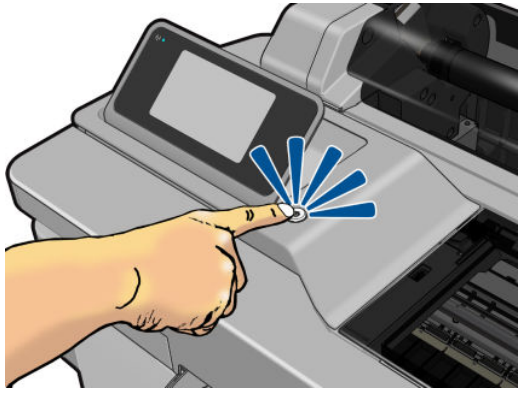

ただし、プリンタを長期間保管する場合、または電源ボタンが動作していないように思われる場合 は、電源コードを抜くことをお勧めします。

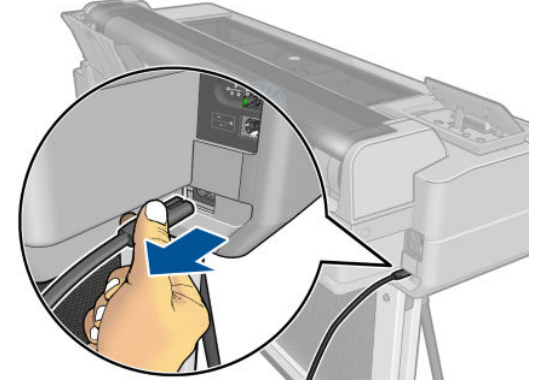

電源をオンに戻すには、電源コードを差し込みます。

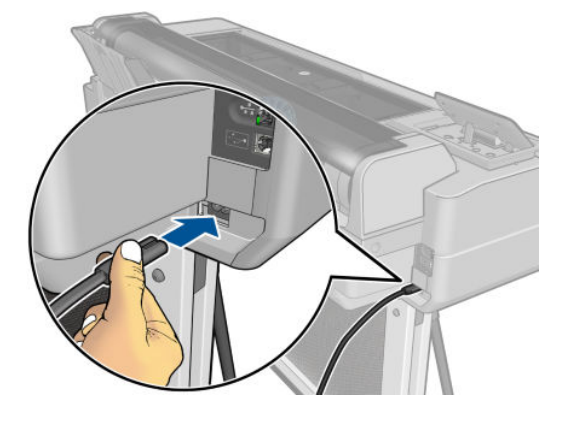

<span id="page-18-0"></span>プリンタの電源を入れ直すと、初期化、およびプリントヘッドのチェックと準備に約 3 分間かかりま す。プリントヘッドの準備には、約 1 分 15 秒かかります。

 $\overline{\mathbb{B}}$  注記: 一定時間 (デフォルトの時間は Energy Star によって指定される) 使用しない場合、プリンタはス リープ モードに移行して電力を節約します。ただし、プリンタのフロントパネルの表示で何らかの操 作を行うか、新しい印刷ジョブを送信すると、直ちにアクティブ モードに戻り、印刷を再開すること ができます。スリープ モード時間を変更するには、21 ページのスリープ [モード設定を変更する](#page-28-0)を参 照してください。

### プリンタの印刷メニュー

印刷メニューには、プリンタに関するさまざまな情報が表示されます。フロントパネルから呼び出す ことができます。

印刷メニューを呼び出す前に、プリンタと用紙の印刷準備ができていることを確認します。幅が A4 縦置き (210mm) 以上の用紙を使用してください。それより小さい用紙では、イメージの一部が印刷さ れないことがあります。

内蔵印刷を印刷するには、 そタップした後、[内蔵印刷] にスクロールしてそれをクリックし、必 要な内蔵印刷を選択します。使用可能な印刷の一部を以下に示します。

- デモ印刷ではプリンタの機能の一部を表示します
- ユーザ情報の印刷
	- プリンタ ステータス レポートの印刷
	- 印刷品質レポートの印刷
	- ネットワーク レポートの印刷

<span id="page-19-0"></span>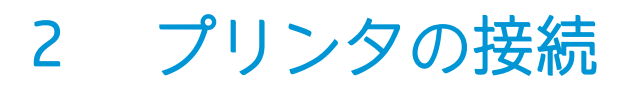

- [使用する接続方法を選択する](#page-20-0)
- [ネットワークにプリンタを接続する](#page-20-0)
- [ネットワーク経由でプリンタにコンピュータを接続する](#page-20-0)(Windows の場合)
- USB[ケーブルでプリンタにコンピュータを接続する](#page-21-0) (Windows)
- [ネットワーク経由でプリンタにコンピュータを接続する](#page-22-0)(Mac OS X の場合)

### <span id="page-20-0"></span>使用する接続方法を選択する

プリンタを接続するには、以下の方法を使用できます。

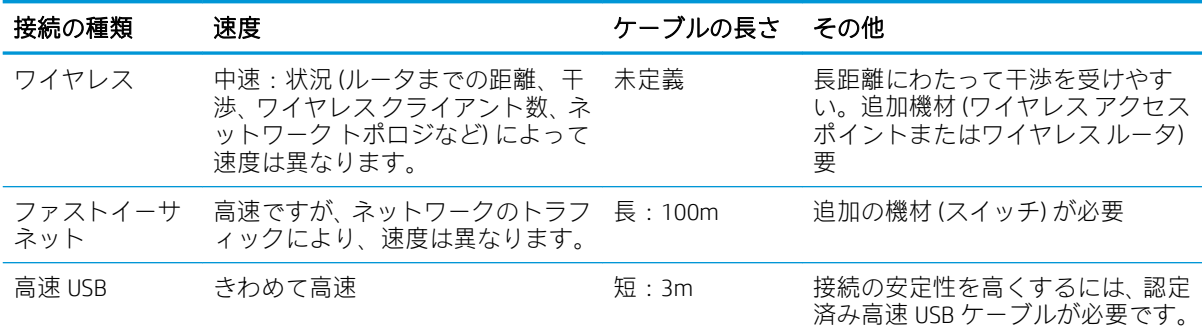

 $\overline{\mathbb{B}}$  注記:ネットワーク接続速度は、ネットワーク上のすべてのコンポーネントに左右されます。これに は、ネットワーク インタフェース カード、ルータ、スイッチ、ケーブルなどがあります。コンポーネ ントのいずれかが高速で処理を行えない場合、接続速度は遅くなります。また、ネットワーク上の他 のデバイスから送信される総トラフィック量も、接続速度に影響を与えます。

### ネットワークにプリンタを接続する

プリンタは、同一ネットワークのすべてのコンピュータと同様の方法で、ほとんどのネットワークに 対して自動的に設定されます。ネットワークに初めて接続する場合は、この処理に数分かかる場合が あります。

プリンタに動作しているネットワーク設定がある場合は、フロントパネルからネットワーク アドレス を確認できます。 **-黒または (\*1)** をタップします。

ワイヤレスネットワークに接続するための最も簡単な方法は、フロントパネルで

[接続性] - [ワイヤレス設定ウィザード] を押します。

ネットワーク デバイスが、DHCP サービスから IP アドレスを受け取ることにより自動的に設定される 場合、この IP アドレスは、デバイスの電源をオフにしてから次回電源をオンにするまでに変更されて いる場合があります。その場合、ドライバ ポート設定が元の IP アドレスで設定される場合にデバイス が「オフライン」と表示されることがあります。これを回避するには、少なくとも、

- DHCP サーバ デバイスのリース時間を増やす。
- DHCP によって変更されないようにプリンタの固定 IP アドレスを設定する (107 [ページのコンピ](#page-114-0) [ュータとプリンタ間の通信に問題がある](#page-114-0)を参照)。
- 数値の IP アドレスではなく、ホスト名を参照するようにプリンタとドライバを設定する (107 [ページのコンピュータとプリンタ間の通信に問題があるを](#page-114-0)参照)。

インターネット設定、および Web サービスを有効にするためにクラウドに接続して登録する方法の詳 細については、セットアップ手順を参照してください。

### ネットワーク経由でプリンタにコンピュータを接続する (Windows の場合)

以下の指示は、プリンタ ドライバを使用して、ソフトウェア アプリケーションから印刷する場合に該 当します。別の印刷方法については、35 [ページの「印刷中」を](#page-42-0)参照してください。

<span id="page-21-0"></span>手順を実行する前に、以下のことを確認します。

- プリンタがセットアップされ、電源が入っている。
- イーサネット スイッチまたはルータの電源が入っていて、正常に動作している。
- プリンタとコンピュータがネットワークに接続されている(13[ページのネットワークにプリンタ](#page-20-0) [を接続する](#page-20-0)を参照)。プリンタはイーサネットまたは Wi-Fi に接続することができます。

上記を確認したら、プリンタ ソフトウェアをインストールしてプリンタに接続できます。

#### プリンタ ソフトウェアをインストールする

- 1. フロントパネルに表示されるプリンタの IP アドレスをメモしておいてください (20 [ページの](#page-27-0) 内蔵 Web [サーバにアクセスするを](#page-27-0)参照)。
- 2. 製品ソフトウェアは[、http://www.hp.com/go/T100-T500/drivers](http://www.hp.com/go/T100-T500/drivers) からインストールします。画面の ソフトウェアのインストール手順に従います。
- 3. インストール対象のソフトウェア (デフォルトではすべてのソフトウェア) を選択できます。コ ンピュータがネットワーク上でプリンタを検出できない場合は、プリンタが見つかりませんウィ ンドウが表示されます。このウィンドウでプリンタの検出を再試行できます。操作内にファイ アウォールが存在する場合、プリンタを検出するためにファイアウォールを一時的に無効にする 必要があります。ホスト名または IP アドレスによってプリンタを検出するオプションもありま す。

プリンタがコンピュータと同じサブネットにない場合には、プリンタの IP アドレスを指定するこ とが唯一の方法であることがあります。

### USB ケーブルでプリンタにコンピュータを接続する (Windows)

ネットワークを介さずにプリンタを直接コンピュータに接続するには、プリンタの内蔵高速 USB デバ イス ポートを使用します。USB 接続はネットワーク接続より高速である場合がありますが、留意すべ き以下の欠点があります。

- ケーブルの長さに制限がある。
- プリンタを共有するのがより困難である。
- Web サービスを使用できない。
- 自動ファームウェア アップデートを使用できない。

 $\overline{\mathbb{B}}$  注記: 認定されていない USB ケーブルを使用すると、接続の問題が発生する原因になります。このプ リンタには、USB 開発者のためのフォーラム (<http://www.usb.org/>) によって認定されたケーブル以外は 使用しないでください。

#### プリンタ ソフトウェアをインストールする

以下の指示は、プリンタ ドライバを使用して、ソフトウェア アプリケーションから印刷する場合に該 当します。別の印刷方法については、35 [ページの「印刷中」を](#page-42-0)参照してください。

- 1. この時点ではまだコンピュータをプリンタに接続しないでください。最初に、以下の手順に従い プリンタ ソフトウェアをインストールする必要があります。
- 2. 製品ソフトウェアは[、http://www.hp.com/go/T100-T500/drivers](http://www.hp.com/go/T100-T500/drivers) からインストールします。画面の ソフトウェアのインストール手順に従います。
- 3. 場合によっては、ネットワークでプリンタを検索するためにインストーラがファイアウォール経 由で通信する必要があることを警告するメッセージが表示されることがあります。これを行う

<span id="page-22-0"></span>必要がないときは、[ネットワーク検索せずにインストールを続行する] ボックスをオンにできま す。

- 4. ネットワーク プリンタの一覧が表示された場合、[プリンタ検索のヘルプ (ネットワークおよびパ ラレル接続のプリンタを含む)] をクリックします。
- 5. [USB ケーブル] をクリックします。
- 注記:ただし、後でプリンタを接続してインストールを完了することもできます。その場合、 [セットアップ ウィザードの完了後にプリンタを接続します] チェック ボックスをオンにしてく ださい。
- 6. コンピュータをプリンタに接続するように指示するメッセージが表示されたら、認定された USB ケーブルを接続します。プリンタの電源が入っていることを確認してください。
- 7. 画面の指示に従って、プリンタ ドライバと他の HP ソフトウェアをインストールします。
- 8. 処理中にプリンタを接続するように求められたら、ここでプリンタを接続し、ウィザードに従っ てデバイスを自動的にインストールします。

#### プリンタの共有に関する注意事項

USB 接続されたプリンタを共有する他のすべてのユーザは、印刷ジョブを送信することはできますが、 ステータス レポート、管理、およびトラブルシューティングに影響するプリンタからの情報を受信す ることはできません。

ヒント:ネットワークを介してプリンタを共有する場合、プリンタをコンピュータではなくネットワ ークに接続することが最適な方法です。13 [ページのネットワーク経由でプリンタにコンピュータを](#page-20-0) [接続する](#page-20-0)(Windows の場合)を参照してください。

#### ネットワーク経由でプリンタにコンピュータを接続する(Mac OS X の場合)

この場合、プリンタに接続するには HP Click の使用をお勧めします。

インストール手順については[、http://www.hp.com/go/clickDesignJet](http://www.hp.com/go/clickDesignJet) を参照してください。

# <span id="page-23-0"></span>3 プリンタを設定する

● [はじめに](#page-24-0)

- [自動ファームウェアのアップデート](#page-24-0)
- [電子メール通知をオン](#page-24-0)/オフにする
- [アラートをオン](#page-24-0)/オフにする
- 内蔵 Web [サーバへのアクセス制御](#page-25-0)
- Windows [ドライバの環境設定を設定する](#page-25-0)
- [モバイル印刷](#page-25-0)

#### <span id="page-24-0"></span>はじめに

この章では、プリンタの組み立てが完了し、使用可能になり次第、プリンタの管理者が制御できるさ まざまなプリンタ設定について説明します。

### 自動ファームウェアのアップデート

プリンタはファームウェア アップデートの自動チェックを定期的に行うことができます (76 [ページのファームウェアのアップデートを](#page-83-0)参照)。

### 電子メール通知をオン/オフにする

電子メール通知をプリンタから受信するには、電子メール サーバを設定しておく必要があります。内 蔵 Web サーバを使用して電子メール サーバを設定するには、[設定] - [電子メール サーバ] をクリック し、以下のフィールドに入力します。

- [SMTP サーバ]: プリンタから送信されるすべての電子メール メッセージを処理する送信メール サーバ (SMTP) の IP アドレスまたはホスト名。メール サーバが認証を必要とする場合、電子メー ル通知は機能しません。
- 「プリンタの電子メール アドレス]: プリンタから送信される各電子メール メッセージには、返信 用アドレスを含める必要があり、このアドレスは実際には機能しなくても、固有のアドレスであ る必要があります。メッセージの受信者が送信元のプリンタを識別できるようにするためです。

特定の電子メール通知をオンまたはオフにするには、内蔵 Web サーバの [ツール] タブから、[通知] を クリックします。

### アラートをオン/オフにする

プリンタのアラートは、操作を実行することで解決できるプリンタの問題が存在したり、いずれかの 印刷ジョブのステータスが変更されたときに警告します。アラートは、プリンタのフロントパネル、 HP Utility、プリンタ ドライバ、および内蔵 Web サーバによって表示されます。

アラート設定は、さまざまな方法で変更して、利用可能なアラートのすべてまたは一部を表示した り、まったく表示されないようにすることができます。

#### Windows でアラート設定にアクセスするには

- HP DesignJet Utility の [ツール] メニューで、[アラート設定] をクリックします。
- HP DesignJet Utility により表示されるアラート ページで、[アラート設定] をクリックします。
- HP DesignJet Utility のシステム トレイ アイコンを右クリックし、[アラート設定] をクリックしま す。

[アラート設定] ウィンドウで、アラートのスライダーを使用してアラートを完全にオフにすることが できます。

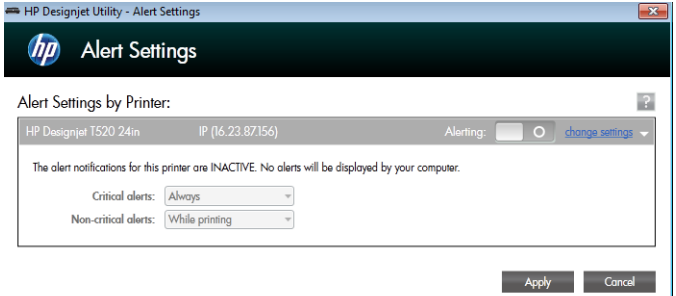

<span id="page-25-0"></span>または、重要なアラート、または重要でないアラートを、いつ、どのような場合に表示するかを選択 することができます。

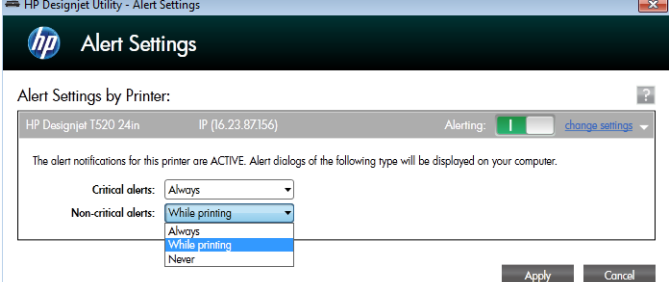

### 内蔵 Web サーバへのアクセス制御

ユーザが重要なデバイス設定を変更できないようにするために、内蔵 Web サーバにパスワードを設定 し、そのパスワードのないユーザは情報タブしか表示できないようにします。設定したら、他のタブ でパスワードを表示するか、またはパラメータを変更する必要があります。

### Windows ドライバの環境設定を設定する

必要に応じてプリンタ ドライバでデフォルトの設定を変更できます。例えば、色や用紙の節約に関す るオプションなどです。この作業を行うには、お使いのコンピュータの画面から[スタート]または[検 索]ボタン (お使いの Windows バージョンによっていずれか) をクリックして、[デバイスとプリンター] または「デバイスとプリンター」をクリックします。次に、お使いのプリンタのアイコンを右クリック し、[印刷設定]をクリックします。[印刷設定]ウィンドウで変更した設定は、現在のユーザのデフォル ト値として保存されます。

システムのすべてのユーザーのデフォルト値を設定するには、プリンタのアイコンをもう一度右クリ ックして、[プリンターのプロパティ]をクリックし、詳細設定タブに移動して、[標準の設定]をクリッ クします。[標準の設定] ウィンドウで変更した設定は、すべてのユーザーに対して保存されます。

### モバイル印刷

詳細は[、http://www.hp.com/go/designjetmobility](http://www.hp.com/go/designjetmobility) を参照してください。

# <span id="page-26-0"></span>4 プリンタのカスタマイズ

- [フロントパネルの表示の言語を変更する](#page-27-0)
- 内蔵 Web [サーバにアクセスする](#page-27-0)
- 内蔵 Web [サーバの言語を変更する](#page-27-0)
- HP Utility [にアクセスする](#page-27-0) (Windows のみ)
- HP Utility [の言語を変更する](#page-28-0)
- スリープ [モード設定を変更する](#page-28-0)
- [自動オフ設定を変更する](#page-28-0)
- [フロントパネルの表示の明るさを変更する](#page-28-0)
- [ネットワーク設定を構成する](#page-28-0)
- 内蔵 Web [サーバーのセキュリティ設定](#page-31-0)

### <span id="page-27-0"></span>フロントパネルの表示の言語を変更する

フロントパネルのメニューおよびメッセージの言語を変更するには 2 通りの方法があります。

- 現在のフロントパネルの表示言語を理解できる場合は、 を押し、[プリンタ基本設定] [言 語の選択1をタップします。
- 現在フロントパネルに表示されている言語が理解できない場合は、まずプリンタの電源を切りま す。次に電源ボタンを押して、電源をオンにします。フロントパネルにアイコンが表示される場 合は、 へ、 へ、 区 腹にタップします。フロントパネルにこれらのアイコンが表示できな い場合は、表示すべき場所をタップします(7 [ページのフロントパネル](#page-14-0)を参照)。

どちらの方法でも、フロントパネルの表示に言語選択メニューが表示されます。希望する言語をタッ プします。

### 内蔵 Web サーバにアクセスする

内蔵 Web サーバを使用すると、コンピュータで一般的に使用される Web ブラウザから、プリンタを リモート管理することができます。

内蔵 Web サーバにアクセスするためには、プリンタの接続方法が TCP/IP である必要があります。プリ ンタを TCP/IP (有線またはワイヤレス) で接続した場合、HP Utility を介して内蔵 Web サーバに間接的に 接続することもできます。

内蔵 Web サーバは、以下のブラウザでアクセスできます。

- Windows 7 以降に対応する Microsoft Internet Explorer 11 以降
- OS X 10.10 以降に対応する Apple Safari 8 以降
- Mozilla Firefox (最新版)
- Google Chrome (最新版)

コンピュータ上で内蔵 Web サーバにアクセスするには、Web ブラウザを開き、プリンタの IP アドレ スを入力します。

プリンタの IP アドレスは、フロントパネルで、 ままたは (\*p) をタップして表示できます。

この手順に従っても内蔵 Web サーバにアクセスできない場合は、116 [ページの内蔵](#page-123-0) Web サーバにア [クセスできないを](#page-123-0)参照してください。

#### 内蔵 Web サーバの言語を変更する

内蔵 Web サーバが最初に表示するデフォルト言語は、ブラウザで選択している言語です。この言語が 内蔵 Web サーバによってサポートされていない場合、内蔵 Web サーバは英語で表示されます。ただ し、サポートされている言語に変更できます。

内蔵 Web サーバによってサポートされている言語は、英語、ポルトガル語、スペイン語、フランス 語、イタリア語、ドイツ語、ポーランド語、ロシア語、簡体中国語、繁体中国語、韓国語、および日 本語です。言語を選択するには、ウィンドウの上部右側にあるタブを使用します。

#### HP Utility にアクセスする (Windows のみ)

HP Utility を使用すると、USB、TCP/IP、または Wi-Fi 接続を使用してコンピュータからプリンタを管理 できます。

- <span id="page-28-0"></span>Windows の場合、デスクトップのショートカットから、または [スタート] - [すべてのプログラ ム] - [HP] - [HP DesignJet Utility] - [HP DesignJet Utility] から、HP Utility を起動します。これにより、 HP DesignJet Utility が起動し、コンピュータにインストールされた HP DesignJet プリンタが表示さ れます。
- 左側のパネルでプリンタを選択すると、右側のパネルに表示される内容がすべてそのプリンタ固 有のものになります。

#### HP Utility の言語を変更する

HP Utility は次の言語に対応しています。英語、ポルトガル語、スペイン語、カタロニア語 (Windows の み)、フランス語、イタリア語、ドイツ語、ロシア語、簡体中国語、繁体中国語、韓国語、日本語。

Windows では、言語は Windows のコントロールパネルで定義されている地域の言語設定に調整さ れます。

### スリープ モード設定を変更する

プリンタの電源をオンにしたまま一定時間使用しない場合、プリンタは電力節約のため自動的にスリ ープ モードへ移行します。プリンタがスリープ モードに移行するまでの待機時間を変更するには、フ ロントパネルで きタップし、[プリンタ基本設定]-[スリープ]をタップします。必要な待ち時間 を選択し、[OK] ボタンをタップします。5~60 分に設定できます。デフォルトの時間は、現在の省エ ネ規制によって異なります。

### 自動オフ設定を変更する

プリンタの自動オフ機能を使用すると、プリンタの電源を自動的にオフにできます。たとえば、2 時 間に設定すると、非アクティブ状態が 2 時間続いた後プリンタの電源がオフになります。このように して、エネルギーを節約できます。ただし、プリンタがネットワークに接続されているときは、ネッ トワーク ユーザが使えなくなるのを防ぐため、自動オフ機能が自動的に無効になります。

USB 接続を使用している場合、2~12 時間以上プリンタを使用しない場合は完全にオフになるように 設定できます。フロントパネルで、 を押し、[プリンタ基本設定] - [自動オフ] をタップします。

## フロントパネルの表示の明るさを変更する

フロントパネルの表示の明るさを変更するには、■をタップし、[プリンタ基本設定] - [ディスプレ イの明度] を押して、目的の値を選択します。[OK] ボタンをタップして、その値を設定します。表示 の明るさは 50 に設定されています。

### ネットワーク設定を構成する

内蔵 Web サーバ、HP Utility、またはフロントパネルからネットワーク設定を表示および設定できます。

- 埋め込み Web サーバから:[セットアップ] タブをクリックし、[ネットワーク] をクリックしま す。
- HP Utility から: HP Utility から内蔵 Web サーバにアクセスできます。
- フロントパネルで ▶ をタップし、[接続性] をタップします。

使用できるオプションは以下のとおりです。

- [ワイヤレスの有効化/無効化] では、ワイヤレス接続をオンまたはオフに切り替えます。
- 「ワイヤレス設定ウィザード] を使用すると、ワイヤレス ネットワークに簡単に接続できます。
- [Wi-Fi Protected Setup] では、WPS (プッシュボタンまたはピン) 暗号化を使用して、ワイヤレス ネ ットワークとの接続をセットアップできます。
- [ネットワーク概要] には、有線またはワイヤレス ネットワークに関する情報が表示されます。
- [ワイヤレス ネットワーク テストを印刷] では、ワイヤレス接続の診断テストを実行します。
- 「ネットワーク構成を印刷」
- [詳細設定]
	- [I/O タイムアウトの選択] では、接続が開かれた後で、ドライバがジョブを送信するまでプ リンタが待機する時間を設定します。値の範囲は 30 秒~30 分です。
	- [リンク速度] では、ネットワーク上でのデータ送信速度を設定します。デフォルトの設定は [自動] です。
	- [IP 設定] では、IP アドレス、サブネット マスク、デフォルト ゲートウェイ、および DNS ア ドレスの表示や変更ができます。
	- [ホスト名] では、ホスト名を変更できます。
- [ネットワークをデフォルトに戻す]

#### ファイアウォール設定

ファイアウォール機能は、IPv4 および IPv6 ネットワーク両方おけるネットワーク レイヤ セキュリテ ィを提供します。ファイアウォールにより、アクセスを許可する IP アドレスを簡単に制御できます。

**『『注記**: ネットワーク レイヤにおけるファイアウォール保護のほか、本プリンタは、クライアントサー バ認証や HTTPS での Web 閲覧など、セキュリティで保護されたクライアントサーバ アプリケーショ ンのトランスポート レイヤでのオープンな Secure Sockets Layer (SSL) 標準もサポートしています。

プリンタでファイアウォールを有効にするには、ファイアウォール ポリシーを設定し、指定された IP トラフィックに適用する必要があります。ファイアウォール ポリシー ページは、内蔵 Web サーバか らアクセスし、Web ブラウザにより表示されます。ポリシーは、設定された後、内蔵 Web サーバで [適用] をクリックするまでアクティブにはなりません。

#### ファイアウォール ルールを作成して使用する

ファイアウォール ルールにより、IP トラフィックを制御できます。ファイアウォール ルールを使用し て、IP アドレスおよびサービスに基づいた IP トラフィックの許可やドロップができます。

最大 10 のルールを入力し、各ルールにホスト アドレス、サービス、およびこれらのアドレスおよび サービスに対して実行する処理を指定します。

#### ファイアウォール ルールの作成

- 1. 内蔵 Web サーバを開きます。
- 2. [設定] タブをクリックし、次に [ファイアウォール ルール] をクリックします。
- 3. [新規作成]をクリックして画面上の指示に従います。

 $\overline{\mathbb{B}}$  注記:[適用] をクリックした後で、内蔵 Web サーバへの接続が、短時間の間、一時的に中断される場 合があります。IP アドレスが変更されていない場合、内蔵 Web サーバ接続は再度有効になります。た だし、IP アドレスが変更された場合は、新しい IP アドレスを使用して内蔵 Web サーバを開いてくだ さい。

#### ファイアウォール ルールの優先順位の変更

- 1. 内蔵 Web サーバを開きます。
- 2. [設定] タブをクリックし、次に [ファイアウォール ルールの優先順位] をクリックします。
- 3. ルール優先順位リスト (10 が最高で 1 が最低) から優先順位を選択します。
- 4. [適用]をクリックします。

#### ファイアウォール オプションの変更

- 1. 内蔵 Web サーバを開きます。
- 2. [設定] タブをクリックし、次に [ファイアウォール オプション] をクリックします。
- 3. 目的のオプションを変更し、[適用] をクリックします。

 $\overline{\mathbb{B}}$  注記:[適用] をクリックした後で、内蔵 Web サーバへの接続が、短時間の間、一時的に中断される場 合があります。IP アドレスが変更されていない場合、内蔵 Web サーバ接続は再度有効になります。た だし、IP アドレスが変更された場合は、新しい IP アドレスを使用して内蔵 Web サーバを開いてくだ さい。

#### ファイアウォール設定のリセット

ファイアウォール設定を工場出荷時のデフォルト設定にリセットするには、プリンタのネットワーク 設定をデフォルトに戻します。

#### ルール、テンプレート、およびサービスに対する制限事項

ファイアウォール ルールを作成する際には、ルール、テンプレート、およびサービスに対する以下の 制限事項に留意してください。

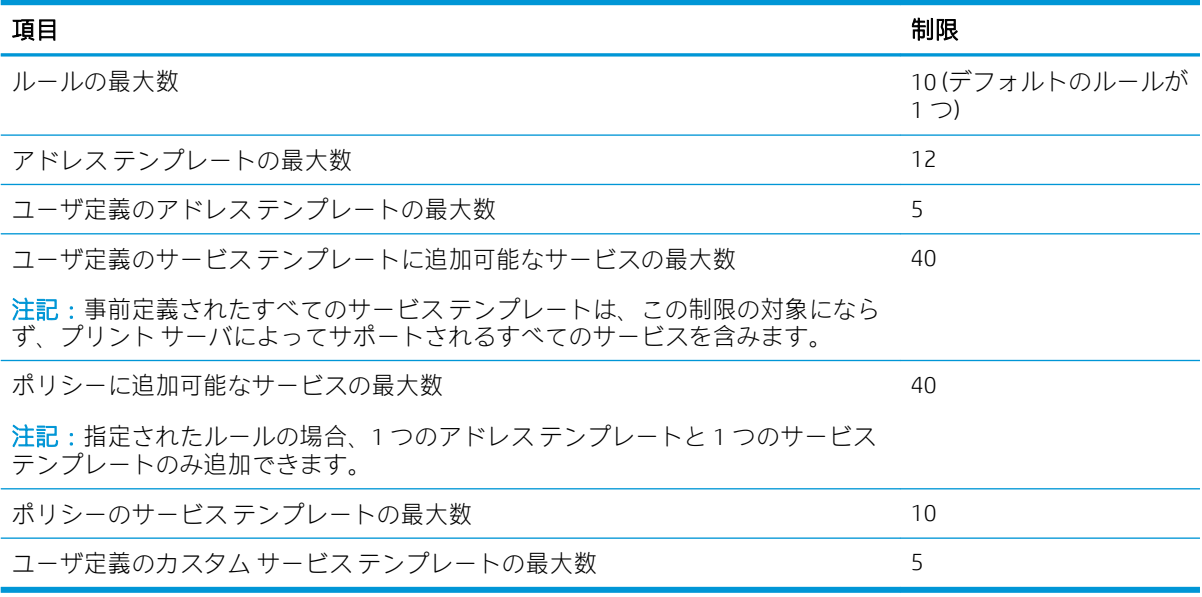

#### <span id="page-31-0"></span>ネットワーク設定をリセット

管理者パスワードとネットワーク設定をリセットするには、フロントパネルで 続性] - [デフォルトのネットワークに戻す] を押します。

- $\dddot{\Xi}$ :ネットワーク設定ページを印刷し、ネットワーク設定がリセットされていることを確認しま す。
- 学注記:プリンタのネットワーク設定をリセットすると、プリンタのファイアウォール設定もリセット されます。

### 内蔵 Web サーバーのセキュリティ設定

内蔵 Web サーバーのメニューから [設定] - [セキュリティ] - [管理者パスワード] に移動し、内蔵 Web サ ーバーへのアクセスを制御する管理者アカウントを指定することで、プリンタへのアクセスを制御で きます。

## <span id="page-32-0"></span>5 用紙の取り扱い

- [用紙の取り付けに関する一般的なヒント](#page-33-0)
- [ロールをスピンドルに取り付ける](#page-33-0)
- [ロールをプリンタに取り付ける](#page-35-0)
- [ロール紙を取り外す](#page-37-0)
- [カット紙を取り付ける](#page-37-0)
- [カット紙を取り外す](#page-38-0)
- マルチシート [トレイを使用する](#page-38-0)
- [用紙に関する情報を表示する](#page-39-0)
- [用紙を保守する](#page-40-0)
- [乾燥時間を変更する](#page-40-0)
- [自動カッターのオン](#page-40-0)/オフを切り替える
- [切断ありまたは切断なしの用紙送り](#page-41-0)

### <span id="page-33-0"></span>用紙の取り付けに関する一般的なヒント

プリンタに用紙を取り付けるには、ロール紙を使用する、1 枚のカット紙を取り付ける、またはマル チシート トレイにカット紙を収納する、の 3 つの方法があります。同時に使用できるのは、これらの 方法のうちの 1 つだけです。1 つの方法から別の方法に切り替えるには、手動で行います。これは自 動的に行われません。

注意:プリンタのキャスターがロックされ (ブレーキ レバーが押し下げられている状態)、プリンタが 動かないようになっていることを確認してください。

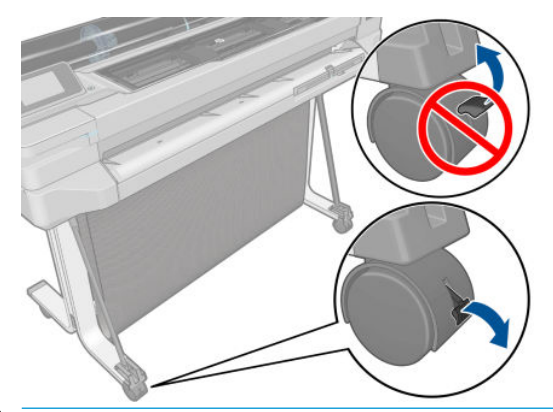

△注意:すべての用紙は、280mm 以上である必要があります。A4 およびレター用紙は、横置きに取り 付けないでください。

ヒント:フォト用紙では、用紙に油が付着しないように、綿製の手袋を着用します。

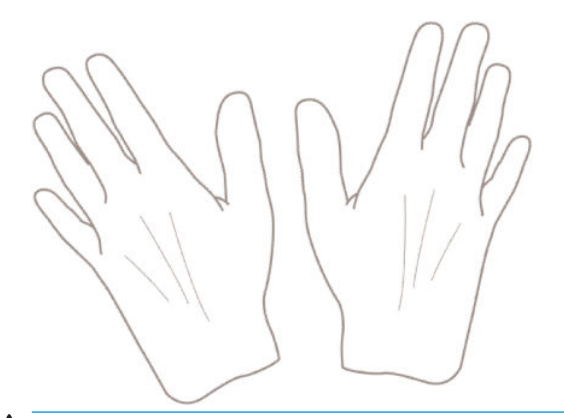

△注意:用紙取り付け作業中は、用紙スタッカを閉めてください。

## ロールをスピンドルに取り付ける

1. スピンドルを取り外します。

△警告!取り外し作業の最中に、スピンドル サポートに指を入れないでください。

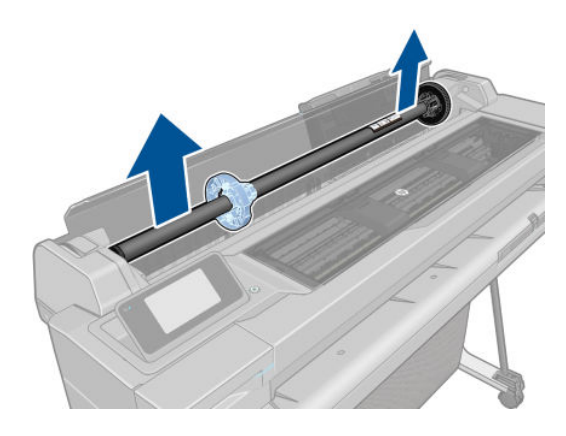

2. スピンドルの両端には、ロールを正しい位置に固定するストッパが付いています。青いストッパ を取り外して、新しいロール紙を取り付けることができます。このストッパは、幅の異なるロー ル紙を固定するためにスピンドルにそってスライドさせて調節します。スピンドルの端から青 い用紙ストッパを取り外します。

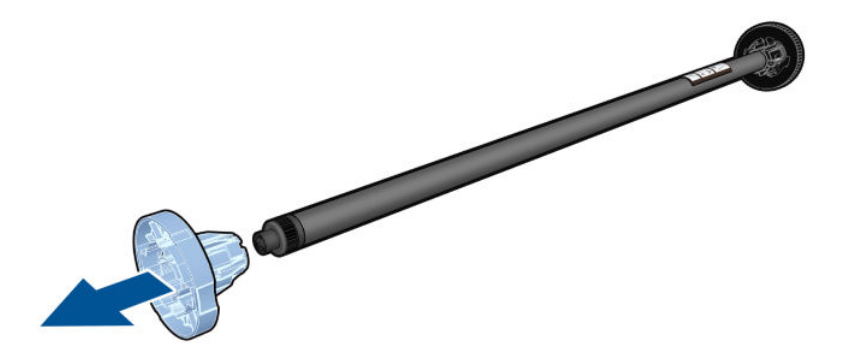

- 3. ロール紙が長い場合は、スピンドルを台の上に水平に置いて、取り付けるようにしてください。
- 4. 新しいロール紙をスピンドルに取り付けます。用紙の向きは、図のようになるように注意してく ださい。向きを間違えた場合は、ロール紙を外して 180 度回転し、取り付け直します。スピンド ルには、正しい向きを示すラベルが付貼されています。
- $\overline{\mathbb{B}}$  注記 : プリンタの背面から、青いストッパを右端のホルダーに差し込みます。

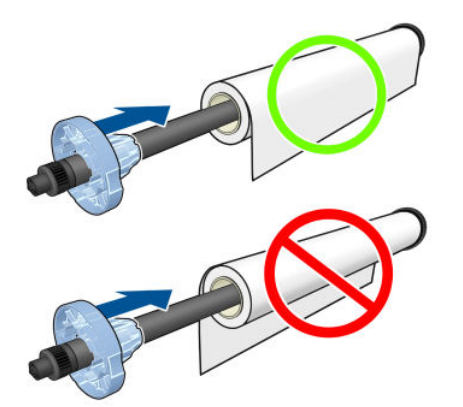

ロール紙の両端とスピンドルのストッパの間には、できるだけ隙間がないようにしてください。

<span id="page-35-0"></span>5. スピンドルの開口部に青いストッパを取り付け、ロール紙の端に向けて押し込みます。

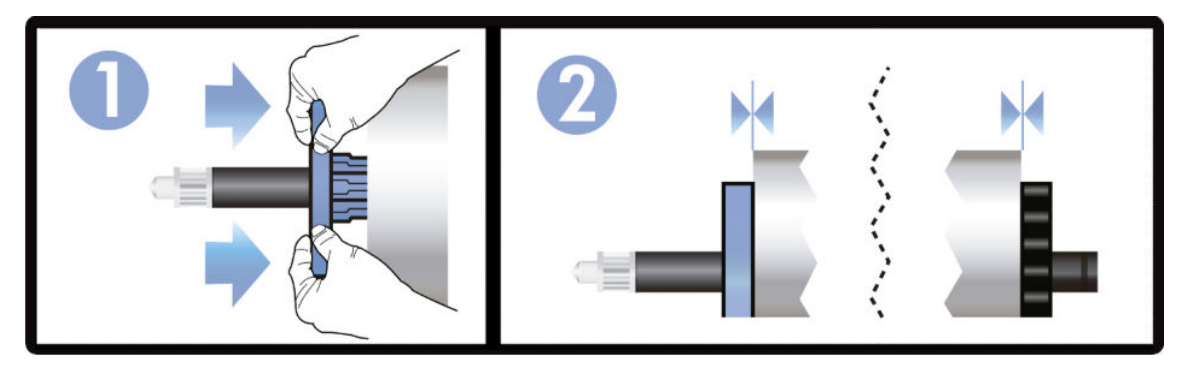

6. 青いストッパができるだけ奥に押し込まれていることを確認します。ロール紙と両端のストッ パの間に隙間がないことを確認してください。

さまざまな種類の用紙を日常的に使用する場合は、異なる種類の用紙をあらかじめ取り付けたスピン ドルを複数準備しておくと、ロール紙の交換をすばやく行うことができます。追加のスピンドルは別 途購入できます (78 [ページの「アクセサリ」を](#page-85-0)参照)。

## ロールをプリンタに取り付ける

この手順を始める前に、ロール紙をスピンドルに取り付けておく必要があります。26[ページのロール](#page-33-0) [をスピンドルに取り付ける](#page-33-0)を参照してください。

1. フロントパネルで、 きを押し、[ロールをセット]をタップします。

この手順はオプションです。ロール紙の給紙を開始すると、プリンタはロール紙を取り付けるこ とを認識します。

2. スピンドルの両端を持って、プリンタに挿入します。プリンタの前面から見た場合には、青いハ ブが左側にある必要があります。

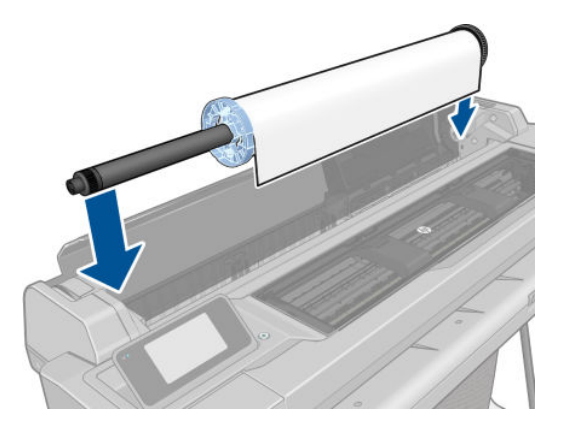

3. ロール紙の端が水平にならない場合 (ロール紙の端を固定するためのテープが原因で起こる場合 があります)、用紙を少しだけ送り、端を水平にカットします。
4. 用紙の端をプリンタに差し込みます。

△警告!プリンタの用紙経路に指を入れないでください。

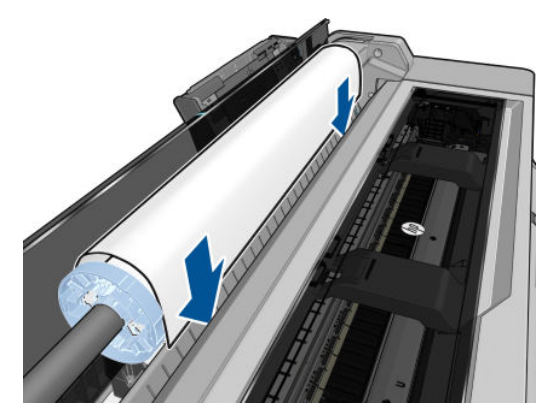

5. 用紙がそれ以上入らなくなってわずかに曲がるようになるまで、用紙をプリンタに巻きつけま す。プリンタが用紙を検出すると、ビープ音が鳴り、用紙が自動的に給紙されます。

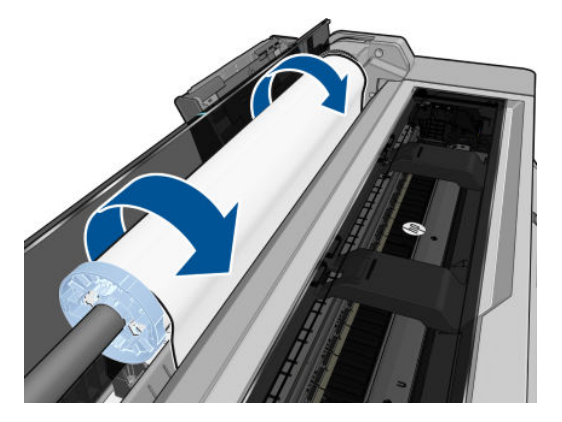

6. フロントパネルの指示に従って、用紙のカテゴリと種類を選択します。

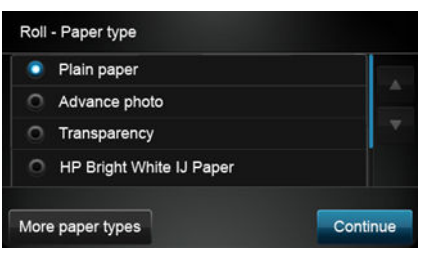

フロントパネルに用紙の種類が表示されない場合は、[その他の用紙の種類] をタップします。全 リストに用紙の種類が見つからない場合は、86 [ページの用紙の種類がドライバに含まれていな](#page-93-0) [い](#page-93-0)を参照してください。

7. プリンタは位置調整を行い、幅を測定します。ロール紙が正しく取り付けられていない場合は、 フロントパネルに表示される指示に従います。

 $\overline{B}$  注記: 用紙の取り付けのいずれかの段階で予想外の問題が発生したときは、84 [ページの用紙がうま](#page-91-0) [く給紙されない](#page-91-0)を参照してください。

### ロール紙を取り外す

ロールに用紙があるときは、フロントパネルから用紙を取り外すことができます。 みをタップ

し、[ロールを取り出す] をタップします。その後、マルチシート トレイがデフォルトのアクティブな 給紙方法になります。

用紙の端が芯に触れていない場合、フロントパネルにより、手動でロールを取り外すように求められ ます。

取り外した後は、マルチシート トレイがデフォルトのアクティブな給紙方法になります。

### カット紙を取り付ける

学 注記:ロール紙とカット紙はプリンタで同じ入力スロットを使用します。

注記:幅が 329mm 以下の用紙をマルチシート トレイから取り付ける必要があります。

- 1. フロントパネルで、 をタップし、[単一シートをセット]をタップします。
- 2. ロール紙が既に取り付けられている場合、自動的に取り外されるまで待つ必要があります。
- 3. 用紙のカテゴリおよび種類を選択します。フロントパネルに用紙の種類が表示されない場合は、 [その他の用紙の種類] をタップします。全リストに用紙の種類が見つからない場合は、 86 [ページの用紙の種類がドライバに含まれていないを](#page-93-0)参照してください。
- 4. フロントパネルに指示が表示されたら、入力スロットの右側に用紙を挿入します。

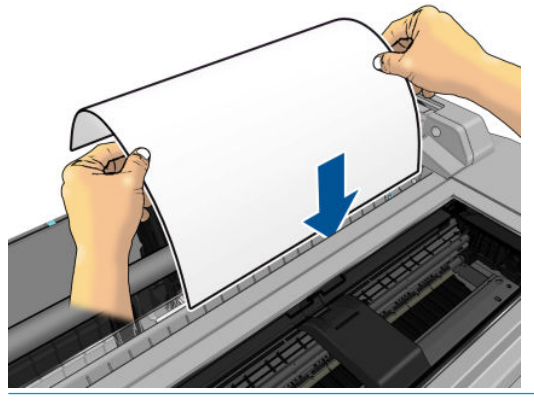

- △警告!プリンタの用紙経路に指を入れないでください。
- 5. 用紙の端を青い線に合わせます。

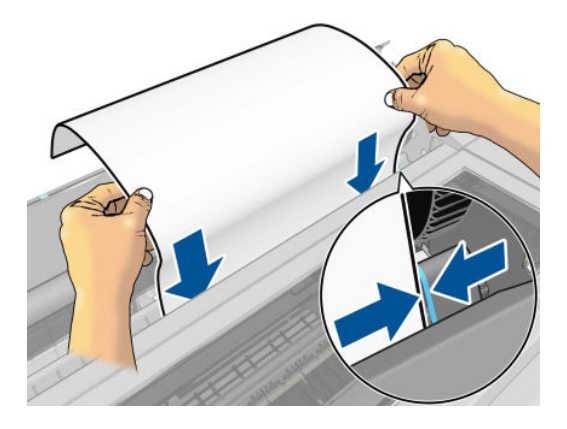

- 6. フロントパネルの [OK] ボタンをタップすと用紙がプリンタに引き込まれます。プリンタがカッ ト紙の位置を揃えます。これは特に厚手の用紙の場合は重要です。
- 7. プリンタは位置調整を行い、カット紙を測定します。

 $\ddot{\mathbb{E}}$  注記:カット紙の幅によっては、プリンタの前面に排紙されます。

8. カット紙が正しく軸合わせされていない場合、再度取り付けるように求められることがありま す。

 $\dddot{\Xi}$ 注記:用紙の取り付け作業中に予期しない問題が発生した場合は、84[ページの用紙がうまく給紙さ](#page-91-0) [れない](#page-91-0)を参照してください。

### カット紙を取り外す

用紙を取り外すには、フロントパネルで、 **をタップし、[単一シートを取り出す]** をタップし

ます。

カット紙がプリンタの前面に排紙されます。手動で取り出すか、そのまま用紙スタッカに落としま す。

取り外した後は、マルチシート トレイがデフォルトのアクティブな給紙方法になります。

### マルチシート トレイを使用する

1. ロール紙が取り付けられていないか、ロールに用紙がない場合、マルチシート トレイがデフォル トでアクティブになります。

または、フロントパネルで キンタップし、[マルチシート トレイを使用] をタップします。ロ ール紙またはカット紙が既に取り付けられている場合、自動的に取り外されるまで待つ必要があ ります。

2. 用紙の長さに従って、給紙トレイの拡張部を調整します。最初に A4 用紙の拡張部、次に A3 用紙 の拡張部を調整します。

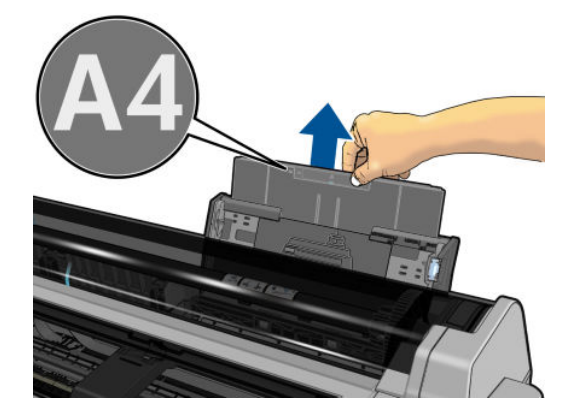

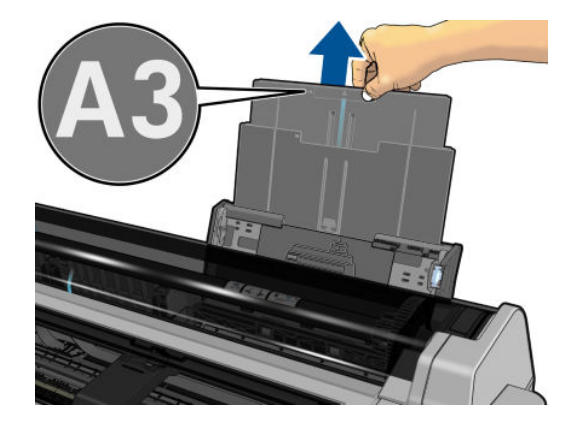

3. 用紙の長さに従って、出力トレイの拡張部を調整します。

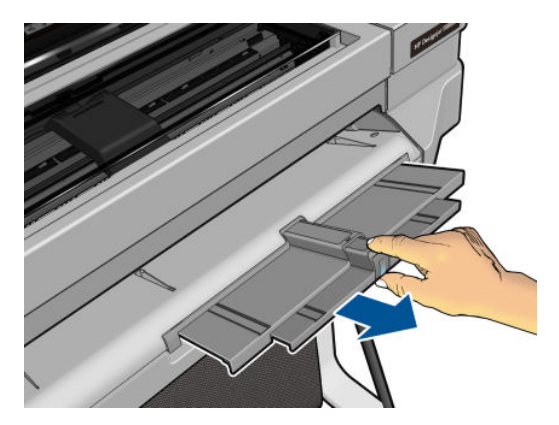

4. 印刷面が外側に面しているトレイにカット紙を取り付けます。カット紙がすべて同じサイズで あることを確認します。

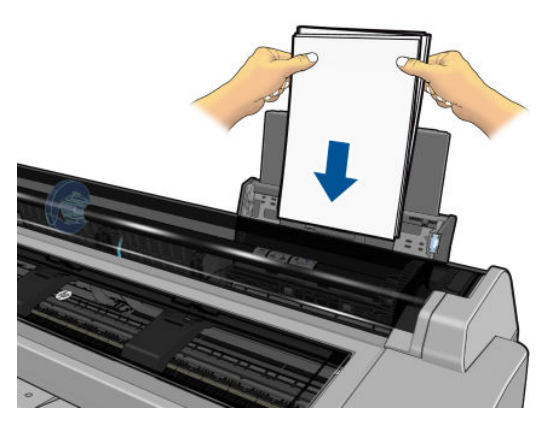

5. 用紙の横幅にトレイを合わせてください。

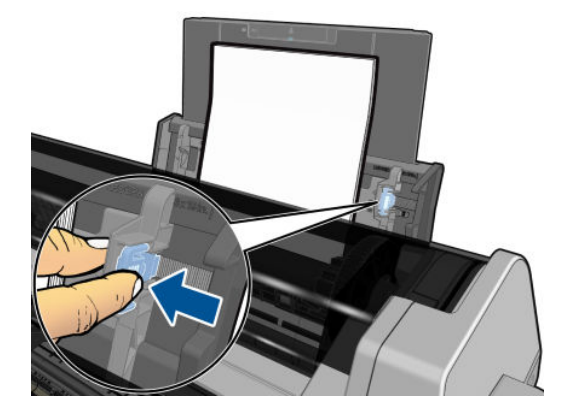

### 用紙に関する情報を表示する

取り付けた用紙の情報を表示するには、アクティブな給紙方法のアイコンをタップします。 フロントパネルに、以下の情報が表示されます。

- 選択した用紙の種類
- ロール紙またはカット紙のステータス
- 用紙の幅 (mm) (推定値)

ロール紙もカット紙も取り付けられていない場合、用紙切れというメッセージが表示されます。

用紙を保守する

用紙の品質を保守するには、以下の推奨事項に従ってください。

- ロール紙を別の紙または布で覆って保管する
- カット紙をカバーで覆って保管し、プリンタに取り付ける前にクリーニングまたはブラッシング する
- 入出力プラテンをクリーニングする
- プリンタの上部カバーは常に閉じておきます。

### 乾燥時間を変更する

複数印刷で時間がより重要な場合、取り扱う前にインクが乾燥している必要がある場合など、印刷状 況によっては、乾燥時間を変更する必要があります。

をタップし、[**プリンタ基本設定] - [検索を印刷] - [乾燥時間を選択]** をタップします。次のオプシ ョンを選択できます。

- [長い]:インクが完全に乾燥するように、推奨時間より長く設定します。
- [最適]:選択した用紙のデフォルト時間 (推奨) に設定します (デフォルト設定)。
- [なし]: 乾燥時間を無効にして、印刷が終了するとすぐに印刷された用紙を取り出します。

△注意:印刷された用紙が取り出される際にインクが乾燥していない場合は、出力トレイにインクを付 けたり、印刷された用紙にインクを残したりすることがあります。

学 注記:印刷中に乾燥時間をキャンセルすると、同時に実行されているプリントヘッド保守が原因で、 プリンタが用紙を正しく排紙/カットできなくなります。乾燥時間がゼロの場合は、プリンタは用紙を カットして、次にプリントヘッド保守を実行します。ただし、乾燥時間がゼロより大きい場合、プリ ントヘッド保守が終了するまでは、プリンタは用紙をカットしません。

### 自動カッターのオン/オフを切り替える

プリンタの用紙カッターのオンまたはオフを切り替えるには、フロントパネルで ● をタップし、

[プリンタ基本設定] -[検索を印刷] - [カッターを有効にする] をタップして、カッター オプションを変 更します。

デフォルト設定は、[オン] です。

- 注記:カッターがオフの場合、ジョブ間で用紙がカットされなくなりますが、用紙のカット、ロール 紙の取り付け、取り外しは続行されます。
- ヒント:自動カッターが無効になっているときにロール紙をカットするには、34 [ページの切断あり](#page-41-0) [または切断なしの用紙送り](#page-41-0)を参照してください。

注記:フォト用紙とコート紙の取り扱いには注意が必要です (99 [ページの印刷が擦り切れる、また](#page-106-0) [は傷がつく](#page-106-0)を参照)。

### <span id="page-41-0"></span>切断ありまたは切断なしの用紙送り

フロントパネルで チタップし、次に[用紙送りと切断]をタップした場合、プリンタから用紙が排 出されて、先端が水平にカットされます。これが行われる理由は少なくとも 2 つあります。

- 用紙が破れていたりまっすぐでない場合に、用紙の先端をカットするため
- 自動カッターが無効な場合に、用紙を排紙/カットするため
- $\dddot{\mathbb{B}}$  注記 : 印刷されるたびにプリントヘッドで保守サービスが行われ、この処理が終了するまで用紙がカ ットできなくなるため、遅くなることがあります。
- 注意:出力プラテンからカットされた用紙を取り除きます。出力プラテンに用紙の切れ端や短い印刷 用紙が残っている場合は、プリンタで紙詰まりが発生することがあります。カッター ガイドに用紙の 切れ端がないことも確認してください。

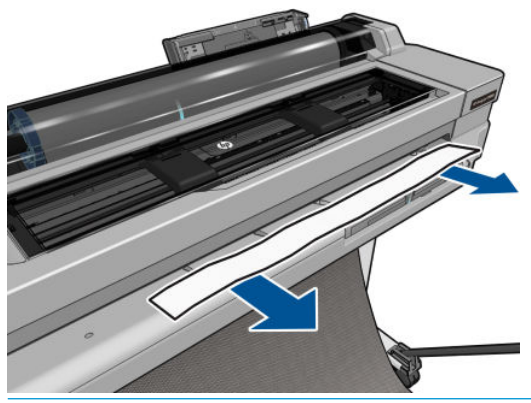

 $\overline{\mathbb{B}}$  注記:フォト用紙とコート紙の取り扱いには注意が必要です (99 [ページの印刷が擦り切れる、また](#page-106-0) [は傷がつく](#page-106-0)を参照)。

カットせずに用紙を送るには、フロントパネルで ● をタップし、[用紙送り] をタップします。

## 6 印刷中

- [モバイル印刷](#page-43-0)
	- [モバイルデバイスから印刷する](#page-43-0)
- HP Click [を使用して印刷](#page-43-0)
- プリンタ[ドライバを使用してコンピュータから印刷する](#page-44-0) (Windows のみ)
	- [詳細印刷設定](#page-44-0)
	- カラー [マネージメント](#page-50-0)

### <span id="page-43-0"></span>モバイル印刷

同じネットワークへの接続による直接印刷を使用して、多くのモバイルデバイスからプリンタで印刷 できます。

#### モバイルデバイスから印刷する

詳細は[、http://www.hp.com/go/designjetmobility](http://www.hp.com/go/designjetmobility) を参照してください。

#### Android からの印刷

Android 印刷の場合、HP 印刷サービス アプリがまだデバイスにインストールされていない場合は Google Play からインストールして有効にします ([https://play.google.com/store/apps/details?](https://play.google.com/store/apps/details?id=com.hp.android.printservice&hl=en) [id=com.hp.android.printservice&hl=en](https://play.google.com/store/apps/details?id=com.hp.android.printservice&hl=en))。Android KitKat 4.4 以降が必要です。

- 1. 印刷するドキュメントまたは写真を開き、メニュー アイコンをタップして [印刷] をタップしま す。
- 2. リストからプリンタを選択します。
- 3. 印刷設定を選択し、[印刷] をタップします。

#### HP Smart アプリを使った Apple iOS または Android からの印刷

HP Smart アプリは、Apple Store ([https://itunes.apple.com/us/app/hp-all-in-one-printer-remote/](https://itunes.apple.com/us/app/hp-all-in-one-printer-remote/id469284907?mt=8) [id469284907?mt=8](https://itunes.apple.com/us/app/hp-all-in-one-printer-remote/id469284907?mt=8)) または Google Play ([https://play.google.com/store/apps/details?](https://play.google.com/store/apps/details?id=com.hp.printercontrol&hl=en) [id=com.hp.printercontrol&hl=en](https://play.google.com/store/apps/details?id=com.hp.printercontrol&hl=en)) からダウンロードできます。

- 1. HP Smart アプリを開いて、印刷するドキュメントまたは写真を参照します。
- 2. 必要に応じて [編集] に移動して出力を調整します。
- 3. [印刷] を押します。

#### HP Print for Chrome を搭載した Chromebook

Chromebook デバイスから印刷するには、Chrome Web ストア ([https://chrome.google.com/webstore/detail/](https://chrome.google.com/webstore/detail/hp-print-for-chrome/ cjanmonomjogheabiocdamfpknlpdehm) [hp-print-for-chrome/ cjanmonomjogheabiocdamfpknlpdehm](https://chrome.google.com/webstore/detail/hp-print-for-chrome/ cjanmonomjogheabiocdamfpknlpdehm)) から HP Print for Chrome 拡張をインストール するだけです。

- 1. コンテンツを選択します。印刷するドキュメントまたは写真を開き、メニュー アイコンをタップ して [印刷] を選択します。
- 2. プリンタを選択します。表示されたプリンタのリストから選択します。
- 3. 適切なプリンタと印刷設定が選択されていることを確認します。[印刷] をタップし、印刷された ドキュメントを回収します。

### HP Click を使用して印刷

HP Click は、信頼性の高い印刷方法を必要としているユーザー向けに設計された使いやすいツールで す。ポスター、ロールアップ バナー、情報グラフィック プレゼンテーション、地図、CAD ドキュメン トなど、さまざまな種類のグラフィックや技術アプリケーションに適しています。

<http://www.hp.com/go/clickDesignJet>

### <span id="page-44-0"></span>プリンタ ドライバを使用してコンピュータから印刷する (Windows のみ)

これはコンピュータから印刷する従来の方法です。正しいプリンタ ドライバがコンピュータにイン ストールされる必要があります (12 [ページの「プリンタの接続」](#page-19-0)を参照)、またコンピュータはネット ワークまたは USB ケーブルでプリンタに接続される必要があります。

プリンタ ドライバがインストールされ、コンピュータがプリンタに接続されている場合は、アプリケ ーション独自の [印刷]コマンドを使用し、正しいプリンタを選択して、ソフトウェア アプリケーショ ンから印刷できます。

#### 詳細印刷設定

この章の後半では、使用可能なさまざまな印刷設定について説明します。これらの方法は、すべての 要件を満たすために比較的多数の設定を提供しています。

ヒント:要件を満たさないことがわかっている場合を除いて、通常はデフォルト設定を使用すること を推奨します。

ヒント:特定の設定グループを繰り返し使用する場合は、独自に選択した名前でこれらの設定を保存 し、後で呼び出すことができます。保存された設定グループには、Windows のプリンタ ドライバの 「quick set」などがあります。

#### 印刷品質を選択する

高品質の印刷では印刷速度が遅くなりますが、高速の印刷では印刷品質が低下するので、プリンタに はさまざまな印刷品質オプションが用意されています。

したがって、標準の印刷品質セレクタはスライダになっており、これを使用して品質と速度間の選択 が可能です。用紙の種類によって適切な調整ができます。

その他の方法としては、ユーザ定義オプションの[高品質]、[標準]、および [高速] の中から選択しま す。[高速] を選択した場合、[Economode] を選択することもできます。Economode では、より低いレン ダリング解像度が使用され、消費するインクが少なくなります。したがって、印刷速度はさらに向上 しますが、印刷品質は下がります。[Economode] はユーザ定義オプションからのみ選択できます (スラ イダから選択することはできません)。

印刷品質に影響する追加カスタム オプションも提供されています。[高精細] も提供されています。 42 [ページの高品質で印刷するを](#page-49-0)参照してください。

印刷品質オプションは、以下の方法で指定することができます。

Windows ドライバのダイアログの場合:「用紙/品質]または「用紙1タブ (ドライバのバージョンによ って異なります)に移動して、[印刷品質]セクションを確認します。[標準オプション]を使用する 場合は、簡単なスライダが表示されます。このスライダで品質または速度を選択できます。カス タム オプションまたは [詳細設定] (ドライバのバージョンによって異なります) を選択した場合 は、前述の特定のオプションが表示されます。

#### Windows ドライバ V3 Windows ドライバ V4

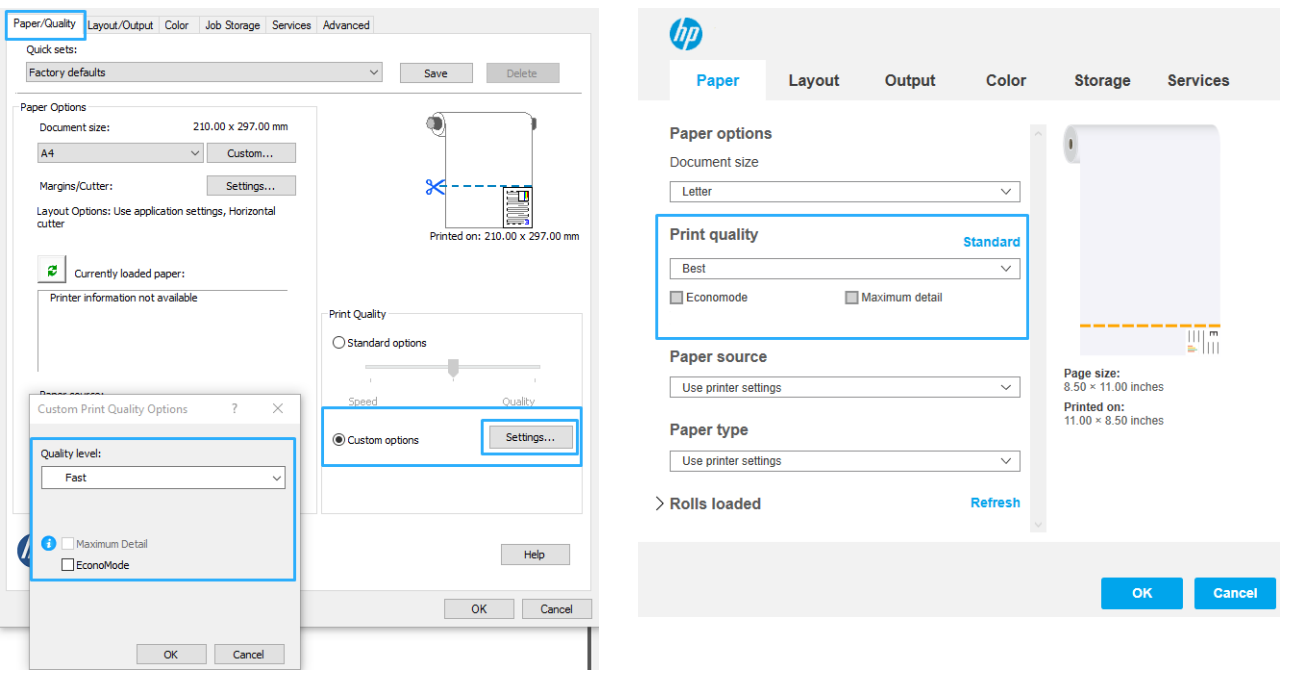

- $\dddot{\Xi}$  注記:コンピュータで印刷品質が設定されている場合、フロントパネルで設定した印刷品質より もこちらが優先されます。
- 注記:プリンタに送信中または送信済みのページの印刷品質は、印刷がまだ開始されていない場合で も変更できません。

#### 用紙サイズを選択する

用紙サイズは、以下の方法で指定することができます。

- $\overline{\mathbb{B}}$  注記: ここでは、文書が作成された用紙サイズを指定する必要があります。印刷するために文書を拡 大縮小できます。40 [ページの印刷を拡大縮小するを](#page-47-0)参照してください。
	- Windows ドライバのダイアログの場合:[用紙/品質]または[用紙]タブ (ドライバのバージョンによ って異なります) を選択して、[文書サイズ]リストから該当する用紙のサイズを選択します。
	- $\ddot{\Xi}$  注記: V4 ドライバと Adobe Acrobat を使用して印刷した場合、ページ サイズと印刷の向きがアプ リケーションにより決定されます。
	- $\ddot{\mathbb{F}}$ 注記:アプリケーションに [ページ設定] ダイアログがない場合は、[印刷] ダイアログを使用して ください。
	- 学 注記:コンピュータで用紙サイズが設定されている場合、フロントパネルで設定した用紙サイズ よりもこちらが優先されます。

#### カスタム用紙サイズ

標準の用紙サイズ一覧にない用紙サイズを選択する場合は、さまざまな方法で指定できます。

#### Windows プリンタ ドライバを使用する (バージョン 3)

- 1. [用紙/品質] タブをクリックします。
- 2. [Custom]をクリックします。
- 3. 新しい用紙サイズの名前と寸法を入力します。
- 4. [OK]をクリックします。新しい用紙サイズが自動的に選択されます。

#### Windows プリンタ ドライバを使用する (バージョン 4)

- 1. [用紙] タブをクリックします。
- 2. [文書サイズ]をクリックします。
- 3. 新しい用紙サイズの寸法をカスタム領域内の 2 か所のフィールドに入力します。
- 4. 矢印ボタンをクリックします。

プリンタ ドライバで作成するカスタム用紙サイズには次の特徴があります。

- 用紙サイズは不変です。ドライバが閉じているか、コンピュータの電源がオフの場合、用紙サイ ズは表示されません。
- 用紙サイズは、プリンタ キューに対してローカルです。用紙サイズは、同じコンピュータの他の プリンタ キューから参照されません。
- Domain サーバネットワークでは、用紙サイズは、コンピュータに対してローカルです。用紙サ イズは、プリンタ キューを共有する他のコンピュータから参照されません。
- Workgroup ネットワークでは、用紙サイズは、プリント キューを共有するすべてのコンピュータ 間で共有されます。
- プリンタキューが削除されると、用紙サイズも削除されます。

#### Windows の用紙を使用する

1. [スタート] メニューまたはコントロールパネルから [プリンタ] をクリックし、[ファイル] メニュ ーから [サーバーのプロパティ] を選択します。

Windows 7: [スタート] メニューまたは [コントロール パネル] から、 [デバイスとプリンター] をク リックし、[プリンターの選択] をクリックします。

- 2. [用紙] タブで、[新しい用紙を作成する] ボックスをオンにします。
- 3. 新しい用紙サイズの名前と寸法を入力します。マージンは 0.00 のままにします。
- 4. [用紙の保存] ボタンをクリックします。
- 5. プリンタドライバを表示して、[用紙/品質]または[用紙]タブ (ドライバのバージョンによって異な ります) を選択します。
- 6. 用紙サイズのプルダウン メニューから [詳細…] を選択します。
- 7. カスタム サイズのグループから新しい用紙サイズを選択します。

Windows で作成するカスタム用紙サイズには次の特徴があります。

- 用紙サイズは不変です。ドライバが開じているか、コンピュータの電源がオフの場合、用紙サイ ズは表示されません。
- 制限されたユーザは新しい用紙を作成できません。Windows Active Directory の「ドキュメントの 管理」ロールが最小限必要です。
- 用紙サイズは、コンピュータに対してローカルです。用紙サイズは、コンピュータで作成された すべてのプリンタ キューまたはそのサイズの用紙をサポートするすべてのプリンタ キューで表 示されます。
- <span id="page-47-0"></span>● プリンタ キューが共有される場合、この用紙サイズは、すべてのクライアント コンピュータで 表示されます。
- プリンタ キューが別のコンピュータから共有される場合、この用紙サイズは、ドライバの文書サ イズー覧では**表示されません**。共有されるキュー内の Windows 用紙は、サーバで作成される必要 があります。
- プリンタ キューが削除されても、用紙サイズは削除されません。

#### マージン オプションを選択する

デフォルトでは、イメージの端と用紙の端の間には 5mm マージンがあります。ただし、いくつかの 方法でこの動作を変更できます。

- Windows V3 ドライバのダイアログの場合:「用紙/品質1タブを選択してから、「マージン/カッタ ー] 設定ボタンをクリックします。レイアウト/マージンウィンドウには、以下で説明するオプシ ョンが表示されます。
- Windows V4 ドライバのダイアログの場合: [レイアウト] タブを選択し、[レイアウト モード] 領域 を確認します。ここには、以下で説明するオプションが表示されます。

カッターの初期設定を変更するには、[出力] タブを選択し、[ロール紙] オプションをクリックし ます。

以下のオプションのいくつかが表示されます。

- [標準] または [アプリケーション設定の使用] (ドライバ アーキテクチャにより異なります)。イメ ージは選択したサイズのページに印刷され、イメージの端と用紙の端の間にデフォルトのマージ ンが取られます。イメージは、マージン部分より小さいサイズにする必要があります。
- [オーバーサイズ]:アプリケーションまたはドライバで選択したサイズより大きい用紙を取り付 ける必要があります。印刷後にマージンを切り落とす場合は、イメージの端と用紙の端の間にマ ージンを入れずに、選択したサイズのページを保持します。これは、イメージを用紙の全領域に 印刷する場合に役立ちます。
- 「内容をマージンでクリップ」:イメージは選択したサイズのページに印刷され、イメージの端と 用紙の端の間にデフォルトのマージンが取られます。このオプションでは、イメージがページと 同じサイズの場合、プリンタでイメージの両端が白または重要でないと判断され、印刷の必要が ないと見なされます。これは、イメージにフチがある場合に役に立ちます。

#### 取り付けられている用紙への印刷

プリンタに取り付けられている任意の用紙にジョブを印刷するには、プリンタ ドライバの [用紙の種 類] オプションで [プリンタ設定の使用] を選択します。

Windows ドライバのダイアログの場合:[用紙/品質]または[用紙]タブ (ドライバのバージョンによ って異なります)を選択して、「用紙の種類」ドロップダウンリストから[プリンタ設定の使用]を 選択します。

注記:[プリンタ設定の使用] は、デフォルトで選択される用紙の種類です。

#### 印刷を拡大縮小する

イメージを特定のサイズでプリンタに送信し、プリンタの側でサイズを拡大縮小 (大体は拡大) するよ うに指定することができます。これは、次のような場合に便利です。

- 使用しているソフトウェアで大判印刷がサポートされていない場合。
- ファイル サイズが大きすぎてプリンタのメモリでは対応できない場合。この場合は、ソフトウェ アで用紙サイズを小さくし、印刷時にフロントパネルのメニューを使用して拡大することができ ます。

<span id="page-48-0"></span>プリンタでの拡大縮小は、以下の方法で行うことができます。

- Windows ドライバのダイアログの場合: [レイアウト/出力] または [用紙] タブ (ドライバのバージ ョンによって異なります) に移動して、[サイズ変更オプション] セクションを確認します。
	- 「文書を印刷する用紙] オプションを使用すると、選択した用紙サイズで印刷できるように、 イメージ サイズを調整できます。たとえば、用紙サイズで ISO A2 を選択し、A3 サイズのイ メージを印刷する場合、A2 サイズに合うようにイメージが拡大されます。用紙サイズで ISO A4 を選択し、イメージのサイズがこれより大きい場合は、A4 サイズに合うようにイメージ が縮小されます。
	- [素材に合わせる] オプションを使用すると、選択した用紙サイズで印刷できるようにイメー ジ サイズを調整できます。たとえば、用紙サイズで ISO A2 を選択し、A3 サイズのイメージ を印刷する場合、A2 サイズに合うようにイメージが拡大されます。用紙サイズで ISO A4 を 選択し、イメージのサイズがこれより大きい場合は、A4 サイズに合うようにイメージが縮 小されます。
	- [%(元のサイズに対する比率)] オプションを使用すると、元の用紙の印刷可能範囲 (ページか らマージンをマイナスした範囲) を指定した比率で拡大/縮小し、マージンを追加して出力用 紙サイズを調整できます。

1 枚の用紙に印刷する場合は、イメージをページ内に収めることができるかどうかを確認してくださ い。イメージが途切れる可能性があります。

#### 印刷をプレビューする

画面上で印刷をプレビューすると、印刷前に印刷のレイアウトを確認できます。これにより、誤った 印刷による用紙やインクの無駄を防ぐことができます。

- Windows では、次のオプションで印刷をプレビューできます。
	- HP 印刷プレビュー アプリケーションを使います。

ドライバ ダイアログの右下にある[印刷プレビューの表示]チェックボックスをオンにしま す。[印刷] をクリックすると、数秒後に HP 印刷プレビュー アプリケーションが起動しま す。

目的のジョブのプレビューを確認してください。問題ない場合は[印刷]をクリックし、そう でない場合は [キャンセル]をクリックしてください。ドライバの設定を再調整してから、再 度実行することができます。

- $\overline{\mathbb{B}}$  注記:[印刷プレビューの表示] ボックスは HP 印刷プレビューがお使いのコンピュータにイ ンストールされている場合にのみ、ドライバ ダイアログに表示されます。
- アプリケーションの印刷プレビュー オプションを使用します。
- macOS では、次のオプションで印刷をプレビューできます。
	- アプリケーションの印刷プレビュー オプションを使用します。
	- 最新のバージョンの macOS の [印刷] ダイアログ ボックスの下部に [プレビュー] ボタンは ありません。印刷プレビューは常に、ほとんどのアプリケーションの [プリント] ダイアログ ボックスの左上に表示されます。
	- [プリント] ダイアログ ボックスの下部にある [PDF] メニューから [HP 印刷プレビュー] オプ ションを選択します。印刷プレビューは、別個の HP 印刷プレビュー アプリケーションに表 示されます。

#### <span id="page-49-0"></span>試し印刷をする

高速の試し品質の印刷は、以下の方法で指定できます。

Windows ドライバのダイアログの場合:[用紙/品質]または[用紙]タブ (ドライバのバージョンによ って異なります) に移動して、[印刷品質]セクションを確認します。印刷品質のスライダを左端 ([速度]) まで移動させます。

以下の手順で Economode を使用して、さらに高速で試し品質の印刷を指定できます。これは、テキス トや線画のみを含む文書を主に想定しています。

Windows ドライバのダイアログの場合:「用紙/品質]または「用紙]タブ (ドライバのバージョンによ って異なります) に移動して、[印刷品質]セクションを確認します。[カスタム オプション]または [詳細設定] (ドライバのバージョンによって異なります) を選択し、品質レベルを[高速]に設定して [エコノモード]チェックボックスをオンにします。

#### 高品質で印刷する

高品質の印刷は、以下の方法で指定できます。

Windows ドライバのダイアログの場合:「用紙/品質]または[用紙]タブ (ドライバのバージョンによ って異なります) に移動して、[印刷品質]セクションを確認します。印刷品質のスライダを右端 ([品質]) まで移動させます。

#### 高解像度のイメージがある場合

イメージがレンダリング解像度より大きい解像度である場合 (Windows では [ユーザ定義オプション] で確認可能)、[高精細] オプションを選択すると、印刷の鮮明度を増すことができます。このオプショ ンは、光沢紙に [高品質] 印刷品質で印刷する場合にのみ使用できます。

注記:[高精細] オプションを選択すると、フォト用紙の場合に印刷速度が遅くなりますが、使用する インク量が増えるわけではありません。

#### 用紙を節約する

以下のオプションを選択すると、ロール紙を節約できます。

#### Windows ドライバのダイアログの場合:

- バージョン 3 ドライバの場合:[用紙/品質] タブをクリックし、[マージン/カッター] 設定ボタン をクリックして、[空白領域を削除] チェックボックスをオンにします。
- バージョン 4 ドライバの場合:[出力] タブをクリックし、[ロール紙] オプションをクリックして、 [空白領域を削除] チェックボックスをオンにします。

また、[レイアウト/出力] または [レイアウト] タブ (ドライバのバージョンによって異なります) を選択 して、[回転] オプションのうちの 1 つを選択できます。

#### インクを節約する

インクを節約するための推奨方法は、次のとおりです。

- 印刷前にコンピュータ上で印刷プレビューを確認することで、明らかな間違いのある印刷を避け ることができ、用紙を節約できます。41 [ページの印刷をプレビューするを](#page-48-0)参照してください。
- 試し印刷を行うには、普通紙を使用し、印刷品質スライダをスケールの左端 ([速度]) まで移動さ せます。さらに経済的にするには、ユーザ定義オプションを選択し、[高速] および [Economode] を選択します。
- プリントヘッドのクリーニングは必要な場合のみ行ってください。プリントヘッドのクリーニ ングは便利ですが、少量のインクを消費します。
- <span id="page-50-0"></span>プリンタの電源を入れたままにしておくと、プリンタが自動的にプリントヘッドを良好な状態に 維持します。このプリントヘッドの定期保守では少量のインクが使用されますが、この定期保守 を行わない場合、プリントヘッドの状態を回復するために、より多くのインクが使用されます。
- 縦向きで印刷するより、横向きで印刷したほうがインクを節約できます。これは、プリントヘッ ドの保守の際にもインクが使用され、保守が行われる頻度がプリントヘッドの移動回数に連動し ているためです。

#### カラー マネージメント

本プリンタは、先進のハードウェアとソフトウェアによって期待通りの信頼できるカラー出力を約束 します。

- 最新の HP プリントヘッドおよび HP インク
- 多くの利用可能な用紙の種類に対応したカラー リソース

#### カラーマネジメント オプション

カラーマネジメントの目的は、あらゆるデバイスで色をできるだけ正確に再現することにあります。 これによって、イメージを印刷するとき、モニタ上でそのイメージを見たときと限りなく近い色で印 刷することができます。カラーマネジメントはプリンタに取り付けられた用紙の種類に大きく依存 するため、使用している用紙の種類に応じて正しいプリセットを選択してください。

プリンタのカラーマネジメント オプションは、Windows ドライバ ダイアログの [カラー] メニューから 選択できます。一部のアプリケーションでは、アプリケーション内で選択できます。特定のアプリケ ーションのカラーマネジメント オプションの使用方法については、HP サポート センターにお問い合 わせください。

- [アプリケーションで管理]:この場合、アプリケーション プログラムで、イメージに埋め込まれ た ICC プロファイルやプリンタおよび用紙の種類の ICC プロファイルを使用して、プリンタおよ び用紙の種類のカラー スペースに合わせてイメージの色が変換されます。
- [プリンタで管理]:この場合、アプリケーション プログラムではカラー変換が行われずにイメー ジがプリンタに送信され、プリンタで sRGB に合わせて色が変換されます。このソース プロファ イルは、一般的なコンピュータ モニタの特性をエミュレートします。この標準スペースは、多数 のハードウェア メーカーとソフトウェア メーカーから支持されており、さまざまなスキャナ、 カメラ、プリンタ、ソフトウェア アプリケーションに標準装備されるカラースペースになってい ます。

プリンタのカラーマネジメントは、保存されたカラー テーブルのセットを使用して実行されま す。ICC プロファイルは使用されません。この方法では、サポートされている HP の用紙の種類を 使用することで非常に優れた印刷結果を得ることができます。

#### グレースケールまたは白黒で印刷する

イメージのすべてのカラーを、以下の方法でグレースケールに変換できます。

- アプリケーション プログラムでの場合: 多くのアプリケーションにこのオプションが用意され ています。
- Windows ドライバのダイアログの場合: [カラー] タブで [カラー オプション] セクションを確認し ます。[グレースケールで印刷]をクリックします。取り付けられた用紙が光沢紙である場合を 除き、黒インクのみが印刷に使用されます。光沢紙の場合は、カラー インクを使用してグレーの 影が印刷されます。グレースケールなしの白と黒のみで印刷する場合は、[白と黒のみで印刷]を 選択することもできます。この場合、黒インクのみが印刷に使用されます。[白と黒のみで印刷] オプションは、光沢紙を印刷する場合にはサポートされません。

# 7 実際の印刷の例

- [正しい倍率で試し印刷する](#page-52-0)
- [Adobe Acrobat Reader](#page-53-0) または Adobe Acrobat Pro から PDF 複数ページ ジョブを印刷する
- [適切な色を使用してドキュメントを印刷する](#page-53-0)
- [プロジェクトを印刷](#page-59-0)
- [プレゼンテーションの印刷](#page-62-0)
- Microsoft Office [からの印刷および拡大縮小](#page-65-0)

### <span id="page-52-0"></span>正しい倍率で試し印刷する

このセクションでは、Adobe Acrobat から正しい倍率で試し印刷する方法を示します。

#### Adobe Acrobat を使用する

1. Acrobat のウィンドウで、マウスのカーソルをドキュメント ウィンドウの左下隅まで移動してペ ージ サイズを確認します。

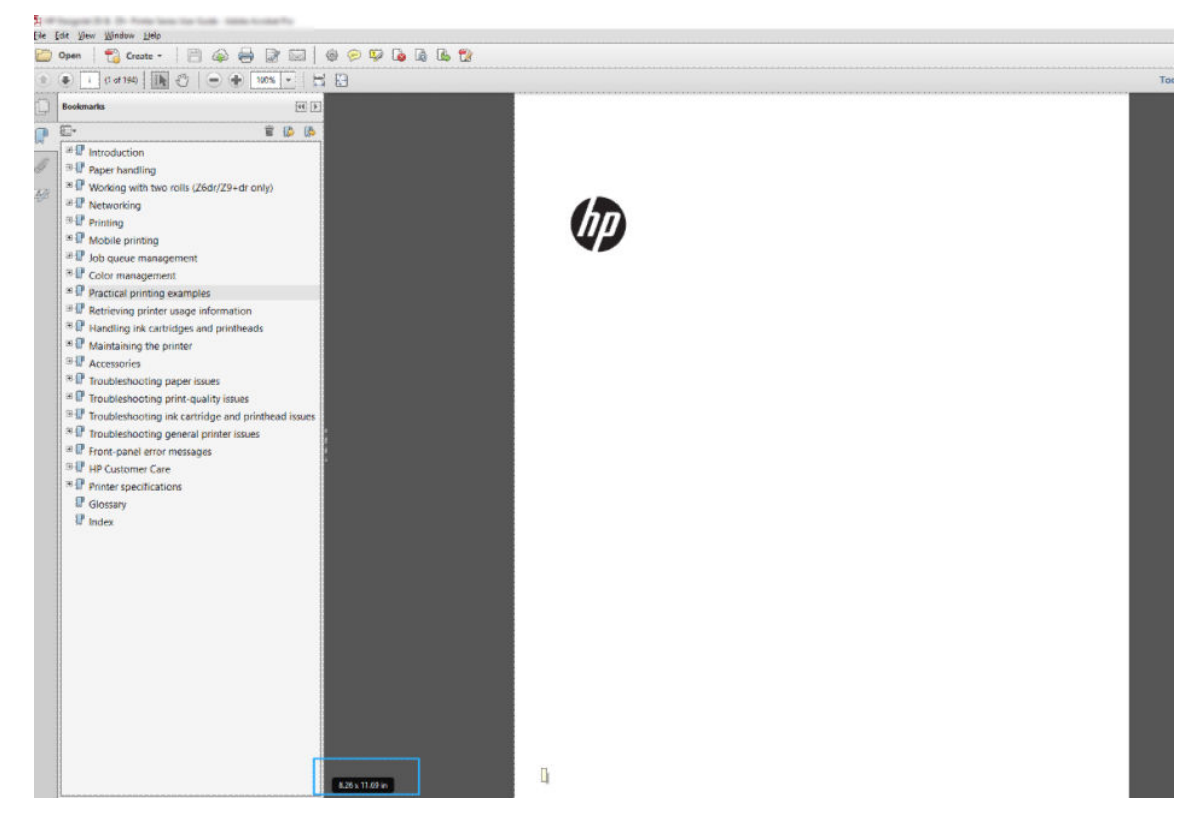

2. [ファイル] > [印刷] を選択し、[ページ サイズと処理] が [実物大] に設定されていることを確認し ます。

注記:ページ サイズは、描画サイズにより自動的に選択されるわけではありません。

- 3. [プロパティ] ボタンをクリックし、[用紙/品質] タブを選択します。
- 4. 使用する [文書サイズ] および [印刷品質] を選択します。新しいカスタム用紙サイズを定義する 場合は、[ユーザ定義] ボタンをクリックします。

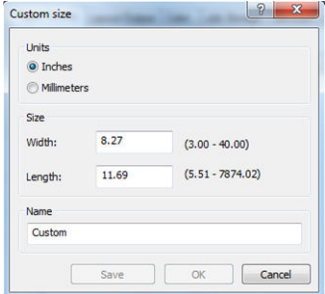

- 5. [レイアウト/出力]または[レイアウト]タブ (ドライバのバージョンによって異なります) を選択 し、[自動回転]を選択します。
- 6. [OK] をクリックし、[印刷] ダイアログ ボックスの印刷プレビューが正しいことを確認します。

### <span id="page-53-0"></span>Adobe Acrobat Reader または Adobe Acrobat Pro から PDF 複数ぺ ージ ジョブを印刷する

### ラスタ ドライバの使用

- 1. Adobe Acrobat Reader または Adobe Acrobat Pro では複数ページ ジョブを開きます (常に最新バー ジョンを使用することをお勧めします)。
- 2. [ファイル] [印刷] をクリックします。
- 3. プリンタとドライバを選択します。
- 4. [PDF のページ サイズにより給紙方法を選択] ボックスをオンにします。

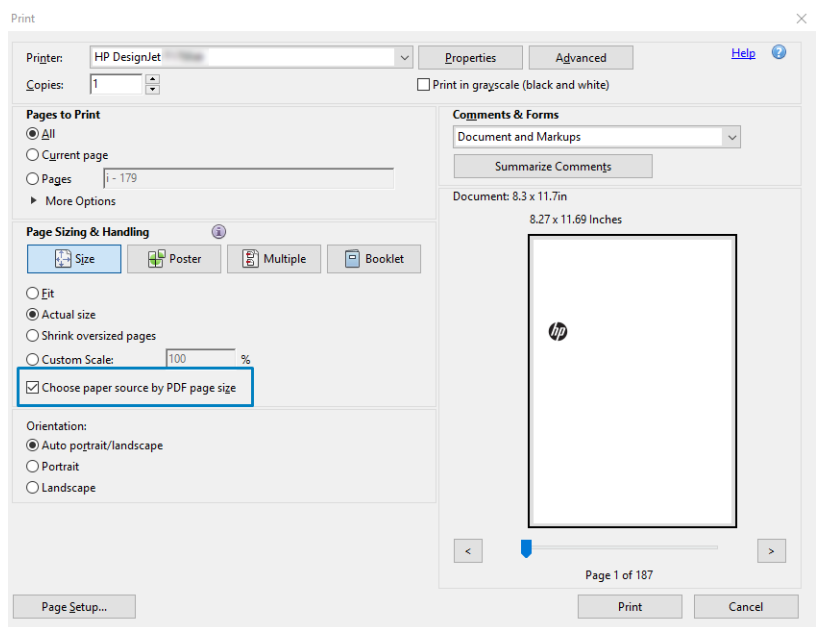

- 5. 必要に応じて、ドライバのプロパティ ウィンドウで他のプロパティを調整します。
- 6. [印刷] ボタンをクリックします。

ページが、元のドキュメントのページ サイズに最も近いの標準用紙サイズで印刷されます。

### 適切な色を使用してドキュメントを印刷する

このセクションでは、カラー マネジメントで強調を使用して、Adobe Acrobat および Adobe Photoshop からドキュメントを印刷する方法を示します。

#### Adobe Acrobat Reader を使用

Acrobat Reader は、PDF ファイルの最も基本的なアプリケーションです。より高度なアプリケーション によく付属しているカラー マネージメント ツールは、明確には存在せず、デフォルトでは変更不可の プリセットで動作します。たとえば、作業用カラー スペースを選択する方法はありません。デフォル トのカラー スペース (ほとんどの場合は sRGB) が適用されます。このカラー スペースは、たとえばス クリーン ディスプレイなどに使用されます。さらに、後述するように、ファイルによりプロファイル が指定されていない場合の代替のカラー プロファイルとしても使用されます。

印刷のプロセスは非常にシンプルです。

- 1. [ファイル] [印刷] をクリックします。
- 2. [印刷] ダイアログ ボックスの [プリンタ] ドロップダウン メニューからプリンタとドライバを選 択します。[プロパティ] ボタンをクリックして、ドライバの設定を調整できます。

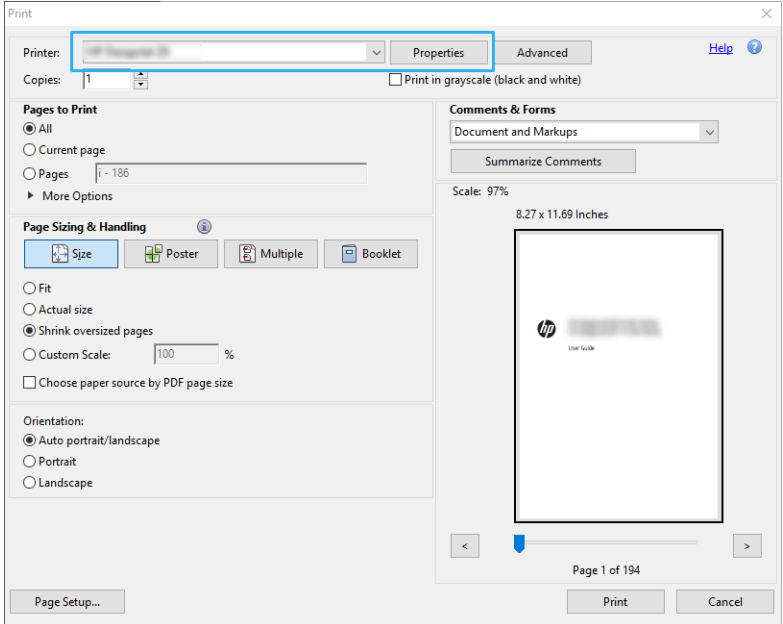

3. ドライバのプロパティ ウィンドウでのカラー設定を調整します。[プリント] ダイアログの[プロ パティ]ボタンをクリックし、[カラー] タブの[カラー]オプションを設定します。V4 ドライバを使 用する場合は、[プリンタで管理]チェックボックスをオンにして、最も便利なソース プロファイ ルを選択します。[OK]をクリックします。

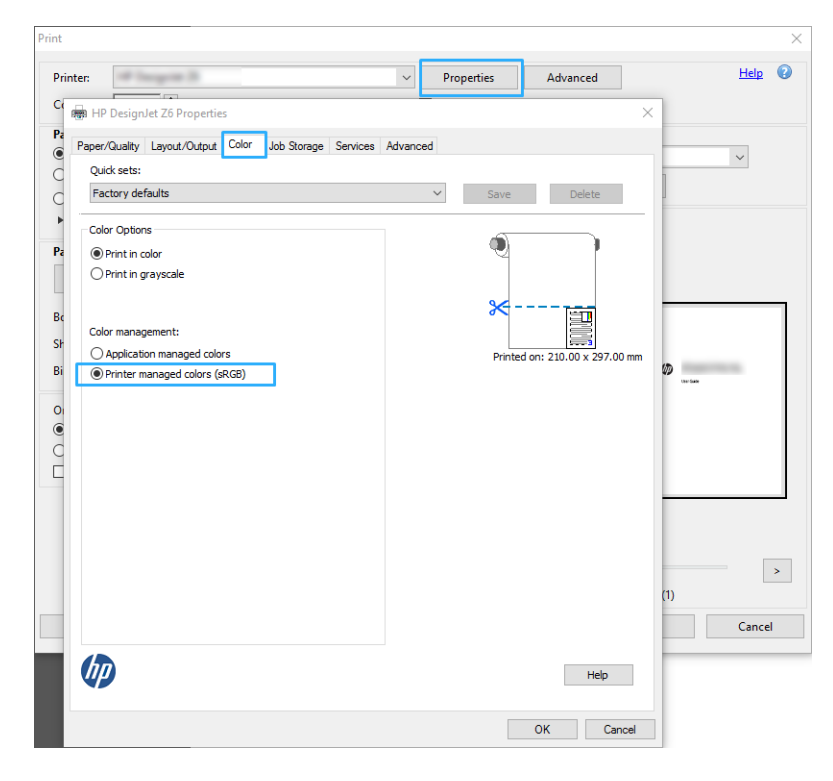

- 4. V3 ドライバを使用する場合は、「プリント」ダイアログボックスの[詳細設定]ボタンをクリック して、カラー マネージメント オプションを設定します。[プリンタによるカラー指定] チェックボ ックスをオンにします。
	- $\overline{\mathbb{B}}$  注記: PDF ドライバを使用している場合は、この手順をスキップできます。

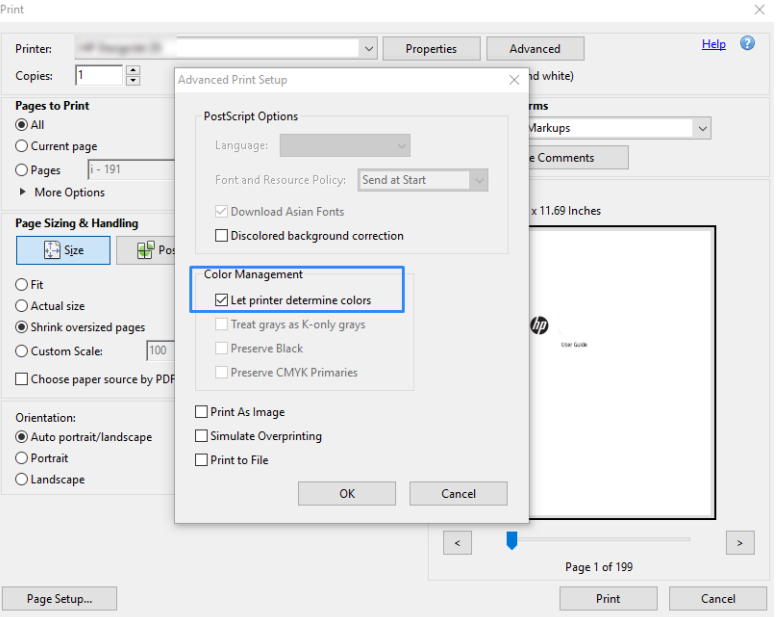

5. ドキュメントに複数のカラー プロファイルが含まれており、結果がはっきりとわからない場合、 まずドキュメントを平らにし、画面に表示されたとおりに印刷できます。これを行うには、印刷 設定の [詳細設定] ダイアログ ボックスで [画像として印刷] をオンにします。この場合、ドライ バを呼び出す前に Acrobat Reader によりラスタリゼーションが実行されます。一方、このボック スをオンにしない場合、ラスタリゼーションがドライバにより実行されます。したがって、ボッ クスをオンにすると、印刷されるドキュメントの外観に目に見える影響があります。

#### Adobe Acrobat Pro を使用

Acrobat Pro は、フル カラー マネジメントが可能なプロフェッショナル アプリケーションです。この セクションでは、作業用カラー スペースの選択オプション、イメージを目的のカラー スペースに変換 するオプション、印刷オプションについて簡単に説明します。

1. PDF ファイルには、カラー プロファイルが含まれていない可能性があります。カラー プロファ イルがない場合、Acrobat はデフォルトで作業用カラー スペースを使用します。作業用カラー ス ペースを選択するには、まず [編集] - [環境設定] をクリックします。

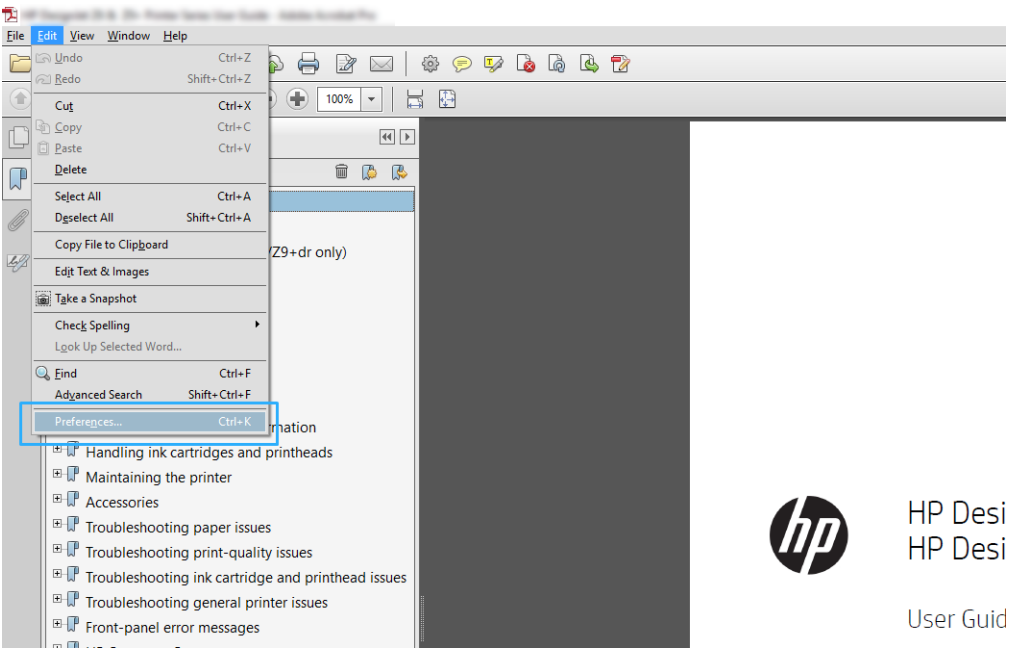

2. [環境設定] ダイアログ ボックスでは、RGB、CMYK、およびグレースケールの中から作業用カラー スペースを選択できます。

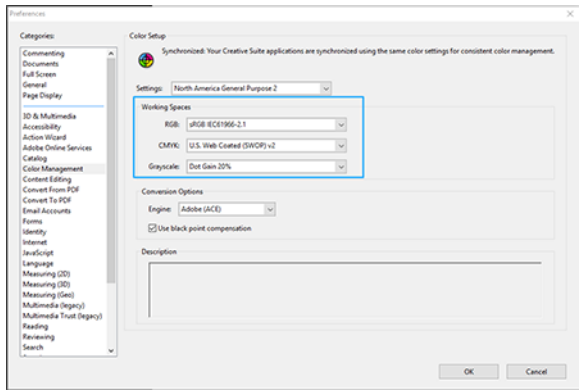

3. PDF ファイルには、異なるカラー プロファイルを持つ要素を含めることができます。カラー プ ロファイルのある要素とない要素を混在させることができます。作業用カラー スペースは、カラ ー プロファイルのない要素にのみ影響を与えます。特定のカラー プロファイルを文書に添付す る場合、以下のように、文書の内容を変換する必要があります。まず、[表示] - [ツール] - [印刷制 作] から [カラーを変換] を選択するか、ステータス バーのアイコンをクリックします。

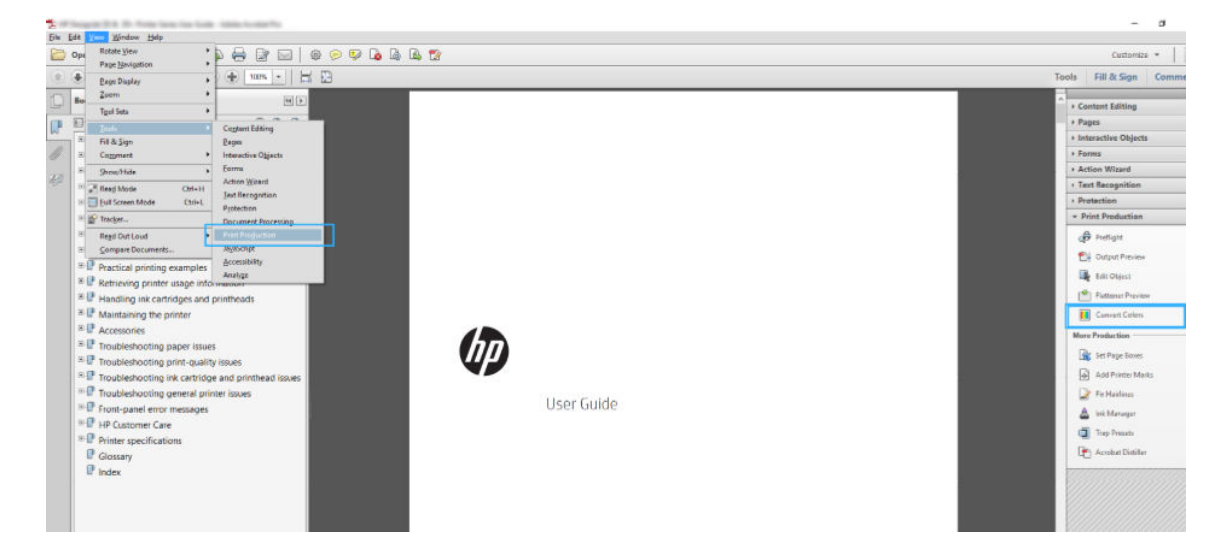

4. 一致基準 (オブジェクトの種類やカラーの種類) を指定し、変換属性を選択することにより、変換 する要素を選択します。埋め込みカラー プロファイルを変更するには、[一致基準] セクションで [すべてのオブジェクト]と[すべての色空間]を選択します。[変換属性]セクションでは、たとえ ば Adobe RGB (1998) プロファイルの埋め込みを選択できます。そのためには、[変換プロファイ ル] として選択して [埋め込む] ボックスをオンにした後、[OK] ボタンをクリックし、ファイルを 保存して変更を保持します。保存されたファイルには、埋め込まれた Adobe RGB カラー プロファ イルが設定されます。

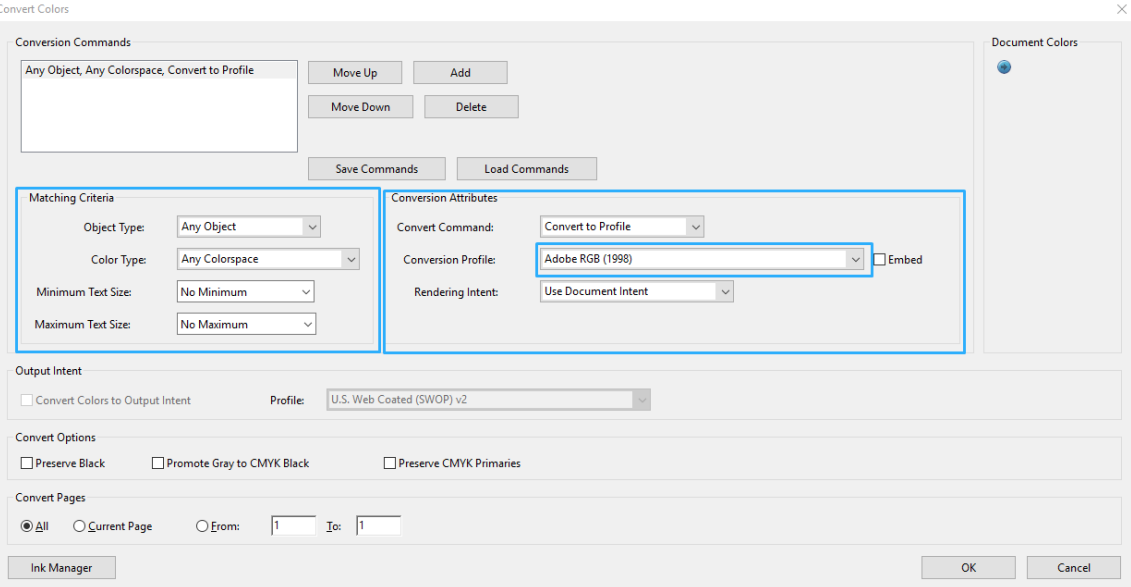

5. ドキュメントを印刷するは、[プリント] ダイアログ ボックスからプリンタを選択し、[プロパテ ィ] ボタンをクリックして [カラー] タブでカラー オプションを設定します。

#### 重要:[カラーで印刷] と [プリンタ管理カラー] を選択します。

V4 ドライバを使用する場合は、さらにデフォルトのカラー プロファイルを選択できます。これ はカラー プロファイルの指定されていないあらゆる要素に適用されます。HP による推奨は次の とおりです。

- RGB
- CMYK: Coated FOGRA39 または US Web Coated (SWOP) v2 を選択します。

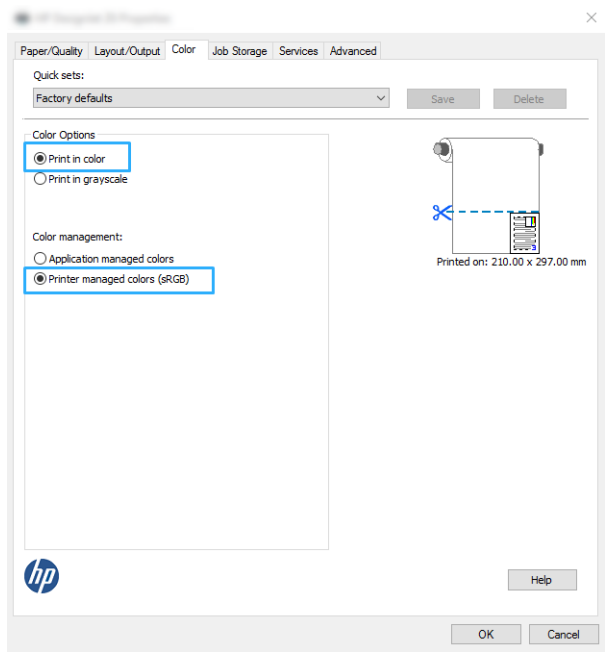

6. V3 ドライバを使用する場合は、「印刷」ダイアログ ボックスで [詳細設定] ボタンをクリックし、 [カラー処理] を [プリンタ カラー マネジメント] に設定して、[OK] をクリックします。

注記:PDF ドライバを使用している場合は、この手順をスキップできます。

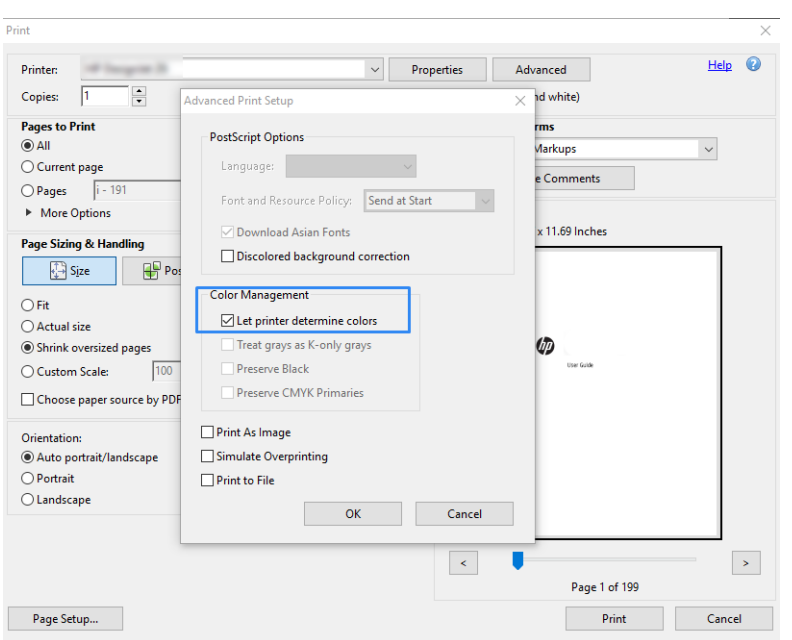

7. [印刷] ダイアログ ボックスで、[印刷] ボタンをクリックしてドキュメントを印刷します。

#### Adobe Photoshop を使用

1. Photoshop で [ファイル] > [印刷] を選択し、お使いのプリンタを選択します。

<span id="page-59-0"></span>2. [カラー マネジメント] セクションでは、カラー処理のオプションを[プリンタで管理]に設定しま す。

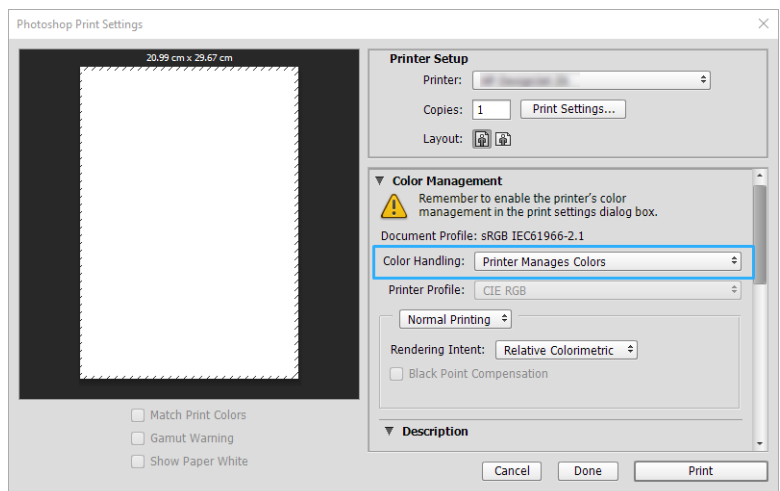

3. ドライバの[カラー]タブでは、カラー マネジメント オプションが[プリンタで管理]になっている ことを確認します。Photoshop ですでに[プリンタで管理]を選択しているため、これが適切なオプ ションになります。

## プロジェクトを印刷

このセクションでは、AutoCAD からプロジェクトを印刷する方法を示します。

#### Autodesk AutoCAD の使用法

1. AutoCAD ウィンドウには、モデルやレイアウトを表示できます。通常は、モデルではなくレイア ウトが印刷されます。

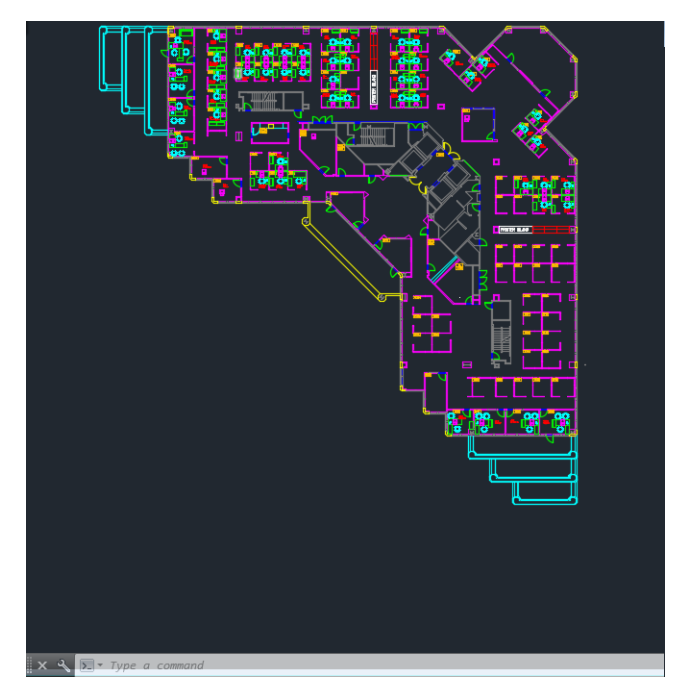

2. ウィンドウの上部の [プロット] アイコンをクリックします。

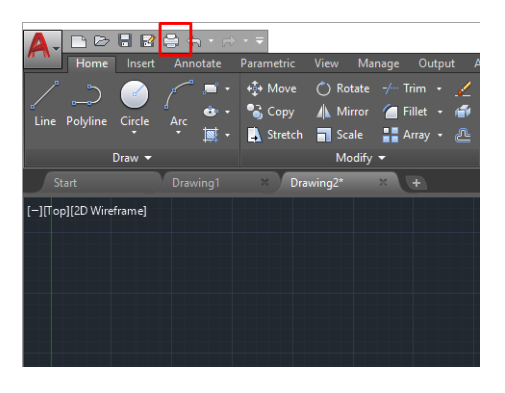

- 3. [プロット] ウィンドウが開きます。
- 4. ウィンドウの右下隅の丸いボタンをクリックすることで、追加のオプションを表示できます。

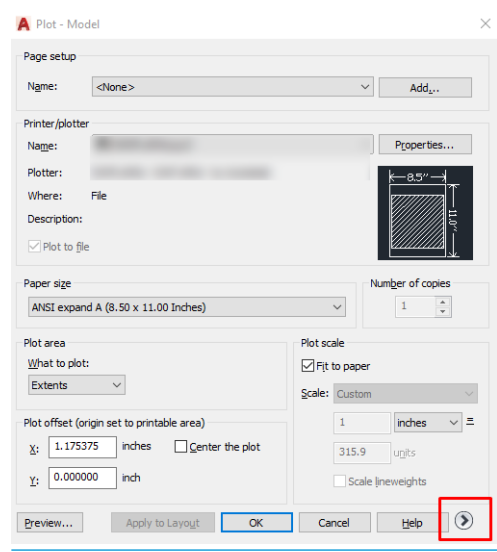

- $\overleftrightarrow{B}$  注記: ここでの [品質] オプションは、最終的な印刷品質ではなく、印刷用に送信される AutoCAD ビューポート オブジェクトの品質のことを指します。
- 5. プリンタを選択し、[プロパティ]ボタンをクリックします。

6. [デバイスとドキュメントの設定] タブを選択し、[カスタム プロパティ] ボタンをクリックしま す。

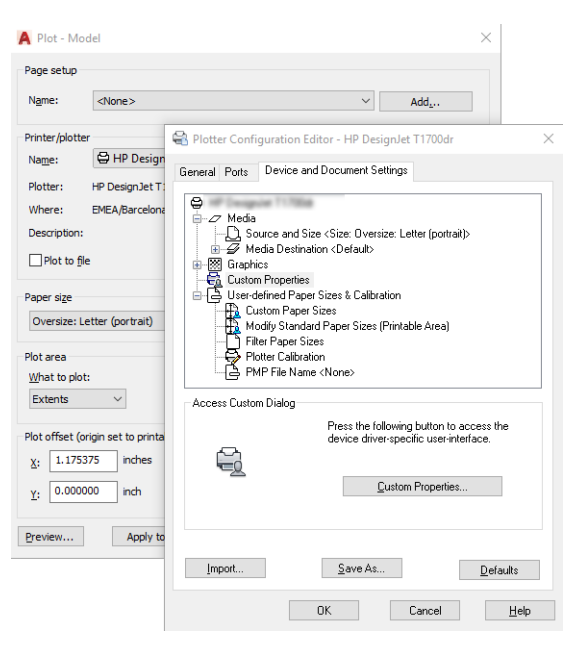

- 7. [用紙/品質]または[用紙]タブ (ドライバのバージョンによって異なります) では、使用する用紙の 種類を選択できます。
	- $\overline{\mathbb{B}}$  注記: 給紙方法と用紙の種類のどちらも選択しなかった場合、プリンタは保護されたどのロール 紙にも印刷しません。
- 8. 印刷品質 (印刷の速度と品質の間での任意の選択) を選択します。
- 9. ロール紙に印刷する場合は、プリンタが用紙をカットする場所を決定してください。
	- Windows V3 ドライバの場合: [用紙/品質] タブをクリックしてから、マージン/カッターの[設 定] ボタンをクリックし、[内容をマージンでクリップ]をクリックします。
	- Windows V4 ドライバの場合:「レイアウト」タブを選択し、次にレイアウト モード領域内で [マージンを含める] > [内容をマージンでクリップ]をクリックします。

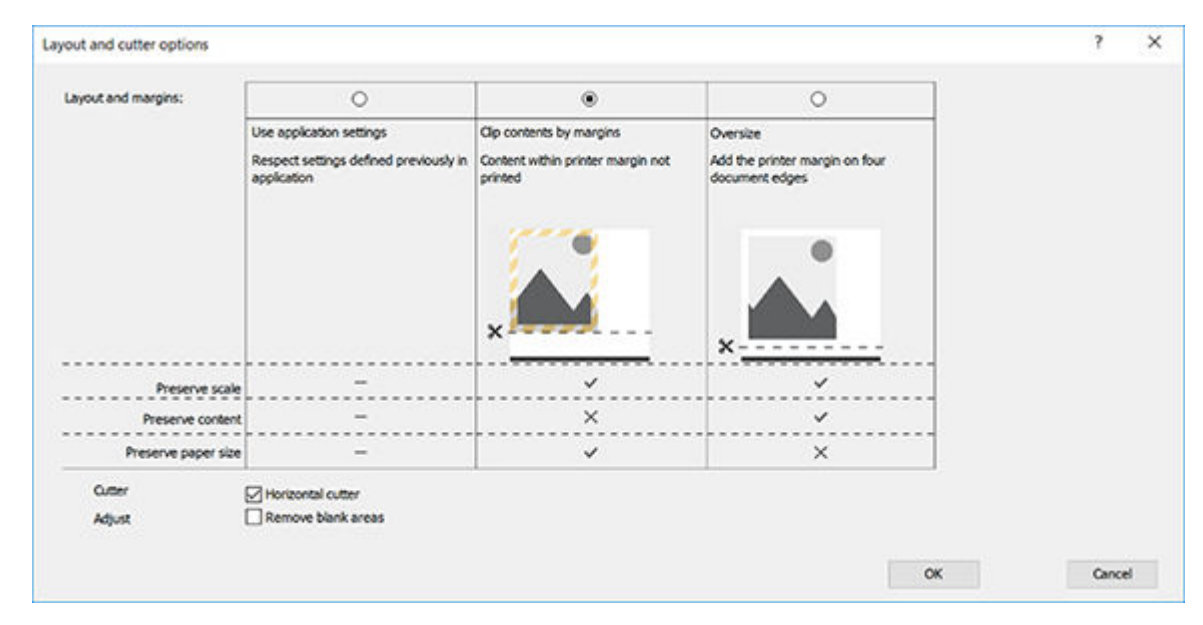

10. [レイアウト/出力] タブを選択し、[自動回転] オプションを選択します。自動回転は用紙を節約す ることに役立ちます。

- <span id="page-62-0"></span>11. [OK] ボタンをクリックし、PC3 ファイルに設定の変更を保存します。
- 12. [プロット] ウィンドウで [OK] ボタンをクリックすると、プリンタによって印刷プレビュー画面が 作成されます。

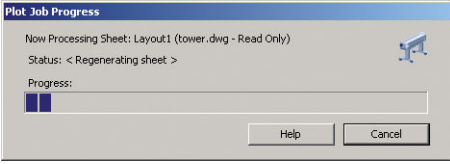

## プレゼンテーションの印刷

このセクションでは、AutoCAD および Photoshop からプレゼンテーションを印刷する方法を示します。

#### Autodesk AutoCAD を使用

1. AutoCAD ファイルを開いて、レイアウトを選択します。

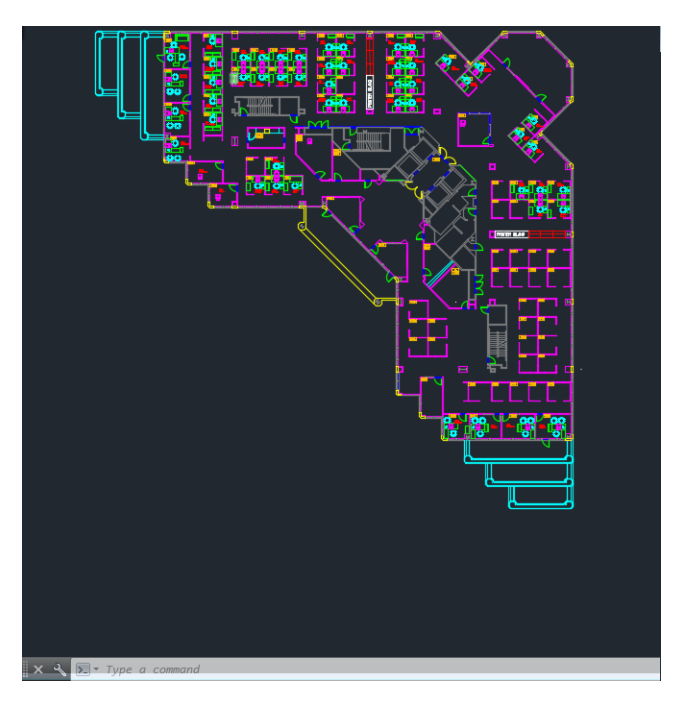

2. ウィンドウの上部の [プロット] アイコンをクリックします。

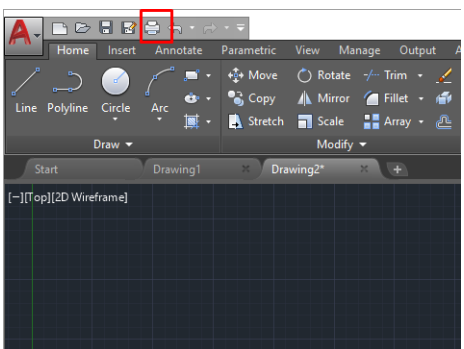

3. 正しいプリンタが選択されていることを確認し、[プロパティ]ボタンをクリックします。

4. [デバイスとドキュメントの設定] タブを選択し、[カスタム プロパティ] ボタンをクリックしま す。

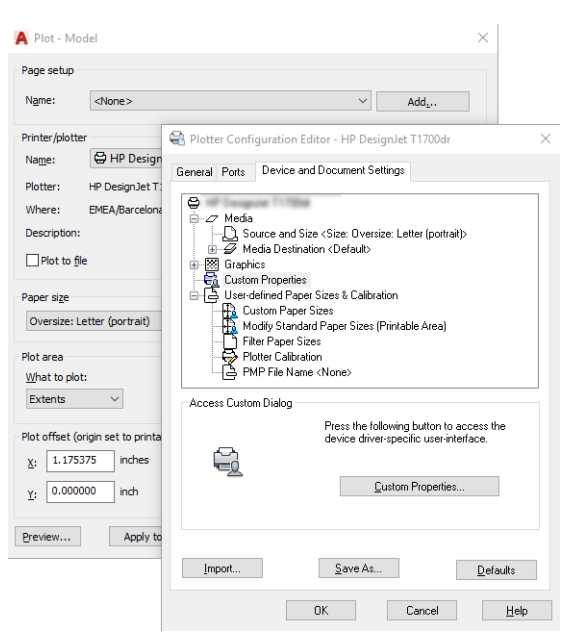

- 5. [用紙/品質] タブで、使用する用紙の種類を選択します。
- 注記:給紙方法と用紙の種類のどちらも選択しなかった場合、プリンタは保護されたどのロール 紙にも印刷しません。
- 6. 印刷品質 (印刷の速度と品質の間での任意の選択) を選択します。
- 7. ロール紙に印刷する場合は、プリンタが用紙をカットする場所を決定してください。
	- Windows V3 ドライバの場合: [用紙/品質] タブをクリックしてから、マージン/カッターの[設 定] ボタンをクリックし、[内容をマージンでクリップ]をクリックします。
	- Windows V4 ドライバの場合:「レイアウト」タブを選択し、次にレイアウト モード領域内で [マージンを含める] > [内容をマージンでクリップ]をクリックします。

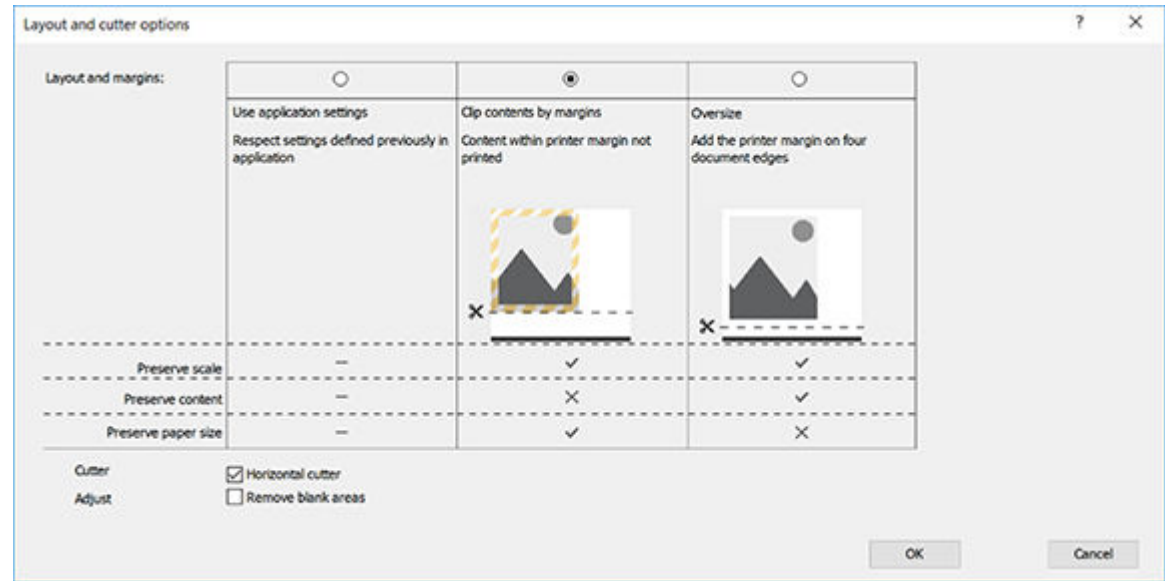

8. [レイアウト/出力] タブを選択し、[自動回転] オプションを選択します。自動回転は用紙を節約す ることに役立ちます。

- 9. [OK] ボタンをクリックし、PC3 ファイルに設定の変更を保存します。
- 10. [プロット] ウィンドウで [OK] ボタンをクリックすると、プリンタによって印刷プレビュー画面が 作成されます。

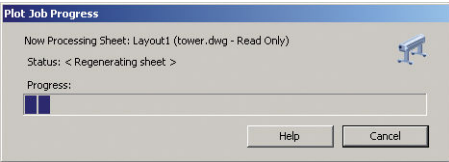

#### Adobe Photoshop を使用

- 1. Photoshop で [ファイル] > [印刷] をクリックし、お使いのプリンタを選択します。
- 2. [印刷設定]をクリックし、[用紙/品質] タブを選択します。

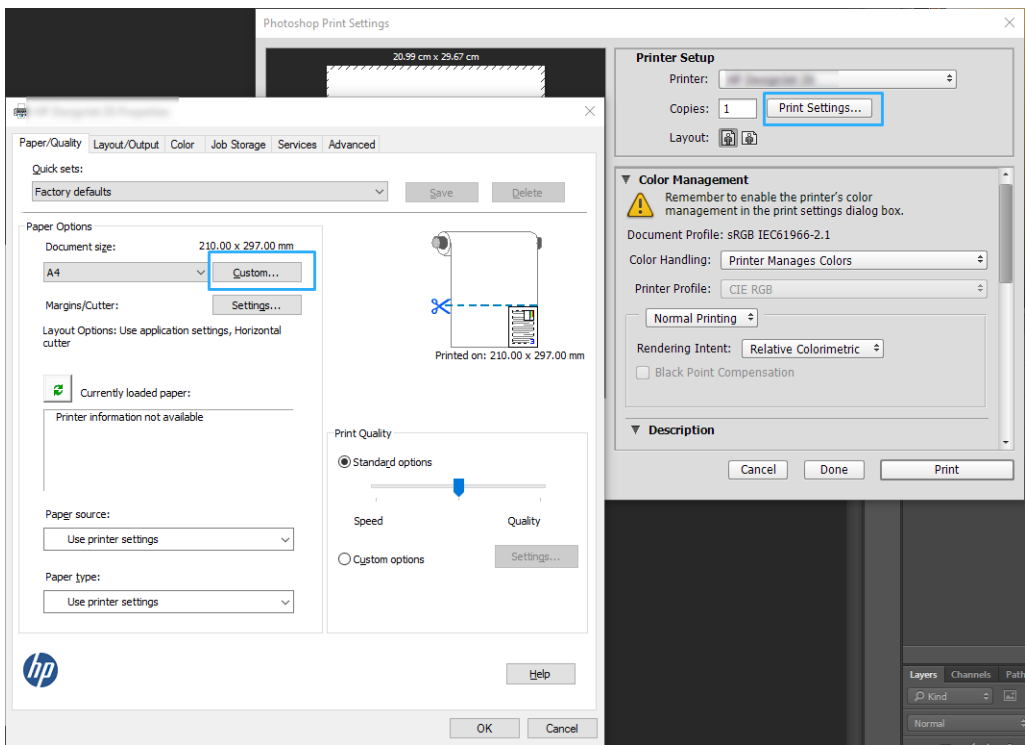

3. 使用できる用紙サイズから選択します。

使用する用紙サイズが見つからない場合は、[カスタム] ボタンをクリックします。カスタム用紙 サイズの幅、長さ、および名前を入力します。[保存] ボタンおよび [OK] ボタンをクリックしま す。

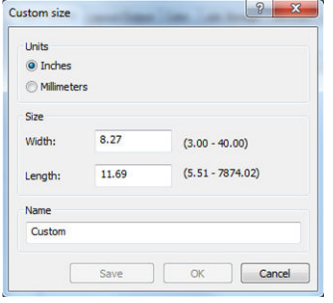

- <span id="page-65-0"></span>4. [印刷プレビューの表示] を選択します。また、デフォルトの給紙方法、用紙の種類および印刷品 質を変更できます。
- 5. Photoshop で [プリンタで管理] を選択しているため、[カラー] タブのカラー マネジメント オプシ ョンは、デフォルトの [プリンタで管理] が正しいオプションとなります。

### Microsoft Office からの印刷および拡大縮小

このセクションでは、Microsoft Office から印刷および拡大縮小する方法を示します。

#### Microsoft PowerPoint の使用法

1. [ファイル] - [印刷] を選択し、プリンタ名をクリックします。

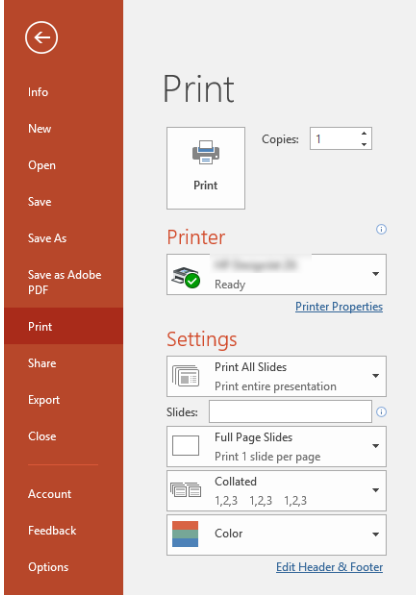

- 2. [プリンタ プロパティ] > [レイアウト/出力] > [サイズ変更オプション] をクリックして、特定のサ イズに合わせて文書を拡大縮小します。
- 3. [用紙/品質] タブを選択し、[給紙方法] および [用紙の種類] を選択します。
- 4. ドライバのバージョンによって異なります)。
	- Windows V3 ドライバの場合: [用紙/品質] タブをクリックしてから、マージン/カッターの[設 定] ボタンをクリックし、[内容をマージンでクリップ]をクリックします。
	- Windows V4 ドライバの場合: [レイアウト]タブを選択し、次に「レイアウト モード」領域内 で[マージンを含める] > [内容をマージンでクリップ]をクリックします。

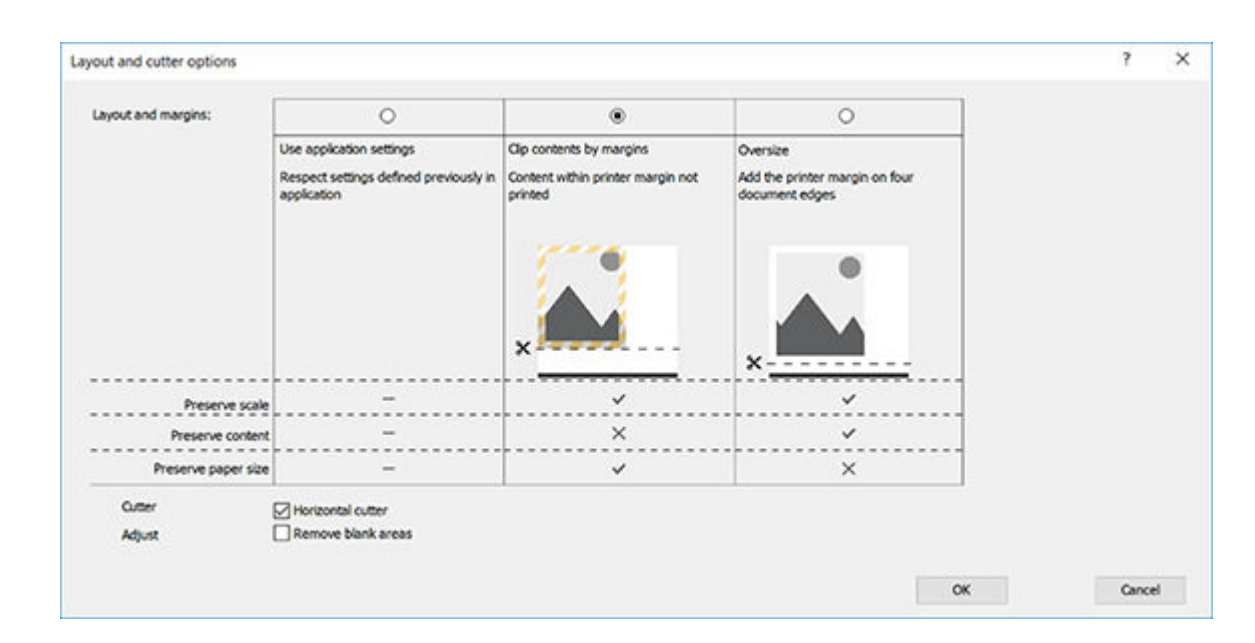

#### Microsoft Project の使用法

- 1. [ファイル] [印刷] をクリックします。
- 2. お使いのプリンタ名を選択します。
- 3. [設定] セクションでは、印刷するページ、印刷の向き、用紙のサイズを選択できます。

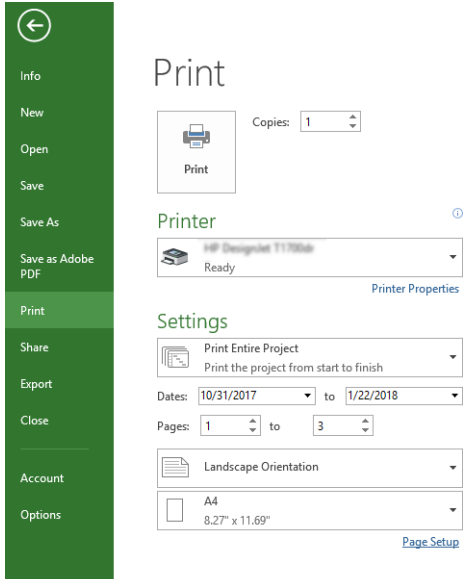

4. [ページ設定] をクリックし、使用する [用紙サイズ] を選択します。

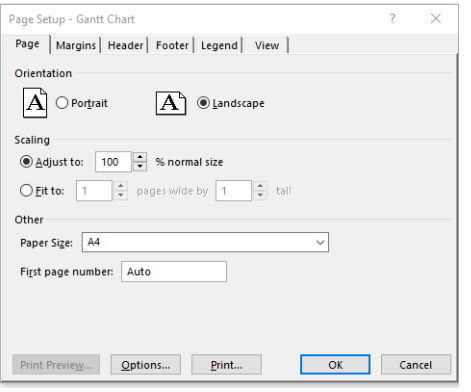

5. [オプション] を選択して、プリンタ ドライバに移動します。

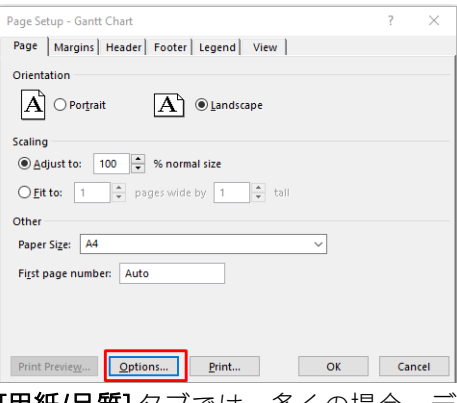

[用紙/品質] タブでは、多くの場合、デフォルトのオプションである、[用紙トレイ]: [プリンタ設 定の使用] と [用紙の種類]:[プリンタ設定の使用] を選択します。

6. [レイアウト/出力] > [サイズ変更オプション] をクリックして、特定のサイズに合わせて文書を拡 大縮小します。代わりに、Project で文書を拡大縮小することもできます。

#### Microsoft Excel の使用法

1. [ファイル] - [印刷] をクリックします。プリンタの名前を選択し、戻る矢印をクリックして [ファ イル] メニューを終了します。

2. [ページレイアウト]タブを選択して[サイズ]を選択し、必要な用紙サイズを選択します。

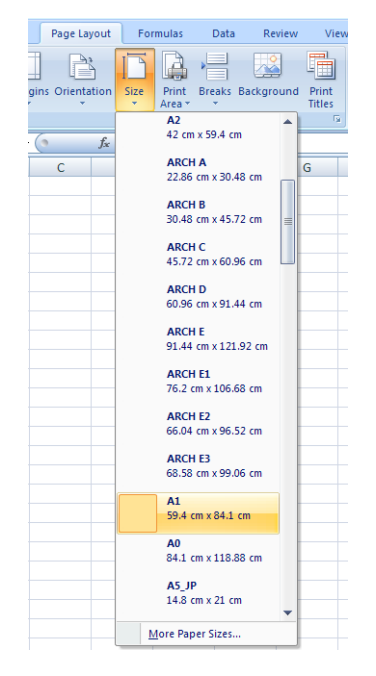

- 3. [ファイル] > [印刷] > [プリンタプロパティ] をクリックし、プリンタドライバに移動します。[用 紙/品質] タブを選択し、[給紙方法]、[用紙の種類]、および [印刷品質] を選択します。
- 4. [レイアウト/出力] > [サイズ変更オプション] をクリックして、特定のサイズに合わせて文書を拡 大縮小します。代わりに、Excel で文書を拡大縮小することもできます。

## 8 インクカートリッジとプリントヘッドの 取り扱い

- [インクカートリッジについて](#page-70-0)
- [匿名の使用状況に関する情報の格納](#page-70-0)
- [インクカートリッジのステータスの確認](#page-70-0)
- [インクカートリッジを交換する](#page-71-0)
- [プリントヘッドについて](#page-72-0)

### <span id="page-70-0"></span>インクカートリッジについて

インクカートリッジにはインクが収められており、用紙にインクを噴射するプリントヘッドに接続さ れています。追加のカートリッジの購入については、78 [ページの「アクセサリ」を](#page-85-0)参照してくださ い。

 $\Delta$ 注意:インクカートリッジは静電気放電敏感性デバイスであるため、取り扱いには注意が必要です (130 [ページの用語集を](#page-137-0)参照)。ピン、リード、および内部回路に触れないようにしてください。

### 匿名の使用状況に関する情報の格納

各インク カートリッジには、プリンタの操作を支援するメモリ チップが含まれます。また、このメモ リ チップはプリンタの使用状況について、限定された内容の匿名情報 (カートリッジが最初に取り付 けられた日、カートリッジが最後に使用された日、カートリッジを使用した印刷部数、ページ適用範 囲、印刷頻度、使用された印刷モード、発生した印刷エラー、製品モデルなど) を格納します。この 情報は、お客様の印刷に関するニーズに対応する今後の製品の設計に役立ちます。

メモリ チップから収集されたデータには、カートリッジやプリンタのお客様やユーザの特定に利用可 能な情報は含まれていません。

HP は、HP の無料回収およびリサイクルプログラム (HP Planet Partners: [http://www.hp.com/hpinfo/](http://www.hp.com/hpinfo/globalcitizenship/environment/recycle/) [globalcitizenship/environment/recycle/](http://www.hp.com/hpinfo/globalcitizenship/environment/recycle/)など)。今後の HP 製品の改善のため、収集されたメモリ チップを 読み取り、研究しています。

インク カートリッジのリサイクルを支援する HP のパートナーも、このデータにアクセスすることが できます。カートリッジを保有する任意の第三者が、メモリ チップ上の匿名情報にアクセスできる可 能性もあります。この情報へのアクセスを希望されない場合、チップを動作不能にすることもできま す。ただし、メモリ チップを動作不能にした後で、そのカートリッジを HP プリンタに使用すること はできません。

この匿名情報を提供することを懸念される場合は、プリンタの使用情報を回収するメモリ チップの機 能を無効にすることができます。これを行うには、内蔵 Web サーバにアクセスし、[設定] - [匿名の使 用状況に関する情報の格納] をクリックします。これにより、その他の点でカートリッジの正常な動 作が妨げられることはありません。ただし、後で工場出荷時のデフォルト設定に戻し、プリンタの使 用状況に関する情報の収集を再開することもできます。

### インクカートリッジのステータスの確認

インクカートリッジのインク量を表示するには、フロントパネルの ■ をタップします。

詳細については、[詳細] をタップしてください。

HP Utility から情報を取得することもできます (Windows のみ)。

HP DesignJet Utility では、[サプライ品] タブに移動して、各カートリッジのステータスを確認しま す。

インクカートリッジのステータス メッセージの詳細は、105 [ページのインクカートリッジのステータ](#page-112-0) ス [メッセージ](#page-112-0)を参照してください。

### <span id="page-71-0"></span>インクカートリッジを交換する

インクカートリッジの交換が必要になる状況は、2 とおり考えられます。

- カートリッジのインクが僅かで、無人印刷を実行するために満杯のカートリッジに交換する必要 がある場合 (元のカートリッジは都合のよいときに使い切ることができます)
- インクカートリッジが空になったまたは問題があり、印刷を続行するために交換する場合。

△注意:印刷中はインクカートリッジを取り外さないでください。

注意:インクカートリッジを取り外す場合は、新しいインクカートリッジを用意してから行ってくだ さい。

学 注記:カートリッジがインク切れになると、現在のジョブはキャンセルされます。

- 1. プリンタの電源がオンであることを確認します。
- 2. プリンタにスタンドが付いている場合は、プリンタが動かないようにプリンタのキャスターがロ ックされていること (ブレーキ レバーが下がっていること) を確認してください。
- 3. プリンタの左側にあるインクカートリッジ カバーを開きます。

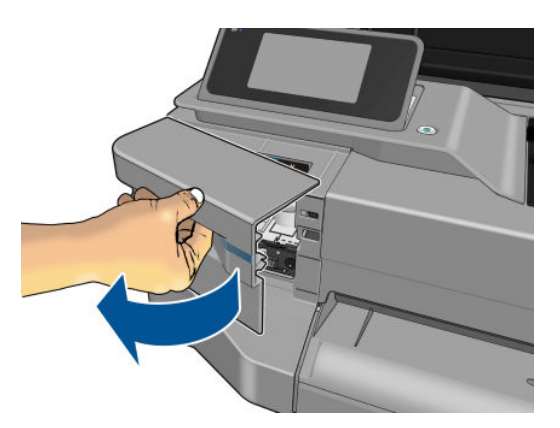

- 4. キャリッジの動きが止まるまで待ちます。
- 5. インクカートリッジを押して、ロックを解除します。

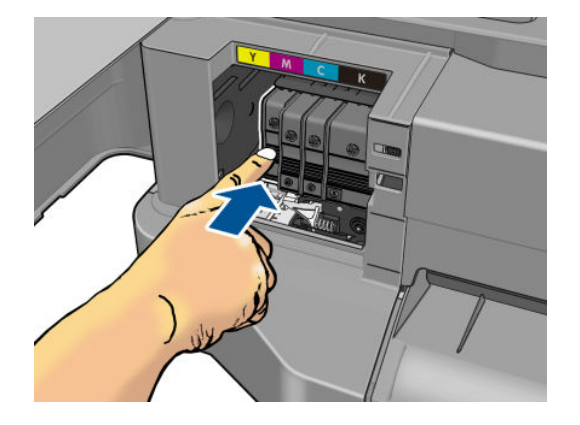
6. インク カートリッジを取り外します。

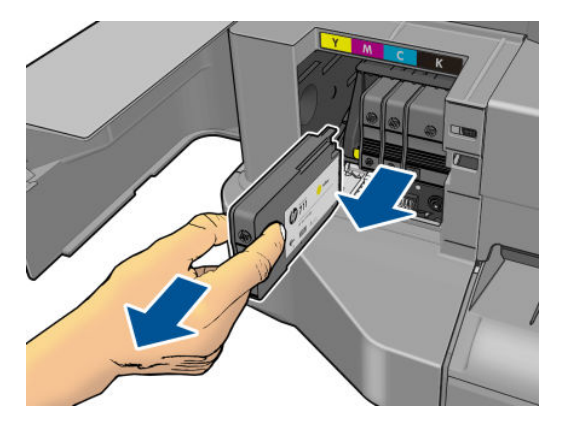

7. 新しいインク カートリッジを取り付けます。取り付けるカートリッジと同じ色の文字が記載さ れたスロットに、インクカートリッジを挿入してください。

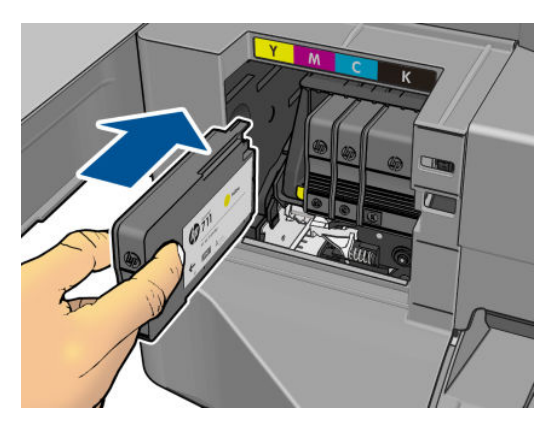

8. インクカートリッジ カバーを閉じます。

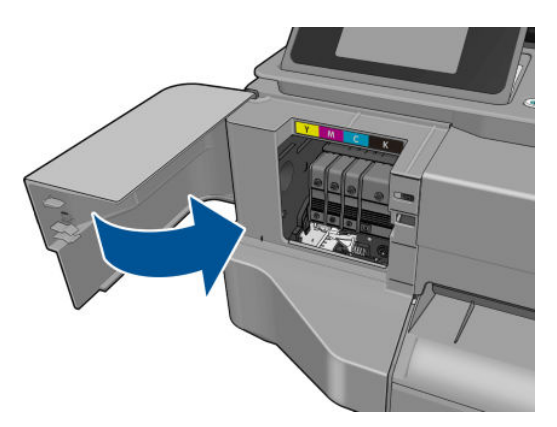

# プリントヘッドについて

プリンタに設置されて提供されるプリントヘッドは、インクカートリッジに接続され、用紙の上にイ ンクを噴出します。

△注意:プリントヘッドは静電気放電敏感性デバイスであるため、取り扱いには注意が必要です (130 [ページの用語集を](#page-137-0)参照)。ピン、リード、および内部回路に触れないようにしてください。

# 9 プリンタを保守する

- プリンタ [ステータスを確認する](#page-74-0)
- [プリンタの取り扱い](#page-74-0)
- [プリンタ外観のクリーニング](#page-74-0)
- [印刷品質診断レポート](#page-74-0)
- プリント [ヘッドをクリーニングする](#page-75-0)
- [プリントヘッドの軸合わせ](#page-76-0)
- [プリントヘッドを交換する](#page-77-0)
- エンコーダ[ストリップのクリーニング](#page-81-0)
- [用紙送りのキャリブレーションを行う](#page-81-0)
- [プリンタを移動または保管する](#page-82-0)
- [ファームウェアのアップデート](#page-83-0)
- [ソフトウェアの更新](#page-83-0)
- [プリンタ保守キット](#page-83-0)

# <span id="page-74-0"></span>プリンタ ステータスを確認する

プリンタのステータスは、以下のさまざまな方法で確認できます。

- HP Utility (Windows のみ) を起動して、使用するプリンタを選択すると、プリンタ、用紙、インク サプライ品のステータスが記述されたページが表示されます。
- 内蔵 Web サーバにアクセスすると、プリンタの全般的なステータスに関する情報が表示されま す。[メイン]タブの[サプライ品]ページに、用紙およびインク サプライ品のステータスが表示さ れます。
- フロントパネルから、取り付けられた用紙およびインク量に関する情報を入手できます。

#### プリンタの取り扱い

プリンタは印刷以外の目的で設計されていないため、以下の 2 つの理由により、プリンタをテーブル として使用しないことをお勧めします。

- 表面が容易に損傷を受ける可能性がある。
- プリンタ内に物を落とすと、より重大な損傷を招く可能性がある。

### プリンタ外観のクリーニング

プリンタの外部や、通常の操作で触れるその他の部分のクリーニングには、湿らせたスポンジや柔ら かい布と、研磨剤の入っていない液状の石鹸など、刺激の少ない家庭用洗剤を使用します。

△ 警告!感雷を防ぐために、クリーニングの前に、プリンタの電源がオフになっていて、電源コードが 抜いてあることを確認してください。プリンタ内部に水が入らないようにしてください。

注意:プリンタに研磨剤入りクリーナーを使用しないでください。

#### 印刷品質診断レポート

印刷品質レポートでは、印刷の信頼性の問題を明確にするための 2 つのテスト パターンが印刷されま す。これにより、現在プリンタに取り付けられているプリントヘッドのパフォーマンスをチェック し、目詰まりや軸合わせの問題を起こしているプリントヘッドがないかどうかを確認できます。

印刷品質レポートを印刷するには、次のように操作します。

- 1. 問題が検出された時と同じ用紙の種類を使用します。テスト パターンは白い普通紙で評価する のが最も簡単です。
- 2. 選択されている用紙の種類が、プリンタに取り付けられている用紙の種類と同じであることを確 認してください。32 [ページの用紙に関する情報を表示するを](#page-39-0)参照してください。
- 3. プリンタのフロントパネルで、 をタップし、[イメージ品質の保守]-[イメージ診断の印刷] を選択します。

 $\overline{\mathbb{B}}$  注記 : レポートを内蔵 Web サーバから要求することもできます。

印刷品質レポートを印刷するには、約 2 分かかります。

<span id="page-75-0"></span>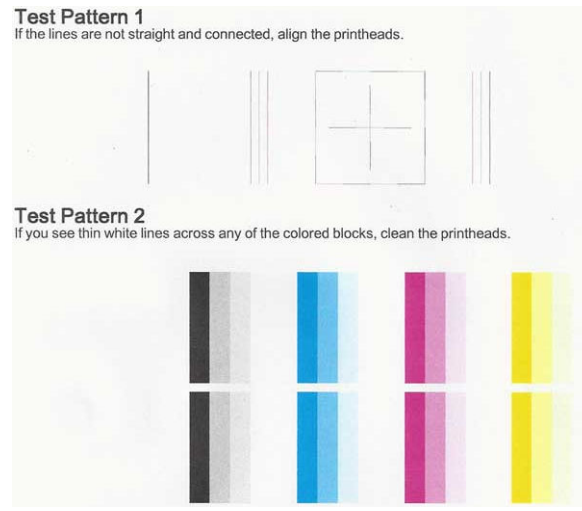

#### 修正措置

- 1. テスト パターン 1 の線がまっすぐでなく、つながっていない場合、プリントヘッドの軸合わせを 行います (69 [ページのプリントヘッドの軸合わせを](#page-76-0)参照)。
- 2. テスト パターン 2 のカラー ブロックに白い線が見えたり、色あせしていたり、完全に欠けてい たりする場合は、プリントヘッドのクリーニングを行います (68 ページのプリント ヘッドをク リーニングするを参照)。フロントパネルに表示される指示に従って、必要に応じて全部で 3 レ ベルのクリーニングを実行します。
- 3. 問題が解決しない場合は、プリントヘッドをもう一度クリーニングしてください。
- 4. 問題が解決しない場合は、テスト パターン 2 のカラーブロックの縞模様や、色あせ、欠けに対応 するインクカートリッジを交換してください (64[ページのインクカートリッジを交換するを](#page-71-0)参 照)。
- 5. 問題が解決しない場合は、プリントヘッドを交換してください (70 [ページのプリントヘッドを](#page-77-0) [交換する](#page-77-0)を参照)。プリントヘッドが保証期間内である場合は、HP サポートに連絡してください (123 ページの HP [のサポートに問い合わせる](#page-130-0)を参照)。

# プリント ヘッドをクリーニングする

印刷に縞模様が見られたり、間違った色や欠けた色がある場合は、プリントヘッドのクリーニングを 行ってください。

クリーニングは、3 段階で行われます。各段階は 2 分程続き、この間、1 枚の紙とインクを使用しま す。インクの使用量は段階を追うごとに増えていきます。各段階の後、印刷ページの品質を確認して ください。印刷品質が満足できるレベルでなかった場合のみ、クリーニングの次の段階を開始するよ うにしてください。

全段階のクリーニングを実行しても印刷品質が改善されない場合は、プリントヘッドの軸合わせを 行ってください。

- 注記:クリーニングにはインクが使用されるため、プリントヘッドのクリーニングは必要な場合のみ 行ってください。
- 注記:プリンタの電源を正しくオフにしないと、印刷品質の問題が発生する可能性があります。

#### <span id="page-76-0"></span>フロントパネルを使用してプリントヘッドをクリーニングする

- 1. 給紙トレイに用紙があり、ロール紙がセットされていることを確認してください。
- 2. フロントパネルに移動し、■を押し、次に [画像品質のメンテナンス] [プリントヘッドのクリ ーニング] をタップします。

#### 内蔵 Web サーバからプリントヘッドをクリーニングする

- 1. 給紙トレイに用紙があり、ロール紙がセットされていることを確認してください。
- 2. 内蔵 Web サーバの [ツール] タブで、[印刷品質ツールボックス] [プリントヘッドのクリーニン グ] をクリックし、画面の指示に従います。

#### HP Utility (Windows のみ) を使用してプリントヘッドをクリーニングする

- 1. 給紙トレイに用紙があり、ロール紙がセットされていることを確認してください。
- 2. HP Utility の [サポート] タブで、 [プリントヘッドのクリーニング] をクリックし、画面の指示に従 います。

#### プリントヘッドの軸合わせ

プリントヘッドの正確な軸合わせは、高いカラー精度、なめらかなカラー グラデーション、およびグ ラフィック要素の鮮明なエッジを実現する上で重要です。このプリンタには、プリントヘッドの入手 または交換時に、プリントヘッドの軸合わせ処理を自動で行う機能があります。

紙詰まりが発生した後や、印刷品質の問題が生じている場合、プリントヘッドの軸合わせを行う必要 があることがあります。

1. 使用する用紙を取り付けます (25 [ページの「用紙の取り扱い」を](#page-32-0)参照)。ロール紙またはカット紙 を使用できます。白い普通紙が推奨されます。

△ 注意: プリントヘッドの軸合わせの際は、透明または半透明な用紙は使用しないでください。

- 2. ウィンドウが閉じられていることを確認します。プリントヘッドの軸合わせ中に強い光源がプ リンタの近くにあると、軸合わせが影響を受けることがあります。
- 3. フロントパネルで をタップし、[画像品質のメンテナンス] [プリントヘッドの軸合わせ]を タップします。
- $\overline{\mathbb{B}}$  注記 : プリントヘッドの軸合わせは、内蔵 Web サーバ ([ツール] [印刷品質ツールボックス] [プ リントヘッドの軸合わせ])、または HP Utility (Windows:[サポート] - [プリントヘッドの軸合わせ]、 Mac OS X: [情報と印刷品質] - [位置調整]) から開始することもできます。
- 4. 十分な用紙が取り付けられている場合、プリンタによって軸合わせが実行され、軸合わせのパタ ーンが印刷されます。
- 5. この処理には 5 分ほどかかります。フロントパネルに処理の完了が表示されてから、プリンタを 使用します。

プリンタがプリントヘッドの軸合わせを正常に完了できない場合は、プリントヘッドのクリーニング をもう一度行うように求められることがあります。

# <span id="page-77-0"></span>プリントヘッドを交換する

- ヒント:プリントヘッドが交換されると、プリンタは取り付けられた用紙上でプリントヘッドの軸合 わせを自動的に行います。別の用紙 (おそらくマルチシート トレイ) 上でプリントヘッドの軸合わせ を行いたい場合は、この手順を始める前に、用紙を変更することができます。白い普通紙が推奨され ます。
	- 1. プリンタの電源がオンであることを確認します。
	- 2. プリンタにスタンドが付いている場合は、プリンタが動かないようにプリンタのキャスターがロ ックされていること (ブレーキ レバーが下がっていること) を確認してください。
	- 3. フロントパネルから、 を押し、[画像品質のメンテナンス] [プリントヘッドの交換] をタッ プします。
	- 4. インクカートリッジ カバーを開きます。

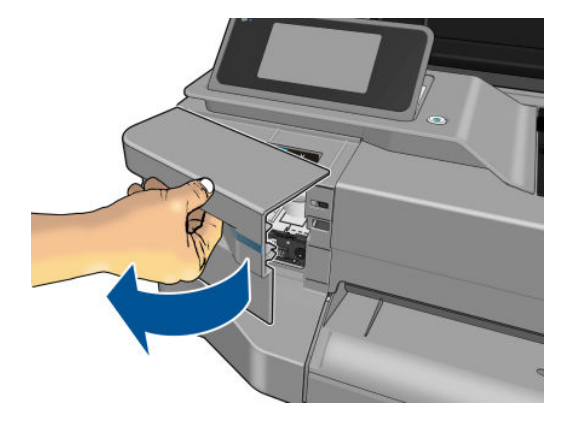

- 5. キャリッジの動きが止まるまで待ちます。
- 6. 各インクカートリッジを押して、ロックを解除します。

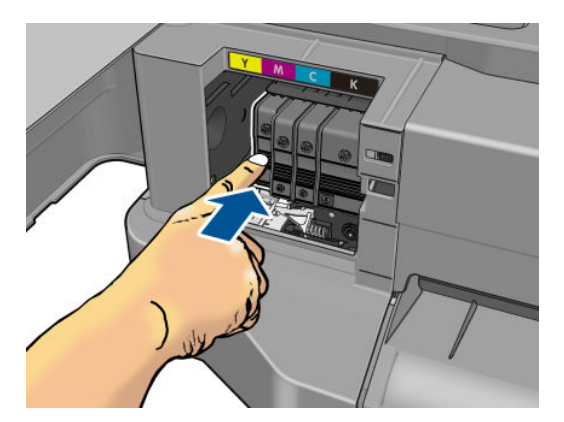

7. 各インクカートリッジを取り外します。

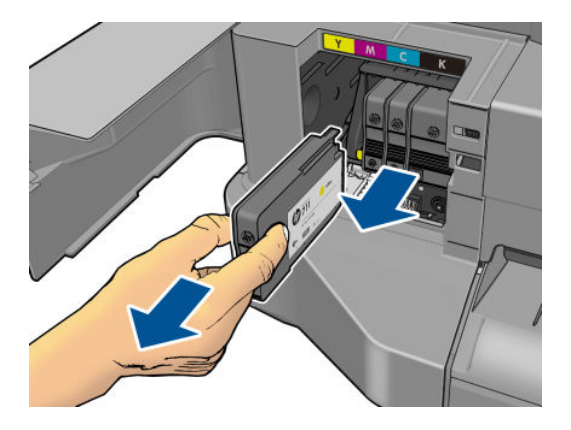

8. インクカートリッジ カバーを閉じます。

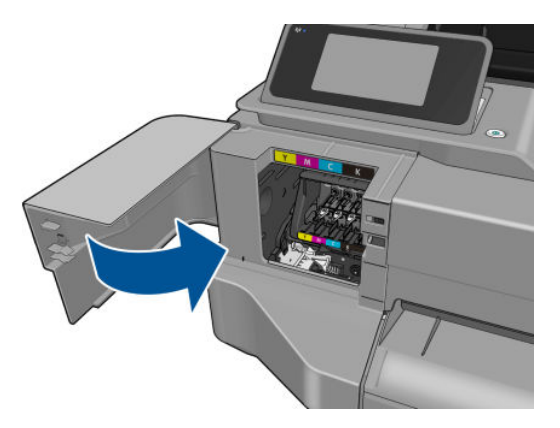

- 9. フロントパネルで [次へ]をタップします。
- 10. 上部カバーを開きます。

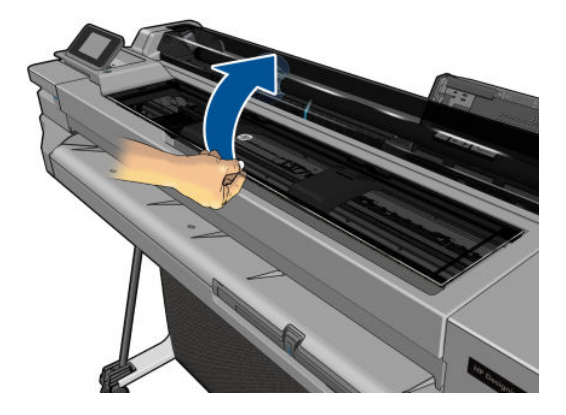

. キャリッジ レバーを上げます。

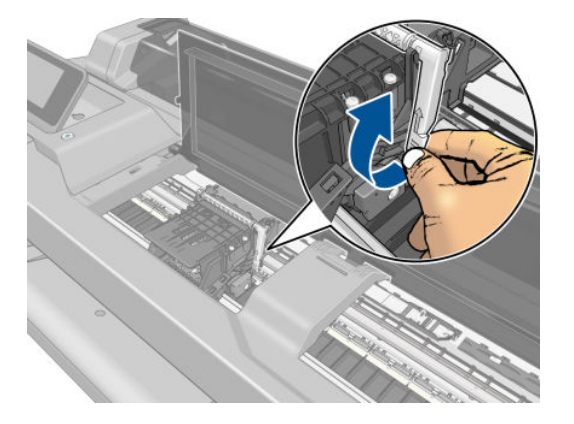

. 接触部分にインクが付かないように垂直状態を保ったままプリントヘッドを取り外します。

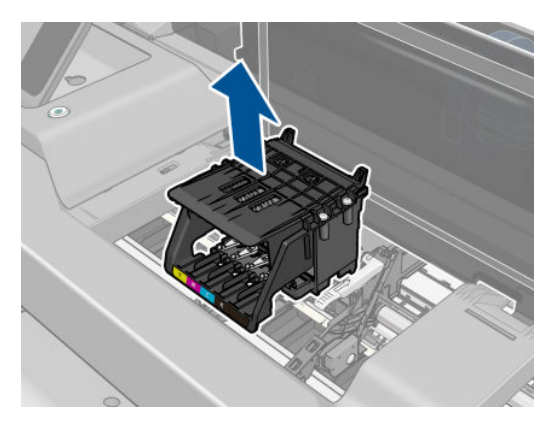

. 新しいプリントヘッドを取り付けます。

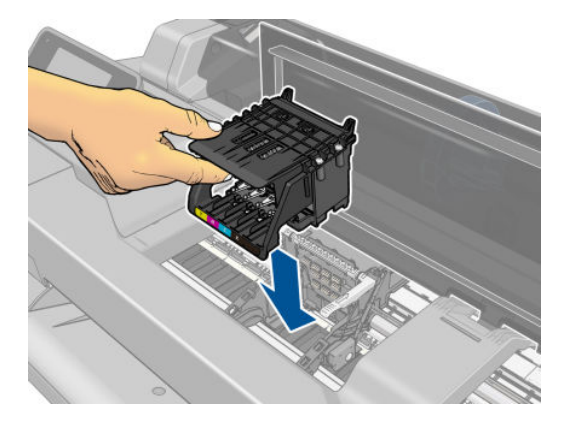

. キャリッジ レバーを下げます。

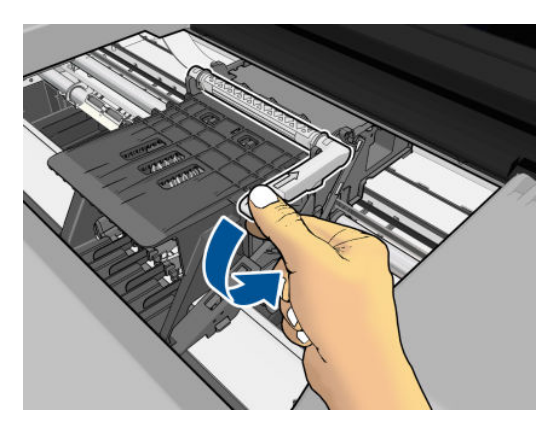

15. 上部カバーを閉じます。

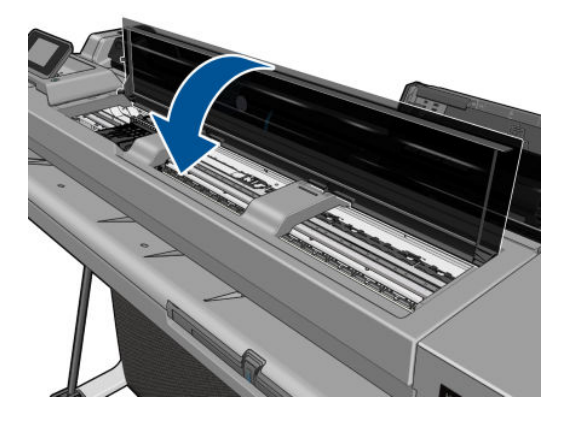

- 16. フロントパネルで [次へ]をタップします。
- 17. インクカートリッジ カバーを開きます。

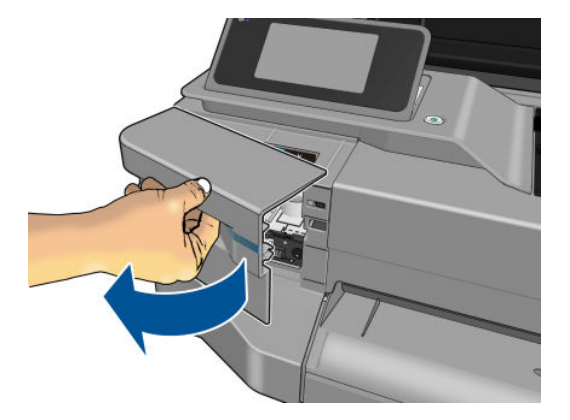

- 18. @インク カートリッジを挿入します。取り付けるインクカートリッジと同じ色の文字が記載さ れたスロットに、各インクカートリッジを挿入してください。
	- 重要:プリントヘッドが新しい場合は、新しいインクカートリッジを取り付けてください。新し いインクカートリッジは、プリントヘッドを正常に交換するために必要です。

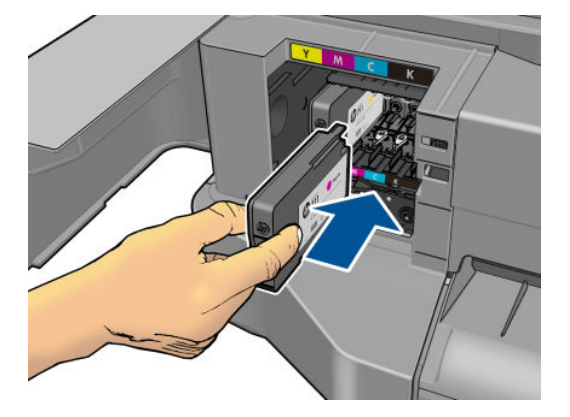

<span id="page-81-0"></span>19. インクカートリッジ カバーを閉じます。

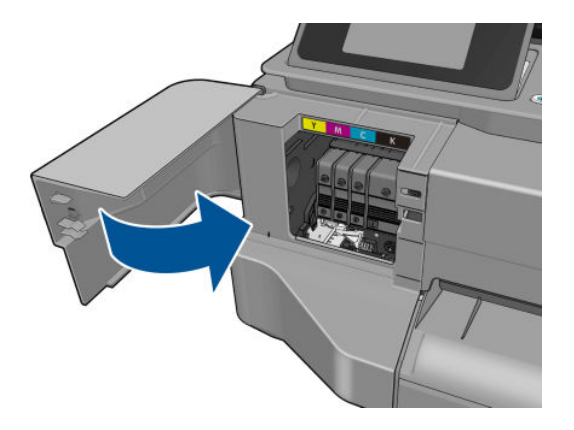

20. フロントパネルの [完了] をタップします。フロントパネルに、プリントヘッドの軸合わせが推奨 されることが表示されます。

#### エンコーダ ストリップのクリーニング

- 1. プリンタが印刷中でなく、カートリッジがプリンタ右端のサービス ステーションにあることを確 認してください。
- 2. 水道水とプリンタに繊維を残さない小さいクロスを使用し、クロスを湿らせて余分な水を取り除 くことで、クロスが濡れた状態ではなく湿った状態にします。
- 3. プリンタのウィンドウを開きます。
- 4. エンコーダ ストリップの上からクロスを逆 U の字に持ち、インクがクロスに付かなくなるまで 丁寧に拭き取ります。指の爪や他の物でエンコーダ ストリップに傷を付けないように十分注意 してください。クロスを正しく持っていることを確認してください。

注記:キャリッジをサービス ステーションから移動しないでください。

- 5. プリンタのウィンドウを閉じます。
- 6. フロントパネルから、 を押し、[画像品質のメンテナンス] [プリントヘッドの交換] をタッ プします。キャリッジが左に移動して正しい位置に止まったら、プリントヘッドを取り外しま す。
- 7. 電源キーを押してプリンタの電源をオフにし、電源コードを抜いてください。
- 8. プリンタ ウィンドウを開いて、キャリッジをさらにを左に移動し、サービス ステーションに手 が届くようにします。
- 9. 上で説明したように、サービス ステーション内部のエンコーダ ストリップの部品を拭きます。
- 10. プリンタのウィンドウを閉じます。
- 11. プリンタを再びオンにします。

この手順の詳細なガイドについては、サービスマニュアルを参照してください。

#### 用紙送りのキャリブレーションを行う

正確な拡張精度は、用紙に対して適切にドットを配置するための制御要素の一つであるため、優れた イメージ品質を得るのに重要です。プリントヘッドが通過する間に用紙が適当な距離で送られない 場合、明るいまたは暗い帯が印刷に現われ、イメージの粒状感が増える場合があります。

<span id="page-82-0"></span>プリンタは、フロントパネルに表示されるすべての用紙で用紙が正しく送られるようにキャリブレー ションされます。取り付けられている用紙の種類を選択すると、印刷中に用紙を送る間隔がプリンタ により調整されます。ただし、用紙のデフォルトのキャリブレーションに満足できない場合、用紙を 送る間隔を再度キャリブレーションする必要があります。用紙送りの調整によって問題が解決でき るかどうかを判断するには、93 [ページの「印刷品質に関するトラブルシューティング」を](#page-100-0)参照して ください。

#### 拡張精度のキャリブレーションを再度行う

- 1. フロントパネルで ●をタップし、[画像品質のメンテナンス] [用紙送りの調整] [準備が完了 した用紙を調整] をタップします。プリンタにより自動的に拡張精度のキャリブレーションが再 度行われ、拡張精度のキャリブレーション イメージが印刷されます。
- 2. フロントパネルにステータス画面が表示されるのを待ち、再度印刷します。
- 注記:再キャリブレーションの処理には、約 3 分間かかります。拡張精度のキャリブレーション イメージの印刷結果は気にする必要はありません。フロントパネルには、処理中のあらゆるエラ ーが表示されます。

満足できる印刷結果が得られた場合、用紙の種類に合わせて引き続きこのキャリブレーションを 使用します。印刷品質に改善が見られる場合、手順 3 に進みます。満足できる再キャリブレーシ ョンの結果が得られない場合は、デフォルトのキャリブレーションに戻します (75 ページのデ フォルトのキャリブレーションに戻すを参照)。

#### デフォルトのキャリブレーションに戻す

デフォルトのキャリブレーションに戻すと、拡張精度のキャリブレーションで行ったすべての補正が 0 に設定されます。デフォルトの拡張精度のキャリブレーション値に戻す場合は、キャリブレーショ ンをリセットする必要があります。

- 1. フロントパネルで クセタップし、[画像品質のメンテナンス] [用紙送りの調整] [準備が完了 した用紙の調整をリセット] をタップします。
- 2. フロントパネルに作業が正常に終了したことが表示されるまで待ちます。

### プリンタを移動または保管する

プリンタを移動したり、保管したりする必要がある場合は、損傷を防ぐために適切な準備作業を行っ てください。プリンタの準備作業を行うには、以下の手順に従います。

- 1. インクカートリッジ、プリントヘッドは取り外さないでください。
- 2. 用紙が取り付けられていないことを確認します。
- 3. フロントパネルの 電源ボタンを押して、電源をオフにします。
- 4. プリンタの電源コードを抜きます。
- 5. ネットワークやコンピュータにプリンタを接続しているすべてのケーブルを取り外します。
- 注意:プリンタを逆さにすると、プリンタ内部にインクが漏れてプリンタに重大な故障が発生するこ とがあります。

プリンタの電源を入れ直すと、プリンタの初期化、およびプリントヘッドの確認と準備に約 3 分かか ります。プリントヘッドの準備は、通常、1 分強かかります。ただし、プリンタを 6 週間以上使用し ていない場合は、プリントヘッドの準備に最大 45 分かかることがあります。

- <span id="page-83-0"></span>注意:プリンタの電源を長期間オフのままにしておいた場合、プリントヘッドが使用できなくなる可 能性があります。この場合、プリントヘッドを新品に交換する必要があります。
- ヒント:プリントヘッドの準備と除去では時間とインクが消費されるので、プリントヘッドの状態を 良好に保つために、プリンタの電源を常にオン、またはスリープ モードにしておくことを強くお勧め します。どちらの場合も、随時プリンタは自動的に起動し、プリントヘッドが保守されます。そのた め、プリンタを使用する前に、準備処理に長い時間をかけずにすみます。

# ファームウェアのアップデート

ファームウェアのアップデートをダウンロードおよびインストールするには、下記のようなさまざま な方法があります。最も便利な方法を選択できます。

 $\overline{\mathbb{B}}$  注記 : ファームウェア アップデートのパッケージサイズが大きい可能性があります。ネットワーク接 続またはインターネット接続に何らかの影響を与えないかどうかを検討してください。

ファームウェアのアップデートが入手可能になった時点で自動的にダウンロードできるようにプリ ンタを設定することができます。17 [ページの自動ファームウェアのアップデートを](#page-24-0)参照してくださ い。

ファームウェアのアップデートを手動で行うように選択する場合は、次のオプションを使用できま す。

- フロントパネルで、 をタップして、[製品の更新] をタップします。[今すぐ更新を確認] をタ ップして、新しいファームウェアを入手可能かどうかを確認します。新しいファームウェアが入 手可能な場合は、必要に応じて、ダウンロードしてインストールすることができます。
- 内蔵 Web サーバーを使用して、[ツール] [ファームウェアのアップデート] をクリックします。
- Windows で HP DesignJet Utility を使用して使用するプリンタを選択し、「サポート1タブ、「ファー ムウェアのアップデート] を選択します。

ファームウェアには、最も一般的に使用される用紙プリセットが含まれています。

#### ソフトウェアの更新

プリンタのプリンタ ドライバおよび他のソフトウェアを手動でアップデートするには、以下の URL を 参照してください。

- <http://www.hp.com/go/T100/software>
- <http://www.hp.com/go/T125/software>
- <http://www.hp.com/go/T130/software>
- <http://www.hp.com/go/T525/software>
- <http://www.hp.com/go/T530/software>

### プリンタ保守キット

プリンタには 3 種類の保守キットが用意されており、長期間使用したコンポーネントを交換できます。 コンポーネントの交換が必要なときは、フロントパネルにメッセージが表示されるか、HP Utility によ ってメッセージが表示されます。

メッセージが表示されたときは、HP サポート (123 ページの HP [のサポートに問い合わせるを](#page-130-0)参照) ま でお問い合わせの上、保守キットを入手してください。キットをインストールできるのは、サービス エンジニアだけです。

# 10 アクセサリ

- [サプライ品およびアクセサリ](#page-86-0)
	- インク [サプライの注文](#page-86-0)
	- [用紙について](#page-86-0)
	- [アクセサリの注文](#page-89-0)
- [アクセサリ](#page-89-0)
	- [スタンド](#page-89-0)
	- [スピンドル](#page-89-0)

# <span id="page-86-0"></span>サプライ品およびアクセサリ

プリンタ用のサプライ品およびアクセサリについては、次の 2 つの方法でご確認ください。

- Web で[、http://www.hplfmedia.com](http://www.hplfmedia.com) にアクセスします。
- HP サポート (123 ページの HP [のサポートに問い合わせるを](#page-130-0)参照) に問い合わせる

以下は、ご使用いただけるサプライ品およびアクセサリと製品番号のリストです。

#### インク サプライの注文

このプリンタ対応のインク サプライ品は以下のとおりです。

#### 表 10-1 インクカートリッジ

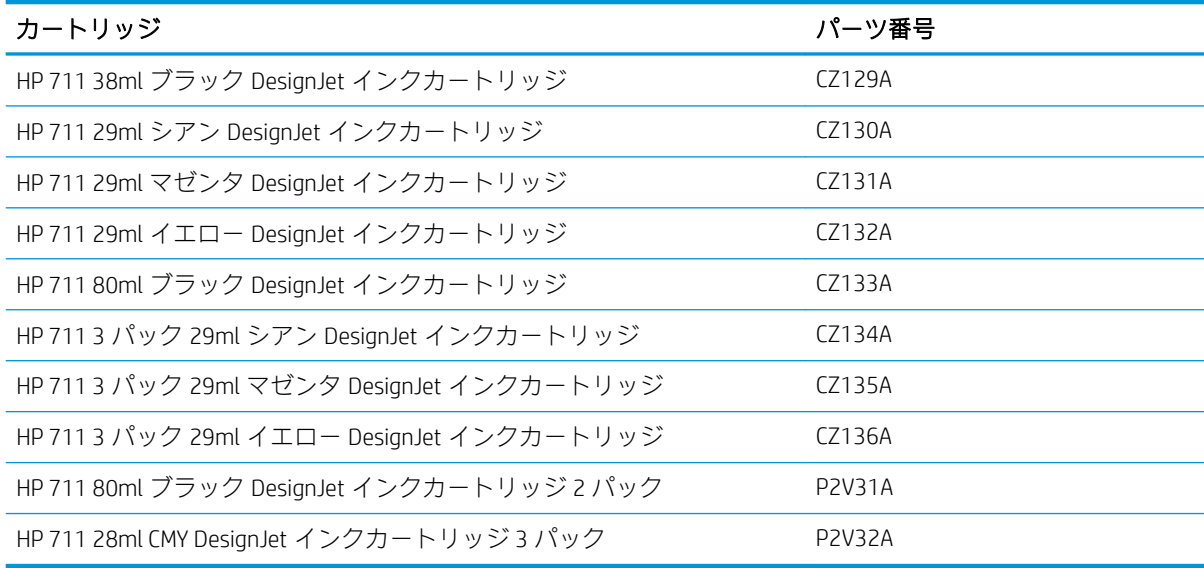

#### 表 10-2 プリントヘッド

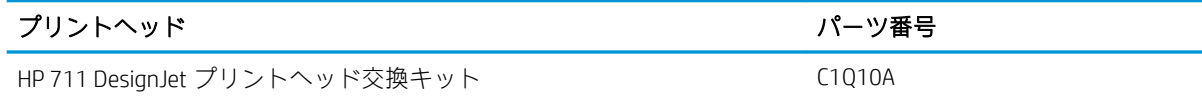

#### 用紙について

このプリンタに現在対応している用紙は以下のとおりです。

- 8 注記: 以下の表の内容は、将来変更される場合があります。最新情報については、 <http://www.hplfmedia.com> を参照してください。
- $\ddot{\mathbb{E}}$  注記: HP でサポートしていない用紙の種類もプリンタで使用できます。

#### 販売国/地域を示すコード

- (A) アジア (日本を除く) で販売されている用紙を示します。
- (C) 中国で販売されている用紙を示します。
- (E) ヨーロッパ、中東、およびアフリカで販売されている用紙を示します。
- (J) 日本で販売されている用紙を示します。
- (L) 南米で販売されている用紙を示します。
- (N) 北米で販売されている用紙を示します。

製品番号に括弧が付いていない場合、その用紙はすべての地域で販売されています。

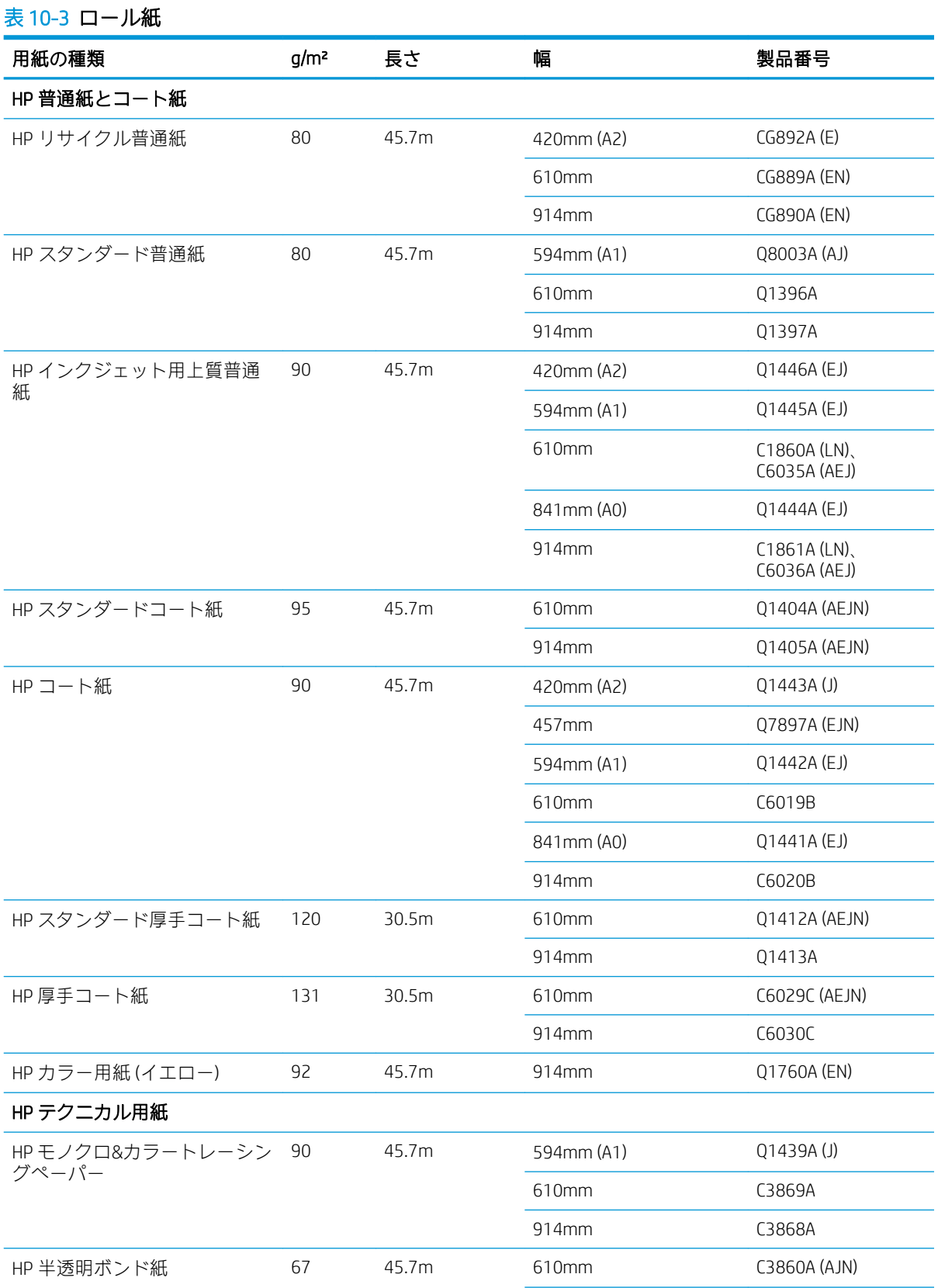

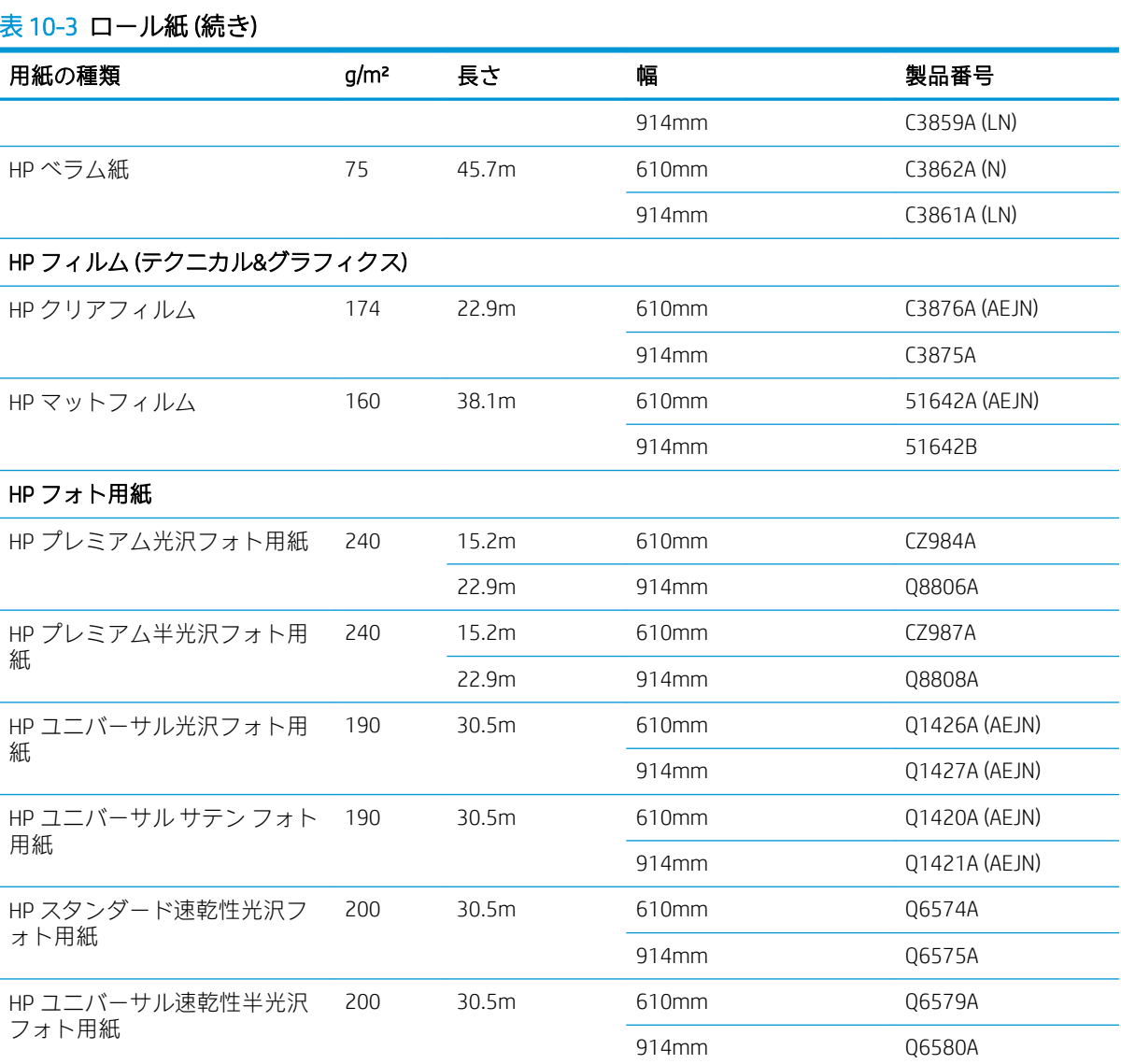

ヒント:染料インクを速乾性フォト用紙に印刷すると、短期間で色あせしてしまいます。2 週間以上用紙を保 存する場合には、ラミネート加工しておけば色あせを防ぐことができます。

#### HP 粘着紙

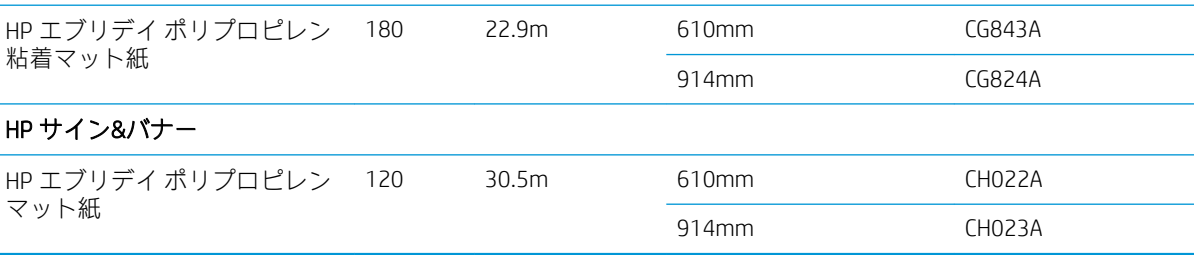

#### 表 10-4 カット紙

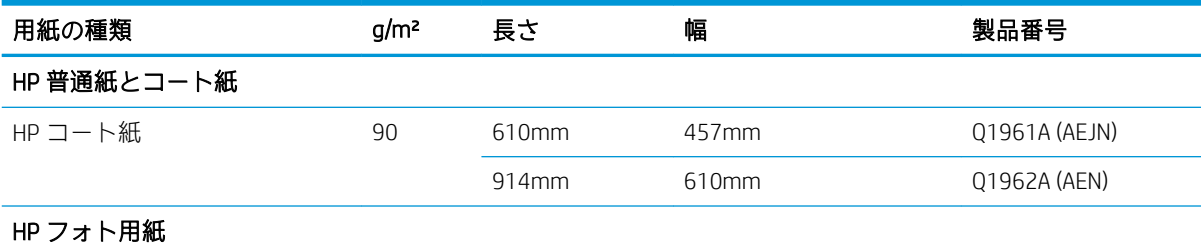

#### <span id="page-89-0"></span>表 10-4 カット紙 (続き)

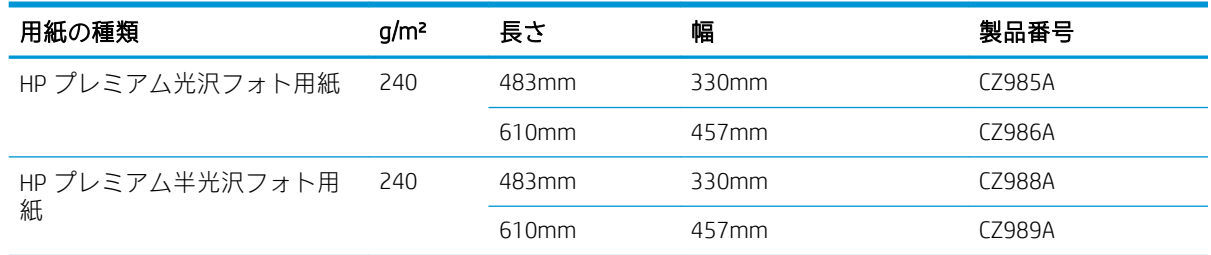

#### アクセサリの注文

お使いのプリンタ用にご使用いただけるアクセサリは以下のとおりです。

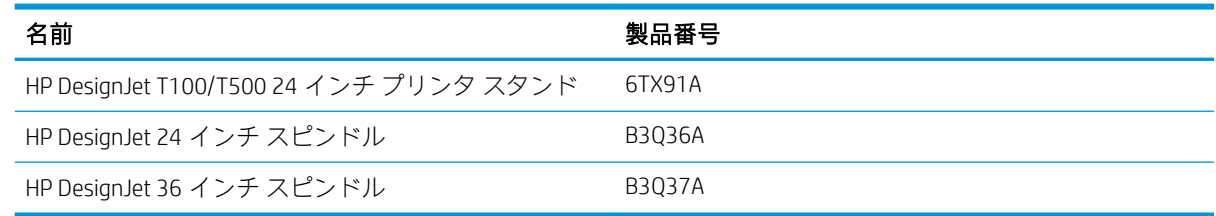

## アクセサリ

### スタンド

T500 プリンタ シリーズではスタンドが提供されます。T100 プリンタ シリーズには付属していませ んが、アクセサリとして購入することができます。

#### スピンドル

追加のスピンドルがあれば、用紙の種類をすばやく変更できます。

# 11 用紙に関するトラブルシューティング

- [用紙がうまく給紙されない](#page-91-0)
- [用紙の種類がドライバに含まれていない](#page-93-0)
- [プリンタが間違った用紙の種類に印刷した](#page-94-0)
- [用紙が一致していません](#page-94-0)
- [ロール紙が詰まっている](#page-95-0)
- マルチシート [トレイが詰まっている](#page-96-0)
- [帯が排紙トレイに残り、紙詰まりが発生する](#page-98-0)
- [プリンタに用紙があるときに用紙切れと表示される](#page-98-0)
- [印刷物が用紙スタッカにきちんと排出されない](#page-99-0)
- [印刷が完了してもカット紙がプリンタに留まる](#page-99-0)
- [印刷が完了すると用紙がカットされる](#page-99-0)
- [カッターで正しくカットされない](#page-99-0)
- [ロール紙がスピンドルでたるむ](#page-99-0)

### <span id="page-91-0"></span>用紙がうまく給紙されない

- 用紙が取り付けられていないことを確認します。
- 用紙がプリンタの奥まで取り付けられていることを確認します。プリンタに用紙が固定される 感触があるはずです。
- フロントパネルに指示が表示されない限り、位置合わせの処理中に用紙をまっすぐにしないでく ださい。用紙はプリンタによって自動的にまっすぐにされます。
- 用紙がしわになっている、歪んでいる、または曲がっている可能性があります。

#### ロール紙の取り付けに失敗する

- ロール紙の幅が 280mm 以上であることを確認します。これより狭い幅のロール紙はサポートさ れていません。
- 用紙の先端を確認します。用紙がまっすぐでない場合や汚れている場合は、用紙の先端をカット する必要があります。ロール紙の先端の 20mm を切り取ってもう一度試してください。新しい ロール紙の場合でもこの処理が必要な場合があります。
- 用紙の端がスピンドルの端にしっかりと固定されていることを確認します。
- スピンドルが正しく挿入されていることを確認します。
- 排紙トレイが閉まっていることを確認します。排紙トレイが開いているとロール紙を取り付け られません。
- 用紙がスピンドルに正しく取り付けられていて、ロール紙の向きが正しいことを確認します。
- ロール紙の端の接続部がすべて取り除かれていることを確認します。
- 用紙がロールにしっかりと巻き取られていることを確認します。
- 位置合わせの処理中は、ロール紙または用紙に触れないでください。

用紙がまっすぐ取り付けられていない場合は、フロントパネルに表示される指示に従います。

用紙の取り付けをやり直す場合、フロントパネルで処理をキャンセルし、ロール紙の端がプリンタか ら外れるまで、スピンドルの端からロール紙を巻き戻します。

 $\overline{\mathbb{B}}$  注記 : ロール紙が芯の周りでゆるくなっていると、プリンタに用紙を取り付けることができません。

#### カット紙の取り付けに失敗する

- カット紙の幅が、329mm (A3+) 以上であることを確認します。この幅以下の場合は、マルチシー ト トレイから取り付けてください。
- 特に厚手の用紙の場合は、プリンタが最初にカット紙を給紙するときにカット紙の位置を揃えま す。
- カット紙の位置が、ロール カバー上の基準線に合っていることを確認します。
- フロントパネルに指示が表示されない限り、用紙の取り付けの処理中にカット紙をまっすぐにし ないでください。
- はさみなどを使用して切ったカット紙 (形が不揃いである可能性があります) は使用せず、購入し たカット紙のみを使用します。

問題が発生した場合は、フロントパネル ディスプレイに表示される指示に従ってください。

用紙の取り付けをやり直す場合は、フロントパネルで処理をキャンセルします。カット紙がプリンタ の前面から排紙されます。

#### マルチシート トレイの取り付けに失敗する

- トレイに収納する用紙が多くなりすぎないように注意してください。用紙の最大数は用紙の厚 さによって異なります。普通の標準用紙の場合は、約 50 枚です。
- 用紙がトレイに正しく取り付けられていることを確認します。
- 用紙がトレイで正しく調整され、中央に配置されていることを確認します。
- 入力および出力トレイが正しく延長されていることを確認します。最初に A4 の延長部、次に A3 の延長部を確認します。

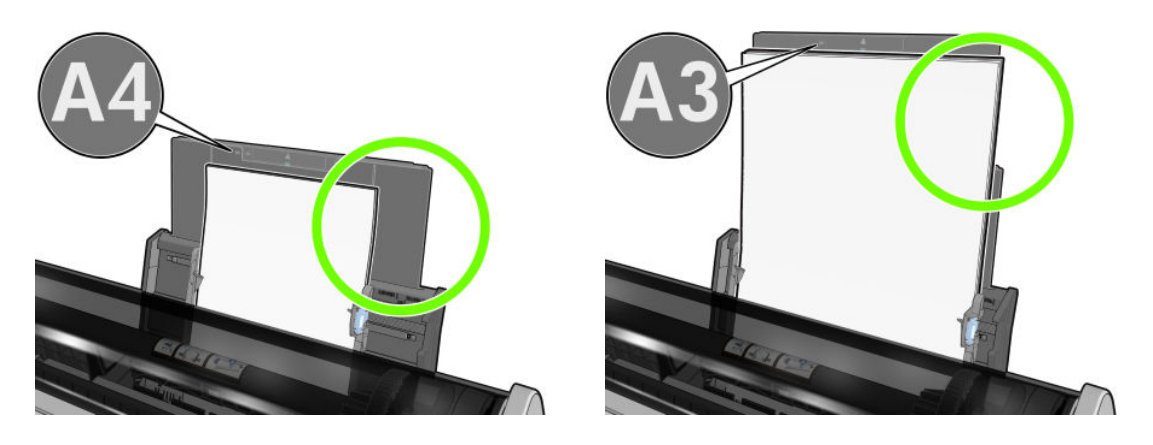

下の図に示すように、用紙が入力トレイの背面にかかっている場合には、取り付けに失敗する可 能性があります。

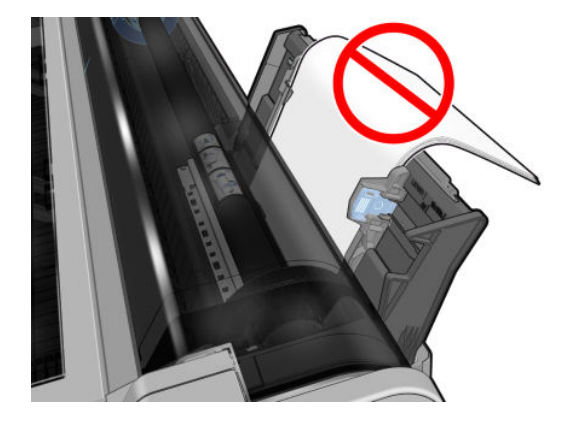

注記:用紙を長時間プリンタに取り付けたままにしないでください。用紙が変形する場合がありま す。

#### 用紙の取り付けのエラー メッセージ

用紙の取り付けに関連するフロントパネル メッセージと、推奨する処理の一覧を以下に示します。

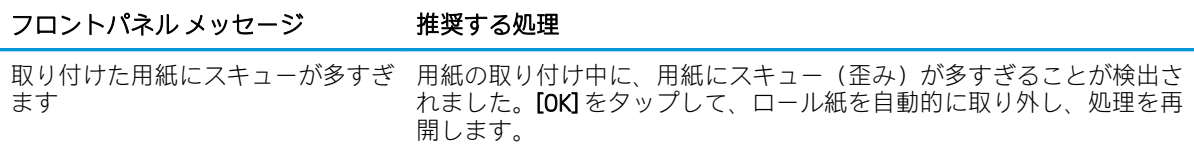

<span id="page-93-0"></span>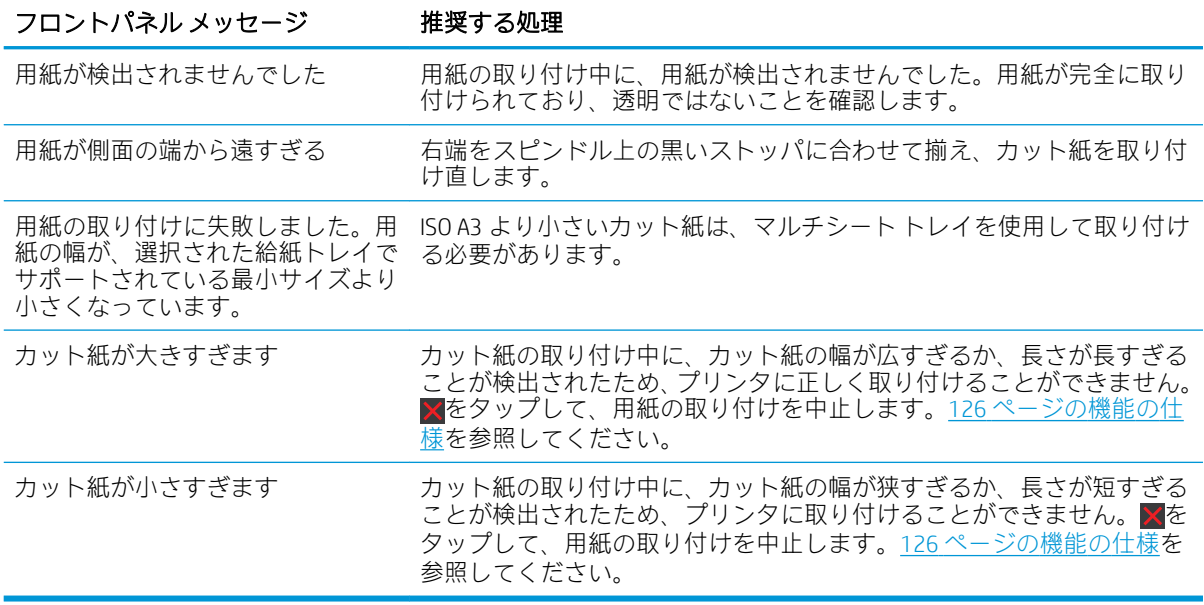

#### 用紙の種類がドライバに含まれていない

ドライバに含まれない用紙に印刷する場合、既にドライバに存在するプリセットの 1 つとして用紙を 使用することもできますが、透明か半透明か、フォト用紙か普通紙か、コート紙かテクニカル用紙か を指定する必要があります。

#### 透明または半透明のフィルム

透明フィルム (例:OHP フィルム) を使用する場合は、用紙の種類に [フィルム] - [クリア フィルム] を 選択します。

透明な用紙またはフィルム (例:テクニカル用紙) を使用する場合は、用紙の種類に [フィルム] - [マッ トフィルム] を選択します。

#### フォト用紙

フォト用紙を使用する場合は、[フォト用紙] カテゴリを使用します。光沢のある用紙または非常に光 沢のある用紙の場合は、用紙の種類として[光沢フォト用紙]を選択します。半光沢、サテン、パー ル、または光沢仕上がりの場合は、用紙の種類として[半光沢/サテンフォト用紙]を選択します。

フォト用紙で色域を拡張するには、仕上げに応じて [HP ユニバーサル光沢フォト用紙] または [HP ユニ バーサル サテン フォト用紙] を選択します。

#### 普通紙、コート紙、またはテクニカル用紙

一般的な用紙に選択する用紙の種類は、用紙のインク吸収能力によって異なります。

- トレーシング ペーパーの場合は、用紙の重さに応じて用紙の種類に [汎用モノクロ&カラートレ ーシングペーパー (< 65 g/m2)] または [汎用モノクロ&カラートレーシングペーパー (> 65 g/m2)] を選択します。
- 善薄い用紙 (<90g/m<sup>2</sup>) (たとえば、普通紙またはインクジェット普通紙) の場合は、用紙の種類とし て [普通紙とコート紙] - [普通紙] を選択します。[リサイクル普通紙] を選択することもできま す。

注記:光沢紙の場合、プリンタが光沢紙のインクの使用を調整するため、光沢紙の種類を選択するこ とが重要です。

- <span id="page-94-0"></span>● 薄いコート紙 (< 110g/m²) を使用する場合は、用紙の種類に、**[普通紙とコート紙] - [HP コート紙]** を選択します。
- 厚手コート紙 (< 200g/m<sup>2</sup>) を使用する場合は、用紙の種類に、**[普通紙とコート紙] [厚手コート** 細1を選択します。

#### 触ると、黒インクが簡単に落ちる

これは、使用している用紙にマット ブラック インクとの互換性がない場合に起こります。最適化され たインクの組み合わせを使用するには、用紙の種類として「フォト用紙] - [光沢フォト用紙] を選択し ます。

#### 印刷後、用紙がしわになるか、インクが多すぎる

これはインクの使用量が多すぎるときに発生します。使用されるインクの量を減らすには、より薄い カテゴリを選択します。マット紙のカテゴリを薄いものから順に並べると次のようになります。

- 普通紙
- コート紙
- 厚手コート紙

その他の印刷品質の問題については、93 [ページの「印刷品質に関するトラブルシューティング」を](#page-100-0) 参照してください。

# プリンタが間違った用紙の種類に印刷した

意図した用紙を取り付ける前にジョブが印刷されてしまう場合は、プリンタ ドライバで [用紙の種類] に [プリンタ設定の使用] が選択されていることがあります。[プリンタ設定の使用] が選択されている と、プリンタではどのような用紙が取り付けられていても、即座に印刷が実行されます。意図した用 紙を取り付け (25 [ページの「用紙の取り扱い」を](#page-32-0)参照)、ドライバで用紙の種類を具体的に選択しま す。

Windows ドライバのダイアログの場合: [用紙/品質] または [用紙] タブ (ドライバのバージョンに よって異なります) を選択して、[用紙の種類] リストから該当する用紙の種類を選択します。

 $\overline{\mathbb{B}}$  注記 : [プリンタ設定の使用] は、ドライバのデフォルトです。

### 用紙が一致していません

プリンタに現在取り付けられている用紙が特定のジョブに適さない場合、プリンタは停止し、処理内 容が決定されるまで待機します。取り付けられた用紙が不適切であると考えられるいくつかの状況 があります。

- ジョブに対して用紙の種類が指定されていない。
- ジョブに対して給紙方法 (ロール紙、マルチシート トレイ、手差し) が指定されていない。
- 用紙サイズが、ジョブに対して指定したサイズより小さい。

特定のジョブに対してこれらのことを指定しない場合、プリンタはどのような用紙が取り付けられて いても印刷します。

<span id="page-95-0"></span>用紙が一致しないためプリンタが停止する場合、以下の選択肢の中から決定することができます。

- 正しい用紙を取り付けて印刷を再開する。
- 既に取り付けられている用紙上でジョブを印刷する。用紙が十分な大きさでない場合、一部が印 刷されないことがあります。
- ジョブをキャンセルする。

# ロール紙が詰まっている

紙詰まりが起こると、通常、それに関するメッセージがフロントパネルに表示されます。

1. 上部カバーを開きます。

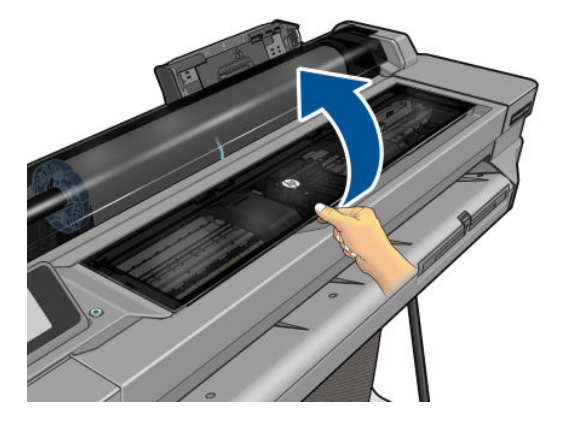

2. プリントヘッド キャリッジを邪魔にならない場所に移動します。

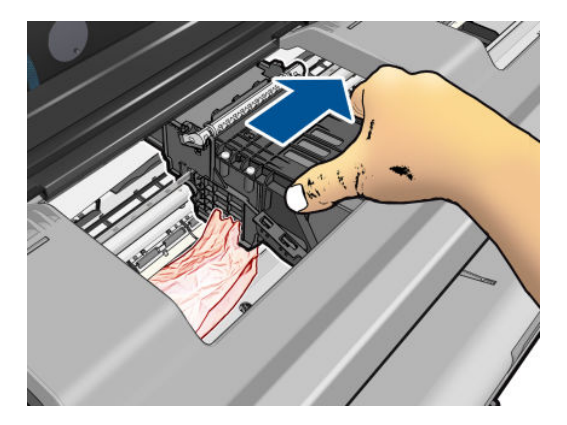

3. プリンタの上部から、詰まった用紙を慎重に取り除きます。

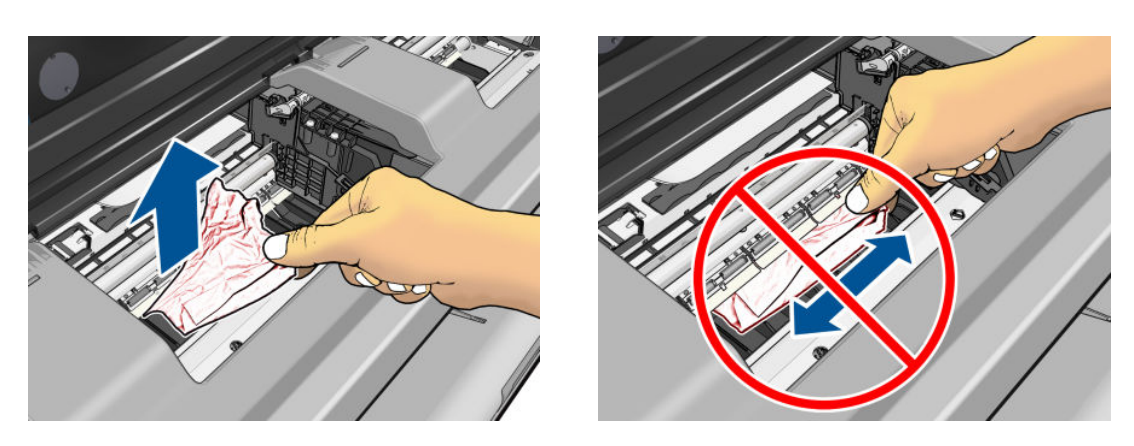

<span id="page-96-0"></span>△注意:用紙を横に動かさないでください。横に動かすとプリンタが損傷するおそれがあります。

4. 上部カバーを閉じます。

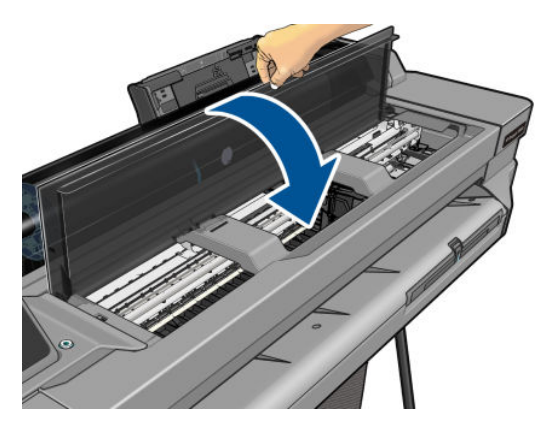

5. ロール紙カバーを開いて、ロール紙を巻き戻します。用紙が詰まっている場合は、強い抵抗を感 じる場合があります。しっかりと引っ張ってください。

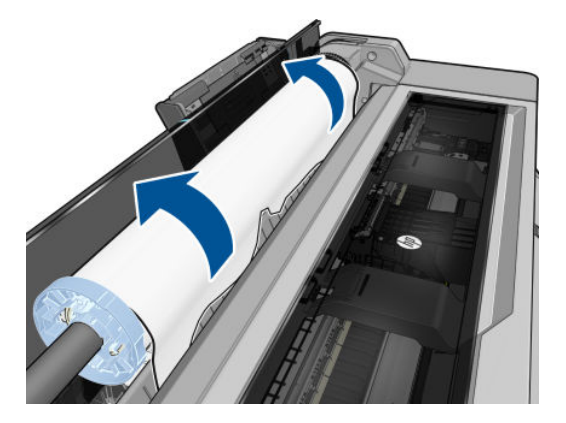

- 6. ロール紙を取り付け直すか、新しいカット紙を取り付けます。25 [ページの「用紙の取り扱い」](#page-32-0) を参照してください。
- 注記:プリンタ内に障害の原因となる用紙がまだ残っている場合は、作業をやり直し、用紙の切れ端 すべてを慎重に取り除きます。マルチシート トレイを取り外す必要がある場合があります (89 ページのマルチシート トレイが詰まっているを参照)。

# マルチシート トレイが詰まっている

マルチシート トレイの用紙が詰まっている場合は、以下の手順に従います。

- 1. マルチシート トレイからできるだけ多くの用紙を取り除きます。
- 2. マルチシート トレイの延長部を下に押すと、トレイが扱いやすくなります。

. 後ろの回転式スイッチを使用して、トレイのロックを解除します。

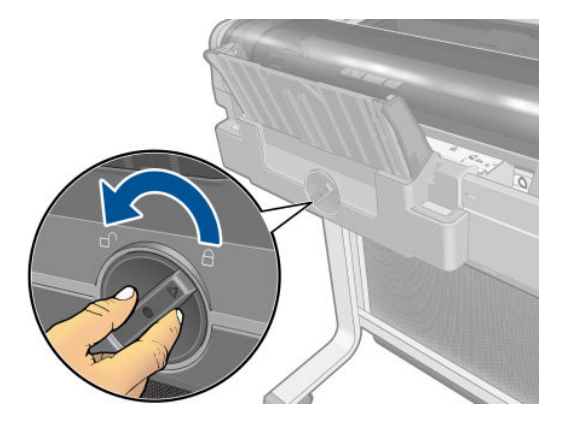

. トレイを引き出します。

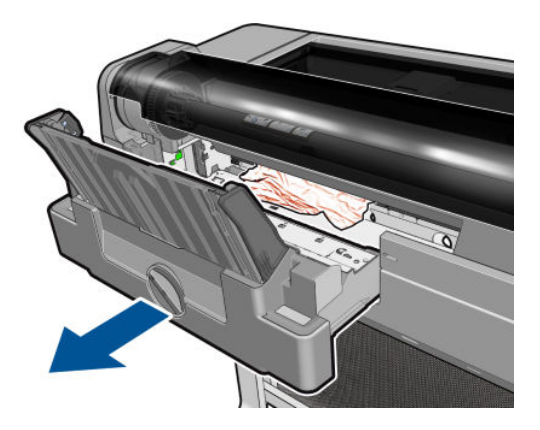

. トレイからすべての用紙を取り除きます。

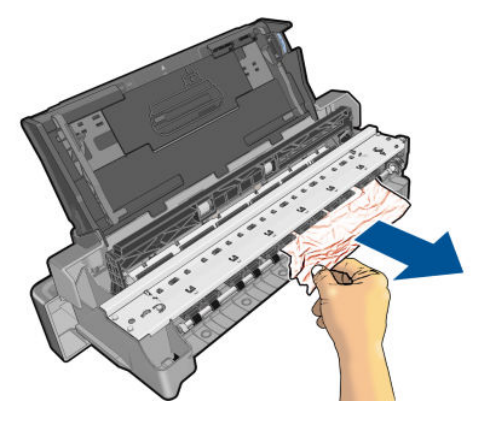

. プリンタからすべての用紙を取り除きます。

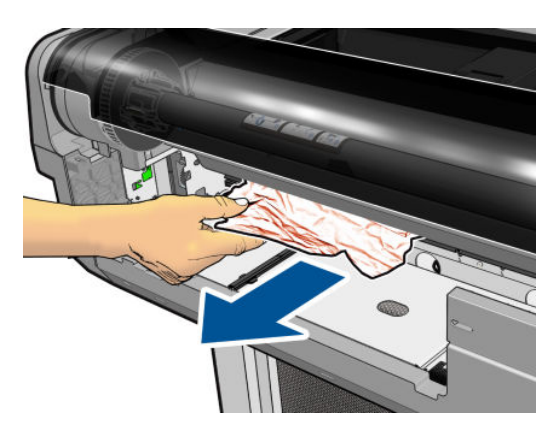

<span id="page-98-0"></span>7. トレイを交換します。

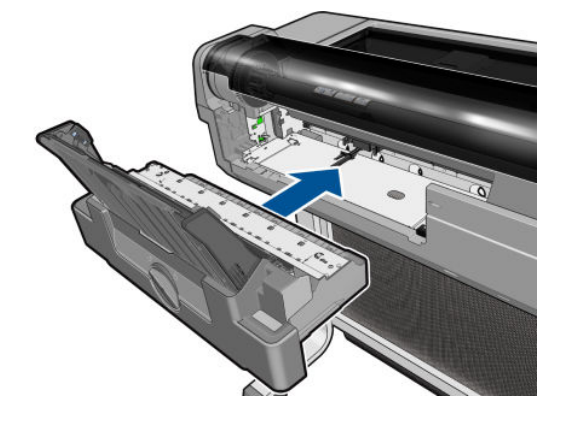

8. トレイをロックします。

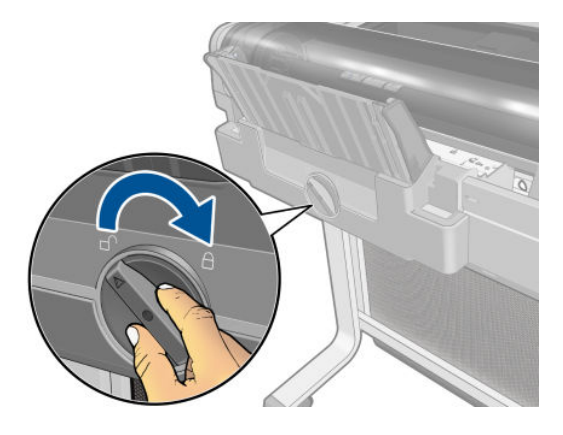

# 帯が排紙トレイに残り、紙詰まりが発生する

新しいロール紙の印刷前やフロントパネル オプション [用紙送りと切断] が使用された後などに小さ な用紙がカットされる場合は、カットされた帯が排紙トレイに残ることがあります。プリンタが印刷 していないときのみ、トレイから帯を取り除いてください。

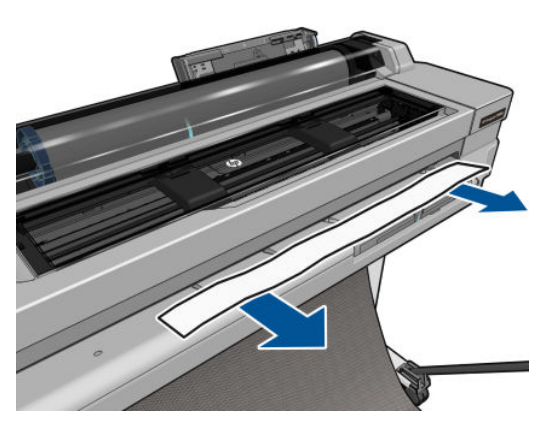

# プリンタに用紙があるときに用紙切れと表示される

ロール紙が芯の周りでゆるくなっている場合、プリンタで正しく給紙されず、用紙が取り付けられま せん。可能であれば、用紙を芯にしっかりと巻きつけるか、新しいロール紙を取り付けます。

### <span id="page-99-0"></span>印刷物が用紙スタッカにきちんと排出されない

- 用紙スタッカが正しく取り付けられていることを確認します。
- 用紙スタッカが開いていることを確認します。
- 用紙スタッカが満杯になっていないことを確認します。
- 用紙は最後の部分でカールすることが多いため、出力の問題が発生します。新しいロール紙を取 り付けるか、印刷が完了したら手で取り出します。

## 印刷が完了してもカット紙がプリンタに留まる

印刷物を乾かすため、カット紙は印刷後プリンタに保持されます (33 [ページの乾燥時間を変更するを](#page-40-0) 参照)。乾燥時間が過ぎても用紙の一部分しか排出されない場合、用紙をゆっくりとプリンタから引き 出します。自動カッターが無効になっている場合、フロントパネルの[用紙送りと切断]オプションを 使用します。34 [ページの切断ありまたは切断なしの用紙送りを](#page-41-0)参照してください。

# 印刷が完了すると用紙がカットされる

デフォルトでは、乾燥時間が過ぎると用紙はプリンタでカットされます (33 [ページの乾燥時間を変更](#page-40-0) [するを](#page-40-0)参照)。カッターを無効にすることもできます (33 [ページの自動カッターのオン](#page-40-0)/オフを切り替 [えるを](#page-40-0)参照)。

#### カッターで正しくカットされない

デフォルトでは、乾燥時間が過ぎると、プリンタは用紙を自動的にカットするよう設定されていま す。

カッターがオンになっているが、正しくカットできない場合、カッター レールに汚れや障害物がない ことを確認します。また、カッターの溝に用紙の切れ端がないことも確認してください。

# ロール紙がスピンドルでたるむ

ロール紙を交換するか、取り付け直す必要があります。

# <span id="page-100-0"></span>12 印刷品質に関するトラブルシューティン グ

- [印刷に関する一般的なアドバイス](#page-101-0)
- [イメージに横線](#page-101-0) (バンディング) が見られる
- 描画/[テキストが太すぎるか細すぎる、または印刷されない](#page-102-0)
- [線画が段状またはギザギザに表示される](#page-102-0)
- [線画が二重または間違った色で印刷される](#page-103-0)
- [線が不連続になる](#page-103-0)
- [線がぼやけている](#page-104-0)
- [線の長さが不正確](#page-104-0)
- [イメージ全体がぼやけているかざらついている](#page-105-0)
- [用紙が平らになっていない](#page-105-0)
- [印刷が擦り切れる、または傷がつく](#page-106-0)
- [用紙にインクが残る](#page-106-0)
- [印刷部に触れると黒インクが擦れる](#page-107-0)
- [オブジェクトの端が段状になっているかまたは鮮明ではない](#page-107-0)
- [オブジェクトの端が予期したよりも暗い](#page-108-0)
- [異なる色の縦線が印刷される](#page-108-0)
- [印刷物に白色の点がある](#page-108-0)
- [色が正確に再現されない](#page-108-0)
- [カラーの色あせ](#page-109-0)
- イメージが不完全 ([下部の一部が印刷されない](#page-109-0))
- [イメージがクリップされます](#page-109-0)
- [一部のオブジェクトがイメージ内に印刷されない](#page-110-0)
- [問題が解決されない場合](#page-110-0)

### <span id="page-101-0"></span>印刷に関する一般的なアドバイス

印刷の品質に問題がある場合は、以下の項目を確認してください。

- プリンタで最高のパフォーマンスを実現するために、HP 純正のサプライ品とアクセサリをお使 いください。これは、純正品では信頼性とパフォーマンスが十分に検証されており、トラブルな く最高品質の印刷を実現できるためです。推奨する用紙についての詳細は、79 [ページの用紙に](#page-86-0) [ついてを](#page-86-0)参照してください。
- フロントパネルで選択されている用紙の種類が、プリンタに取り付けられている用紙の種類と同 じであることを確認してください (32 [ページの用紙に関する情報を表示するを](#page-39-0)参照)。また、ソフ トウェアで選択されている用紙の種類が、プリンタに取り付けられている用紙の種類と同じであ ることを確認します。

 $\Delta$ 注意:誤った用紙の種類を選択すると、印刷品質の低下やカラーの問題が発生し、プリントヘッ ドが破損する可能性があります。

- 目的に最も適した印刷品質設定を使用しているかどうかを確認します(35 [ページの「印刷中」を](#page-42-0) 参照)。印刷品質の低下が起こりやすいのは、[印刷品質] のスライダを [速度] の端に移動させる か、またはカスタムの印刷品質レベルを [高速] に設定した場合です。
- 環境状況 (温度、湿度) が推奨する範囲内にあることを確認します。129 [ページの動作環境の仕様](#page-136-0) を参照してください。

# イメージに横線 (バンディング) が見られる

以下のように、印刷イメージに横線が現れる場合 (色は異なる場合があります) は、下の手順に従いま す。

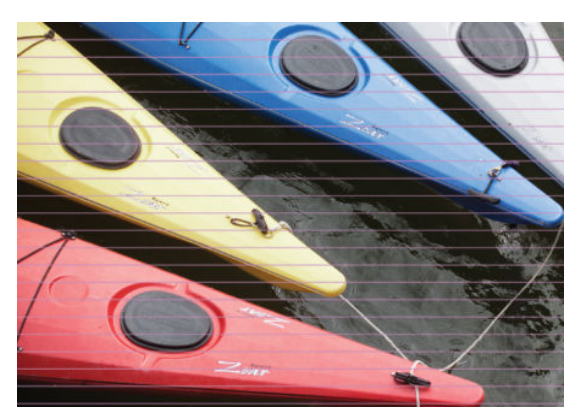

- 1. フロントパネルおよび使用しているソフトウェアで選択されている用紙と同じ種類の用紙が取 り付けられていることを確認します。32 [ページの用紙に関する情報を表示するを](#page-39-0)参照してくだ さい。
- 2. 目的に適した印刷品質設定を使用しているかどうかを確認します (35 [ページの「印刷中」を](#page-42-0)参 照)。場合によっては、より高い印刷品質のレベルを選択することにより印刷品質の問題を解決 できる場合があります。たとえば、[印刷品質] のスライダを [速度] に設定している場合は、[品 質] に設定します。
- 3. 印刷品質レポートを印刷します。67 [ページの印刷品質診断レポートを](#page-74-0)参照してください。
- 4. プリントヘッドが正しく機能している場合は、用紙送りの調整を実行します。74 [ページの用紙](#page-81-0) [送りのキャリブレーションを行う](#page-81-0)を参照してください。

上記のすべての処理を実行しても問題が解決されない場合は、HP カスタマー・ケア・センターにお問 い合わせの上、詳細を確認してください。

#### <span id="page-102-0"></span>描画/テキストが太すぎるか細すぎる、または印刷されない

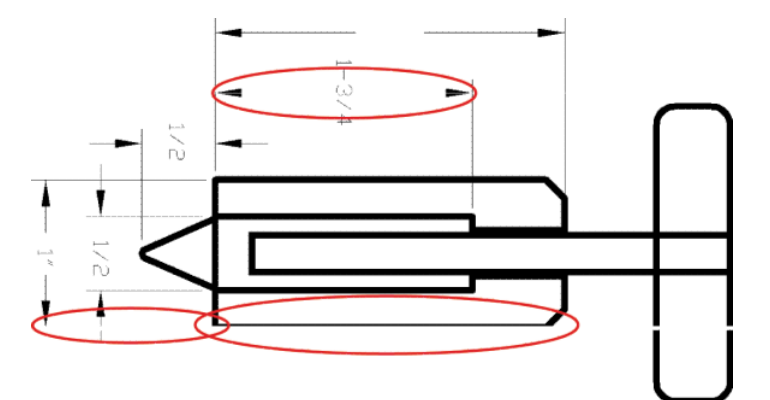

- 1. フロントパネルおよび使用しているソフトウェアで選択されている用紙と同じ種類の用紙が取 り付けられていることを確認します。32 [ページの用紙に関する情報を表示するを](#page-39-0)参照してくだ さい。
- 2. 目的に適した印刷品質設定を使用しているかどうかを確認します (35 [ページの「印刷中」を](#page-42-0)参 照)。ドライバのダイアログでカスタム印刷の品質オプション (使用できる場合) を選択し、[高精 細] オプションをオンにします。
- 3. 線画が細すぎる、または印刷されない場合は、[印刷品質レポート] を印刷します。67 [ページの印](#page-74-0) [刷品質診断レポート](#page-74-0)を参照してください。
- 4. 問題が解決しない場合は、用紙送りの調整を実行します。74 [ページの用紙送りのキャリブレー](#page-81-0) [ションを行う](#page-81-0)を参照してください。

上記のすべての処理を実行しても問題が解決されない場合は、HP カスタマー・ケア・センターにお問 い合わせの上、詳細を確認してください。

#### 線画が段状またはギザギザに表示される

印刷時にイメージの線が段状になる場合、またはギザギザになる場合は、以下の手順に従ってくださ い。

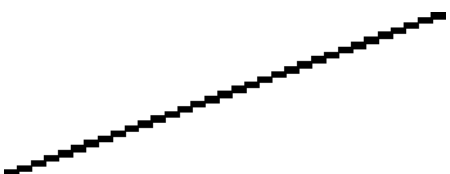

- 1. イメージ自体に問題がある場合もあります。イメージの編集に使用しているアプリケーション で、イメージの品質を向上させます。
- 2. 適切な印刷品質設定を使用しているかどうかを確認します。35 [ページの「印刷中」を](#page-42-0)参照して ください。
- 3. ドライバのダイアログでカスタム印刷の品質オプション (使用できる場合) を選択し、[高精細] オ プションをオンにします。

### <span id="page-103-0"></span>線画が二重または間違った色で印刷される

この問題では、以下のようなさまざまな症状が現れる場合があります。

● 色付きの線画が別の色で二重に印刷される。

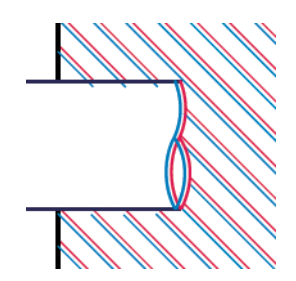

● 色付きのブロックの境界線の色が間違っている。

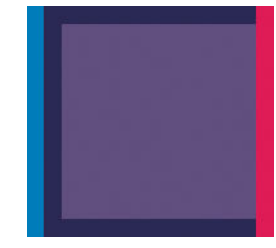

この種の問題を修正するには、印刷品質レポートを印刷し、レポートで推奨される場合はプリントヘ ッドの軸合わせを行います。<u>67 ページの印刷品質診断レポート</u>を参照してください。

#### 線が不連続になる

以下の図のように、線が不連続になる場合は、以下の手順に従います。

- 1. 適切な印刷品質設定を使用しているかどうかを確認します。35 [ページの「印刷中」を](#page-42-0)参照して ください。
- 2. 印刷品質レポートを印刷し、レポートで推奨される場合はプリントヘッドの軸合わせを行いま す。67 [ページの印刷品質診断レポートを](#page-74-0)参照してください。

## <span id="page-104-0"></span>線がぼやけている

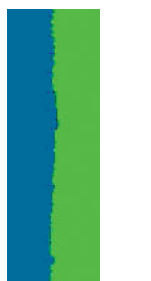

湿度は、インクのにじみや線がぼやけて不鮮明になる原因となります。以下の操作を行います

- 1. 環境状況 (温度、湿度) が高品質の印刷に適しているかどうかを確認します。129 [ページの動作環](#page-136-0) [境の仕様を](#page-136-0)参照してください。
- 2. フロントパネルで選択した用紙の種類が、実際に使用している用紙の種類と同じかどうかを確認 します。32 [ページの用紙に関する情報を表示するを](#page-39-0)参照してください。
- 3. HP 厚手コート紙などの厚い紙に変更してみてください。
- 4. より低いレベルの印刷品質 ([速度] など) を選択します。プリンタが使用するインクの量が減り ます。
- 5. 取り付けた用紙よりわずかに薄い用紙の種類を選択します。これにより、プリンタが使用するイ ンクの量が減ります。用紙の種類を薄い順に並べると、普通紙、コート紙、厚手コート紙、とな ります。
- 6. 光沢紙を使用している場合は、別の種類の用紙に変更してみてください。
- 7. 印刷品質レポートを印刷し、レポートで推奨される場合はプリントヘッドの軸合わせを行いま す。67 [ページの印刷品質診断レポートを](#page-74-0)参照してください。

#### 線の長さが不正確

印刷した線の長さを測定して、長さが正確でなかった場合は、次の方法で長さの正確さを向上できる 場合があります。

1. HP マットフィルムに印刷します。この場合、プリンタで印刷する線の長さの精度を指定できま す。126 [ページの機能の仕様](#page-133-0)を参照してください。

ポリエステル フィルムは、大きさの精度が通常の用紙よりも約 10 倍ほど安定しています。ただ し、HP マットフィルムより厚いフィルムや、薄いフィルムでは、線の長さの正確さが低下しま す。

- 2. [印刷品質] のスライダを [品質] に合わせます。
- 3. 室温を常に 10~30℃ (50~86°F) に保ちます。
- 4. フィルムのロールを取り付け、5 分以上経ってから印刷を行います。
- 5. それでも満足のいく結果が得られかった場合は、拡張精度のキャリブレーションをやり直してく ださい。74 [ページの用紙送りのキャリブレーションを行うを](#page-81-0)参照してください。

# <span id="page-105-0"></span>イメージ全体がぼやけているかざらついている

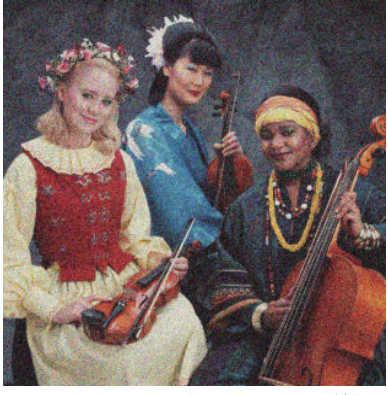

- 1. フロントパネルおよび使用しているソフトウェアで選択されている用紙と同じ種類の用紙が取 り付けられていることを確認します。32 [ページの用紙に関する情報を表示するを](#page-39-0)参照してくだ さい。
- 2. 正しい印刷面に印刷しているかどうかを確認してください。
- 3. 適切な印刷品質設定を使用しているかどうかを確認してください (35 [ページの「印刷中」を](#page-42-0)参 照)。場合によっては、より高い印刷品質のレベルを選択することにより印刷品質の問題を解決 できる場合があります。たとえば、[印刷品質] のスライダを [速度] に設定している場合は、[品 質] に設定します。
- 4. 印刷品質レポートを印刷し、レポートで推奨される場合はプリントヘッドの軸合わせを行いま す。67 [ページの印刷品質診断レポートを](#page-74-0)参照してください。
- 5. 問題が解決しない場合は、用紙送りの調整を実行します。74 [ページの用紙送りのキャリブレー](#page-81-0) [ションを行う](#page-81-0)を参照してください。

上記のすべての処理を実行しても問題が解決されない場合は、HP カスタマー・ケア・センターにお問 い合わせの上、詳細を確認してください。

#### 用紙が平らになっていない

プリンタから排紙されるときに、用紙が浅く波打って平らになっていない場合に、印刷されたイメー ジに垂直のすじが現れるなどの問題が起こることがあります。これは、印刷されたインクを吸収しき れないほど薄い用紙を使用した場合に発生することがあります。

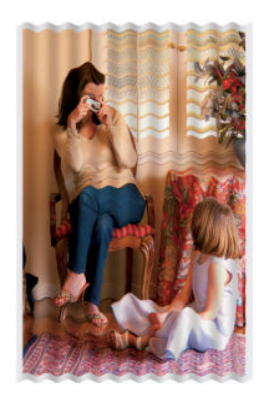

- 1. フロントパネルおよび使用しているソフトウェアで選択されている用紙と同じ種類の用紙が取 り付けられていることを確認します。32 [ページの用紙に関する情報を表示するを](#page-39-0)参照してくだ さい。
- 2. HP 厚手コート紙などの厚い用紙の種類に変更してみてください。
- <span id="page-106-0"></span>3. より低いレベルの印刷品質 ([速度] など) を選択します。プリンタが使用するインクの量が減り ます。
- 4. 取り付けた用紙よりわずかに薄い用紙の種類を選択します。これにより、プリンタが使用するイ ンクの量が減ります。用紙の種類を薄い順に並べると、普通紙、コート紙、厚手コート紙、とな ります。

## 印刷が擦り切れる、または傷がつく

黒の顔料は、指やペンなどで触れると、擦り切れたり傷がついたりします。これは特に、コート紙の 場合にみられます。

使用するインク量や印刷時の環境状況により、光沢紙は用紙スタッカやその他の印刷直後に触れるも のに対して非常に敏感な場合があります。

擦り切れや傷のリスクを減らすには、以下のことに従います。

- 印刷物を慎重に取り扱ってください。
- 印刷物が互いに貼り付かないようにしてください。
- 印刷された用紙がカットされたらすぐに取り出し、用紙スタッカに入らないようにしてくださ い。また、カット紙を 1 枚用紙スタッカに入れて、印刷直後の用紙が用紙スタッカに直接触れな いようにしてください。
- 乾燥時間を増やします。フロントパネルで、 をタップし、[プリンタ基本設定] [検索を印 刷] - [乾燥時間を選択] - [長い] をタップします。

#### 用紙にインクが残る

この問題は、いくつかの原因によって発生します。

#### コート紙の表面に水平方向の汚れがある

普通紙およびコート紙に使用するインクが多すぎると、インクが用紙に吸収され広がります。プリン トヘッドは、用紙の上を移動するときに用紙に触れるため、印刷イメージが汚れます。この問題は、 通常、カットされた紙でのみ発生します (ロール紙では発生しません)。

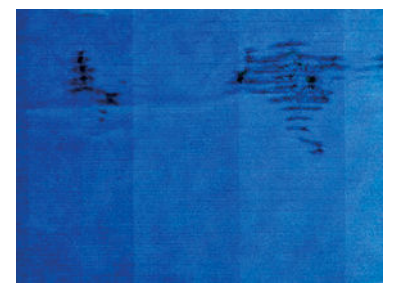

この問題に気付いたら、直ちに印刷ジョブをキャンセルしてください。 スをタップして、コンピュー タ アプリケーションのジョブをキャンセルします。インクが付着した用紙によってプリントヘッド が破損することがあります。

これが発生した後で印刷品質の低下に気づいた場合は、プリントヘッドをクリーニングします。 68 ページのプリント [ヘッドをクリーニングするを](#page-75-0)参照してください。

<span id="page-107-0"></span>この問題を解決するには、以下の推奨方法を実行します。

- 1. フロントパネルおよび使用しているソフトウェアで選択されている用紙と同じ種類の用紙が取 り付けられていることを確認します。32 [ページの用紙に関する情報を表示するを](#page-39-0)参照してくだ さい。
- 2. 推奨する用紙の種類 (79 [ページの用紙についてを](#page-86-0)参照) および正しい印刷設定を使用します。
- 3. カット紙を使用している場合、用紙を 90 度回転させます。用紙の繊維方向が品質に影響します。
- 4. HP 厚手コート紙などの厚い用紙の種類に変更してみてください。
- 5. 取り付けた用紙よりわずかに薄い用紙の種類を選択します。これにより、プリンタが使用するイ ンクの量が減ります。用紙の種類を薄い順に並べると、普通紙、コート紙、厚手コート紙、とな ります。
- 6. ソフトウェア アプリケーションを使用してイメージをページの中央に移動させ、マージン設定を 広くしてみてください。

#### 用紙の裏にインクが付着する

柔らかい布でプラテンのクリーニングを行います。各リブを別々にクリーニングします。

### 印刷部に触れると黒インクが擦れる

問題の原因として、光沢紙にマットブラック インクで印刷したことが考えられます。このプリンタで は、用紙にマットブラック インクが乗らないことがわかると、マットブラック インクは使用されませ ん。マットブラック インクを使用しないようにするには、用紙の種類で (フォト用紙カテゴリにある) 光沢フォト用紙を選択します。

#### オブジェクトの端が段状になっているかまたは鮮明ではない

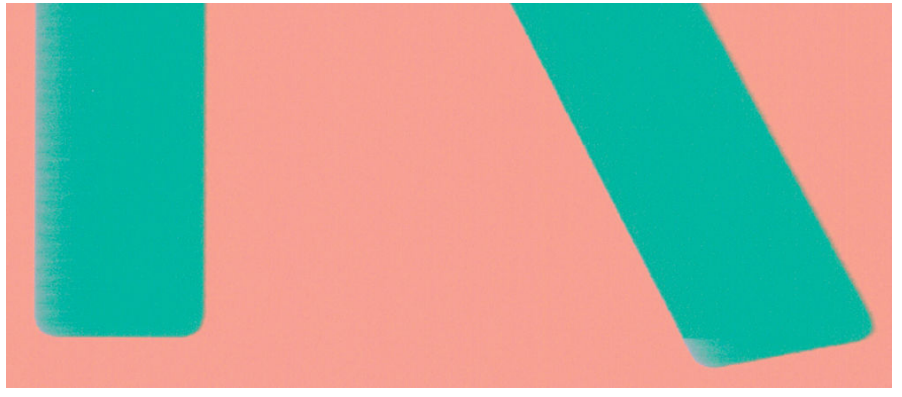

オブジェクトや線画の端がぼやけている、濃度が明るい、および [印刷品質] のスライダをドライバの ダイアログで既に [品質] に設定している場合は、カスタムの印刷品質オプションを選択し、品質レベ ルを [速度] に設定してみてください。35 [ページの「印刷中」](#page-42-0)を参照してください。
# <span id="page-108-0"></span>オブジェクトの端が予期したよりも暗い

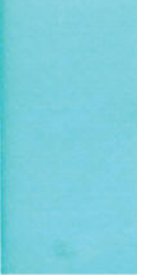

オブジェクトの端が予期したよりも暗く、[印刷品質] のスライダをドライバのダイアログで既に [品 質] に設定している場合は、カスタムの印刷品質オプションを選択し、品質レベルを [速度] に設定し てみてください。35 [ページの「印刷中」を](#page-42-0)参照してください。

# 異なる色の縦線が印刷される

印刷の周囲に異なる色の縦線が帯状に表示される場合は、以下の手順に従います。

- 1. HP 厚手コート紙など、推奨する用紙の種類から厚手の用紙を選択して使用します。79 [ページの](#page-86-0) [用紙についてを](#page-86-0)参照してください。
- 2. 印刷品質のレベルを上げて使用します (35 [ページの「印刷中」を](#page-42-0)参照)。たとえば、[印刷品質] の スライダを [速度] に設定している場合は、[品質] に設定します。

# 印刷物に白色の点がある

印刷に白色の点が見られる場合があります。これはおそらく、用紙の繊維やほこりによるものか、用 紙のコーティングが落ちやすいことが原因です。この問題を解消するには、以下の手順に従います。

- 1. 印刷前にブラシを使用して用紙を手動でクリーニングし、繊維や紙粉を取り除きます。
- 2. プリンタのカバーは常に閉じておきます。
- 3. ロール紙やカット紙は、袋または箱に保存して保護します。

# 色が正確に再現されない

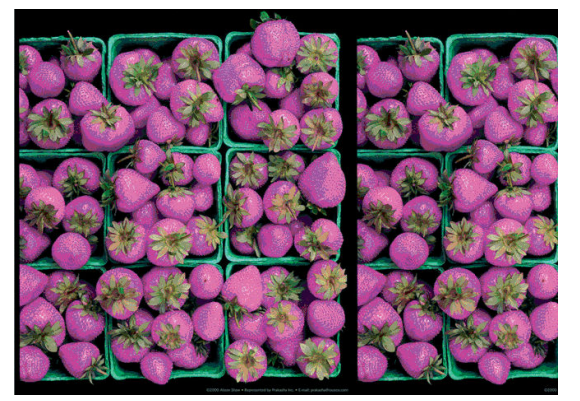

印刷物の色が予期したものと一致しない場合、以下の方法を試してください。

- 1. 取り付けられている用紙の種類が、選択した用紙の種類と一致しているかどうかを確認してくだ さい。
- 2. 正しい印刷面に印刷しているかどうかを確認してください。
- <span id="page-109-0"></span>3. 適切な印刷品質設定を使用しているかどうかを確認します。最も正確なカラーを表現するには、 [標準] または [高品質] 品質を選択します。
- 4. 印刷品質レポートを印刷します。67 [ページの印刷品質診断レポートを](#page-74-0)参照してください。

# カラーの色あせ

速乾性フォト用紙に印刷した場合は、短期間で色あせします。2 週間以上用紙を保存する場合には、 ラミネート加工しておけば色あせを防ぐことができます。

膨張しやすいコート紙に印刷した場合は、色あせしにくくなります。ただし、用紙の種類にかかわら ず、ラミネート加工しておけば色あせを防ぐことができます (色あせしやすさはラミネートの種類に よって異なります)。詳しくは、ラミネートの業者にお問い合わせください。

# イメージが不完全 (下部の一部が印刷されない)

- プリンタがすべてのデータを受信する前に、Kをタップした可能性があります。その場合は、デ ータの転送が終了しているため、ページを再度印刷する必要があります。
- [I/O タイムアウト]設定が短すぎる可能性があります。この設定により、ジョブが終了したとプリ ンタが判断する前に、コンピュータがデータをさらに送信するまでのプリンタの待ち時間が決ま ります。この場合、フロントパネルで、[I/O タイムアウト]設定を長くして、データを再度送信し て印刷します。 をタップし、次に [接続性] - [詳細設定] - [I/O タイムアウトを選択] を押しま す。
- コンピュータとプリンタ間の通信に問題がある可能性があります。USB またはネットワーク ケ ーブル、あるいは Wi-Fi 接続を確認します。
- ソフトウェアの設定が、現在使用しているページ サイズ (長尺印刷など) に対して正しいかどうか を確認してください。
- ネットワーク ソフトウェアを使用している場合は、タイムアウトが発生していないかどうかを確 認してください。

# イメージがクリップされます

イメージの欠落は通常、取り付けられている用紙の実際の印刷可能な範囲と、ソフトウェアで認識さ れている印刷可能な範囲が一致していない場合に発生します。

● 取り付けられた用紙サイズの実際の印刷可能領域を確認します。

印刷可能領域 = 用紙サイズ – マージン

- ソフトウェアが認識する印刷可能な領域 (「印刷領域」または「印刷可能領域」とも呼ばれます) を確認します。たとえば、ソフトウェア アプリケーションによっては、このプリンタで使用され る印刷可能な範囲よりも広い範囲を標準と想定している場合があります。
- マージンがきわめて狭いカスタムページを定義した場合、プリンタ自体により最小マージンが上 書きされ、イメージが少し途切れる場合があります。より大きい用紙サイズを使用する必要があ るかもしれません。
- 印刷するイメージ自体にマージンが含まれている場合は、[内容をマージンでクリップ] を使用す ることによって正常に印刷できることがあります (40 ページのマージン [オプションを選択する](#page-47-0) を参照)。
- ロール紙を使用して長いイメージを印刷する場合、ソフトウェアがそのサイズのイメージに対応 しているかどうかを確認してください。
- <span id="page-110-0"></span>用紙サイズの幅が足りない場合、用紙の向きを縦から横に変更するように要求されることがあり ます。
- 必要に応じて、ソフトウェア アプリケーションでイメージやドキュメントのサイズを小さくし て、マージン間にぴったり収まるようにします。

# 一部のオブジェクトがイメージ内に印刷されない

高品質で大判の印刷ジョブを印刷するには大量のデータが必要になるため、特定のワークフローで は、一部のオブジェクトが出力されなくなる問題が発生することがあります。この問題を防ぐための 推奨方法は、次のとおりです。

- ドライバまたはフロントパネルで、希望する最終ページ サイズに応じてより小さいページ サイ ズを選択します。
- ファイルを TIFF や EPS など別の形式で保存し、別のアプリケーションで開きます。
- RIP を使用してファイルを印刷します。
- お使いのアプリケーションでビットマップ イメージの解像度を下げます。
- 印刷されるイメージの解像度を下げるために、より低い印刷品質を選択します。

 $\dddot{\Xi}$  注記:Adobe アプリケーションを使用している場合、最新バージョンがインストールされていること を確認してください。少なくとも DC バージョンを使用することをお勧めします。

上記のオプションはトラブルシューティングのために提案されているものであり、最終的な出力品質 や、プリント ジョブを生成するために必要な時間に影響する場合があります。したがって、上記の設 定でも問題を解決できなかった場合は、オプションを無効にしてください。

# 問題が解決されない場合

この章のヒントを適用しても印刷品質の問題が解決しない場合は、次のいずれかを実行してくださ い。

- 印刷品質オプションのレベルを上げます。35 [ページの「印刷中」を](#page-42-0)参照してください。
- 印刷に使用しているドライバを確認します。HP 製以外のドライバをご使用の場合、ドライバベ ンダーにお問い合わせの上、問題についてご確認ください。可能であれば、適切な HP ドライバ を試します。最新の HP ドライバは[、http://www.hp.com/go/T100-T500/drivers](http://www.hp.com/go/T100-T500/drivers) からダウンロードで きます。
- プリンタのファームウェアが最新のものであるかどうかを確認します。76 [ページのファームウ](#page-83-0) [ェアのアップデートを](#page-83-0)参照してください。
- ソフトウェア アプリケーションの設定が正しいかどうかを確認します。

# 13 インクカートリッジとプリントヘッドに 関するトラブルシューティング

- [インクカートリッジを挿入できない](#page-112-0)
- [インクカートリッジのステータス](#page-112-0) メッセージ
- [プリントヘッドを取り付けられない](#page-112-0)

# <span id="page-112-0"></span>インクカートリッジを挿入できない

- 1. 正しいカートリッジ(モデル番号)を使用しているかどうかを確認します。
- 2. カートリッジのラベルの色がスロットのラベルの色と同じであるかどうかを確認します。
- 3. カートリッジの向きが正しいかどうか、カートリッジのラベルを示す文字や文字列の右側が上に なっていて読み取れるかどうかを確認します。

注意:インクカートリッジ スロットの内部はクリーニングしないでください。

# インクカートリッジのステータス メッセージ

表示されるインクカートリッジのステータス メッセージには、以下のものがあります。

- OK:カートリッジは問題なく正常に動作しています。
- 未装着または破損している:カートリッジが装着されていないか、プリンタに正しく接続されて いません (ステータス画面に X で表示される)。
- 低:インク残量が少なくなっています。
- **インクがありません:** インクがありません。
- HP 純正品でない:カートリッジが HP 純正品ではありません。
- スロットが違います:カートリッジが間違ったスロットに装着されています。
- 互換性がない:カートリッジはこのプリンタと互換性がありません。

# プリントヘッドを取り付けられない

- 1. 正しいプリントヘッド(モデル番号)を使用しているかどうかを確認します。
- 2. プリントヘッドからオレンジ色の保護キャップを取り外したかどうかを確認します。
- 3. プリントヘッドの向きが正しいことを確認します。
- 4. プリントヘッドが正しくラッチで固定されているかどうかを確認します (70 [ページのプリントヘ](#page-77-0) [ッドを交換する](#page-77-0)を参照)。

# 14 データ通信に関するトラブルシューティ ング

- [コンピュータとプリンタ間の通信に問題がある](#page-114-0)
- [有線ネットワークの問題](#page-115-0)
	- [作成されたネットワーク](#page-115-0) ポートがプリンタの IP アドレスと一致しない (Windows)
- ワイヤレス [ネットワークの問題](#page-116-0)
	- 高度なワイヤレス [ネットワークのトラブルシューティング](#page-116-0)
	- ハードウェア アドレスを [Wireless Access Point \(WAP\)](#page-118-0) に追加する
- [モバイル印刷の問題](#page-119-0)
- [ネットワーク設定ページ](#page-119-0)

# <span id="page-114-0"></span>コンピュータとプリンタ間の通信に問題がある

問題の例を以下に示します。

- プリンタにイメージを送信しても、フロントパネルのディスプレイに印刷中というメッセージが 表示されない。
- 印刷しようとすると、コンピュータにエラー メッセージが表示される。
- 通信が確立された状態で、コンピュータまたはプリンタのいずれかがハングしている(アイドル 状態)。
- 印刷結果に不規則なエラーまたは原因不明なエラーが発生する (線が正しく表示されない、グラ フィックの一部だけ表示されるなど)。

通信の問題を解決するには、以下の処理を実行します。

- アプリケーションで正しいプリンタを選択していることを確認します (35 [ページの「印刷中」を](#page-42-0) 参照)。
- 問題が起きているアプリケーションとは別のアプリケーションで印刷した場合に、プリンタが正 しく動作することを確認します。
- 大判印刷の場合は、受信、処理、印刷に時間がかかる場合があります。
- プリンタがネットワークに接続されている場合は、プリンタの接続ステータスを確認します。プ リンタに IP アドレスが設定され、そのアドレスが印刷するコンピュータに指定されている IP ア ドレスと一致する必要があります。アドレスが一致しない場合は、正しく設定してください。問 題が解決されない場合は、ネットワーク設定を確認するか、USB ケーブルでプリンタに接続して みてください。
- インタフェース ケーブルを別のものに変えて試してみます。
- プリンタが USB ケーブルで接続されている場合、USB ケーブルを取り外してから、再度接続しま す。さらに、コンピュータの別の USB ポートを使用してみてください。
- プリンタがワイヤレス ネットワークに接続されている場合は、フロントパネルから診断レポート を要求することができます。 (\*) をタップし、[設定] - [ワイヤレス ネットワーク テストを印刷] をタップします。または、プリンタをワイヤレス ルータに近づけるか、有線ネットワークまたは USB ケーブルでプリンタに接続してみてください。

ネットワーク デバイスが、DHCP サービスから IP アドレスを受け取ることにより自動的に設定される 場合、この IP アドレスは、デバイスの電源をオフにしてから次回電源をオンにするまでに変更されて いる場合があります。その場合、ドライバ ポート設定が元の IP アドレスで設定される場合にデバイス が「オフライン」と表示されることがあります。これを回避するには、少なくとも、

- DHCP サーバ デバイスのリース時間を増やす。
- DHCP によって変更されないようにプリンタの固定 IP アドレスを設定する。
- 数値の IP アドレスではなく、ホスト名を参照するようにプリンタとドライバを設定する。

プリンタの固定 IP アドレスを設定するには、以下の手順に従います。

- 1. フロントパネルで (?)または <sub>お</sub>をタップします。
- 2. 画面の一番下にある [設定] [詳細設定] [IP 設定] [OK] [手動] をタップし、IP アドレス、サブネ ット マスク、およびゲートウェイを入力します (これらの設定は、ネットワーク管理者により指 定されます)。

<span id="page-115-0"></span>数字の IP アドレスではなくホスト名を使用するには、以下の手順に従います。

- 1. フロントパネルで いまたは 黒 をタップします。
- 2. IP アドレスとホスト名 (HPXXXXXX 形式) をメモします。
- 3. コンピュータで Windows が実行されている場合は、[コントロールパネル] [プリンタ] に移動し、 プリンタを右クリックして [プロパティ] - [ポート] - [ポートの構成] をクリックし、[プリンタ名ま たは IP アドレス] フィールドにホスト名を入力します。

## 有線ネットワークの問題

プリンタに同梱されている HP ソフトウェアをインストールできない場合は、以下を確認してくださ  $\mathbf{U}$ 

- コンピュータとプリンタを接続するすべてのケーブルが確実に接続されている
- ネットワークが使用できる状態で、ネットワーク ハブがオンになっている。
- Windows を実行しているコンピュータで、ウィルス保護プログラム、スパイウェア保護プログラ ム、ファイアウォールを含むあらゆるアプリケーションが終了しているか、または無効にされて いる。
- プリンタがプリンタを使用するコンピュータと同じサブネット上にインストールされている。

インストール プログラムがプリンタを検知できない場合は、ネットワーク設定ページを印刷してイン ストール プログラムに IP アドレスを手動で入力します。詳しくは、112 [ページのネットワーク設定](#page-119-0) [ページを](#page-119-0)参照してください。

プリンタに静的 IP アドレスを割り当てることは推奨されていませんが、これを行うことによってイン ストールの問題 (パーソナル ファイアウォールとの競合など) が解決される場合があります。 107 [ページのコンピュータとプリンタ間の通信に問題がある](#page-114-0)を参照してください。

## 作成されたネットワーク ポートがプリンタの IP アドレスと一致しない (Windows)

Windows のコンピュータを使用している場合は、プリンタ ドライバに作成されたネットワーク ポート がプリンタの IP アドレスと一致していることを確認します。

- 1. プリンタのネットワーク設定ページを印刷します。
- 2. [スタート]をクリックして [設定] をクリックし、[プリンタ] または[プリンタと FAX] をクリック します。

または

[スタート] をクリックして [コントロール パネル] をクリックし、[プリンタ] をダブルクリックし ます。

- 3. プリンタのアイコンを右クリックして [プロパティ] をクリックしてから [ポート] タブをクリッ クします。
- 4. プリンタの TCP/IP ポートを選択し、[ポートの構成] をクリックします。
- 5. ダイアログ ボックスに表示された IP アドレスを比較し、ネットワーク設定ページに表示された IP アドレスと一致することを確認します。IP アドレスが一致しない場合は、ネットワーク設定ペ ージのアドレスと一致するようダイアログ ボックスの IP アドレスを変更します。
- 6. [OK] を 2 回クリックして設定を保存し、ダイアログ ボックスを終了します。

# <span id="page-116-0"></span>ワイヤレス ネットワークの問題

1. フロントパネルの上部左側のワイヤレス (802.11) のランプがオン ( い) o になっていることを確 認します。

青いランプが点灯していない場合、ワイヤレス機能がオンになっていない可能性があります。ワ イヤレスをオンにするには、 (\*) をタップし、[設定] - [ワイヤレス] - [オン] をタップします。

- 2. Ethernet ケーブルがプリンタに接続されていないことを確認します。Ethernet ケーブルを接続す ると、プリンタのワイヤレス機能はオフになります。
- 3. ワイヤレス ネットワークのコンポーネントを再起動します。

ルータおよびプリンタの電源をオフにしてから、次の順番で再び電源をオンにします。最初にル ータ、次にプリンタの順番で電源をオンにします。まだ接続できない場合、ルータ、プリンタ、 およびコンピュータをオフにします。電源をオフにしてオンにすることで、ネットワークの問題 を解決できることがあります。

4. [ワイヤレス ネットワーク テスト] を実行します。

ワイヤレス ネットワークの問題に対しては、ワイヤレス ネットワーク テストを実行します。ワ イヤレス ネットワーク テスト ページを印刷するには、 【?】をタップし、[設定] - [ワイヤレスネ ットワーク テストを印刷] をタップします。問題が検出された場合、問題解決に役立つ推奨され る解決方法がレポートに記載されます。

## 高度なワイヤレス ネットワークのトラブルシューティング

上記の提案を試みても、まだプリンタをワイヤレス ネットワークに接続できない場合は、以下を試み てください。

- 1. コンピュータのワイヤレス ネットワーク機能がオンになっていることを確認します。詳細につ いては、コンピュータ付属のマニュアルを参照してください。
- 2. 固有のネットワーク名 (SSID) を使用しないと、お使いのコンピュータが、近隣で使われている別 のネットワークにつながってしまう可能性があります。次の手順で、コンピュータが自分のネッ トワークにつながっているかどうかを確認することができます。

### **Windows**

a. [スタート] をクリックし、[コントロール パネル]、[ネットワーク接続]、[ネットワーク状態 とタスクの表示] の順に選択します。

または

[スタート] をクリックし、[設定] をクリックし、[コントロール パネル] をクリックして、[ネ ットワーク接続] をダブルクリックし、[表示] メニューをクリックしてから [詳細] を選択し ます。

次の手順に進んでもネットワークのダイアログ ボックスは開いておきます。

- b. 電源コードをワイヤレス ルーターから取り外します。コンピュータの接続状態が [未接続] に変わるはずです。
- c. 電源コードをワイヤレス ルーターに再び差し込みます。コンピュータの接続状態が [接続] に変わるはずです。

Mac OS X

- ▲ 画面上部のメニュー バーの AirPort アイコンをクリックします。続いて表示されるメニュー から、AirPort が起動しているかどうか、コンピュータがどのワイヤレス ネットワークに接 続されているかを判断できます。
- ヒント:AirPort 接続に関する詳細については、Dock の [システム環境設定] をクリックし、 [ネットワーク]をクリックします。ワイヤレス接続が正しく機能している場合、接続リスト の AirPort の横に緑色の点が表示されます。詳細については、画面の[ヘルプ] ボタンをクリ ックします。

お使いのコンピュータをネットワークに接続できない場合、ネットワークを設定した担当者また はルータの製造元に問い合わせてください。ルータまたはコンピュータのハードウェアに問題 がある可能性があります。

- 3. ワイヤレス設定ページ (112 [ページのネットワーク設定ページ](#page-119-0)を印刷) を選択してください。ペ ージが印刷されたら、ネットワークの状態と URL を確認します。プリンタがネットワークにアク ティブに接続されている場合は、ネットワークの状態は、[準備完了]で、接続されていない場合 は、[オフライン] です (後者の場合は、ワイアレス ネットワーク テストを実行します)。ここで表 示される URL はルータによってプリンタに割り当てられたネットワーク アドレスです。プリン タの内蔵 Web サーバに接続する必要があります。
- 4. コンピュータとプリンタの両方のネットワーク接続が確立すると、これらが同一のネットワーク 上にあるかどうかをプリンタの内蔵 Web サーバにアクセスして確認することができます (20 ページの内蔵 Web [サーバにアクセスする](#page-27-0)を参照)。
- 5. 内蔵 Web サーバにアクセスできず、コンピュータとプリンタの両方が同一ネットワークに正しく 接続されていることが確認されている場合、ファイアウォール セキュリティ ソフトウェアが通 信をブロックしている可能性があります。コンピュータで実行中のすべてのファイアウォール セキュリティ ソフトウェアを一時的にオフにしてから、内蔵 Web サーバに再度アクセスしてく ださい。アクセスできる場合は、印刷用のプリンタを使用してください。

内蔵 Web サーバにアクセスでき、ファイアウォールをオフにした状態でプリンタを使用する場 合、コンピュータとプリンタがネットワーク上で互いに通信できるように、ファイアウォール設 定を再構成する必要があります。

内蔵 Web サーバにはアクセスできるが、ファイアウォールをオフにした状態でもプリンタをまだ 使用できない場合、プリンタを検出させるためファイアウォール ソフトウェアを有効にします。

6. HP ソフトウェアをインストールしている場合、プリンタが一時停止またはオフラインのため使 用不可になっていないかどうか、コンピュータからプリンタの状態を確認することができます。

**Windows** 

a. [スタート] をクリックして [設定] をクリックし、[プリンタ] または [プリンタと FAX] をクリ ックします。

または

[スタート] をクリックして [コントロール パネル] をクリックし、[プリンタ] をダブルクリッ クします。

- b. コンピュータにプリンタが表示されていない場合、[表示] メニュー、[詳細] の順にクリック します。
- c. プリンタの状態に応じて、次のいずれかの操作を行います。
- <span id="page-118-0"></span>● プリンタが [オフライン] の場合、プリンタを右クリックし [プリンタをオンラインで使 用する] を選択します。
- プリンタが [一時停止] の場合、プリンタを右クリックし [印刷の再開] を選択します。
- d. ネットワーク上でプリンタを使ってみます。

Mac OS X

- a. HP Click ソフトウェアを起動します (<http://www.hp.com/go/designjetclick> を参照)。
- b. プリンタの状態を確認します。
- 7. HP ソフトウェアを再インストールすると、インストーラにより 2 つめのプリンタ ドライバが [プ リンタ] または [プリンタと FAX] フォルダに作成される場合があります (Windows のみ)。プリン タに印刷または接続できない場合、正しいバージョンの Windows プリンタ ドライバがデフォル トとして設定されていることを確認します。
	- a. [スタート] をクリックして [設定] をクリックし、[プリンタ] または [プリンタと FAX] をクリ ックします。

または

[スタート] をクリックして [コントロール パネル] をクリックし、[プリンタ] をダブルクリッ クします。

- b. プリンタ アイコンを右クリックし、[プロパティ]、[文書デフォルト]、または [詳細設定] を 選択します。
- c. [ポート] タブのリストで、チェックマークが付いたポートを探します。ワイヤレス接続して いるプリンタ ドライバには、チェックマークの横にポートの説明として [標準 TCP/IP ポー ト] と表示されます。
- d. ワイヤレスで接続されているプリンタ ドライバのバージョンのプリンタ アイコンを右クリ ックし、[通常使うプリンタに設定] をクリックします。
- 8. HP ネットワーク デバイス サポート サービス (Windows のみ) を再起動します。
	- a. 印刷待ちのすべての印刷ジョブを削除します。
	- b. デスクトップで、[マイ コンピュータ] または [コンピュータ] を右クリックし、[管理] をクリ ックします。
	- c. [サービスとアプリケーション] をダブルクリックし、[サービス] をクリックします。
	- d. サービス一覧を下にスクロールし、[HP ネットワーク デバイス サポート] を右クリックし、 [再起動] をクリックします。
	- e. サービスが再起動したら、ネットワーク上でもう一度プリンタを使ってみます。

ネットワークを介してプリンタを使用できる場合、ネットワーク セットアップは正しく行われていま す。

ネットワークを介してプリンタを依然として使用できない場合、またはこれを行うことで断続的に問 題が発生する場合は、ファイアウォールが干渉しているか、ネットワーク構成またはルータに問題が ある可能性があります。ネットワークをセットアップした担当者またはルーターの製造元にお問い 合わせください。

## ハードウェア アドレスを Wireless Access Point (WAP) に追加する

MAC フィルタリングはセキュリティ機能で、WAP を通じてネットワークにアクセスできるデバイスの MAC アドレス (ハードウェア アドレスとも呼ばれる) のリストを WAP で構成します。ネットワークに

<span id="page-119-0"></span>アクセスしようしているデバイスのハードウェア アドレスが WAP にない場合、WAP はネットワーク へのデバイスのアクセスを拒否します。WAP によって、MAC アドレスがフィルタされている場合、プ リンタの MAC アドレスを WAP の許可される MAC アドレス一覧に追加する必要があります。

- 1. ネットワーク設定ページを印刷します。詳しくは、112 ページのネットワーク設定ページを参照 してください。
- 2. WAP の構成ユーティリティを開き、プリンタのハードウェア アドレスを、容認された MAC アド レスのリストに追加します。

## モバイル印刷の問題

問題がある場合は、HP Connected にアクセスしてください[:http://www.hp.com/go/designjetmobility](http://www.hp.com/go/designjetmobility) (製 品、国、地域によっては利用できない場合があります)。

# ネットワーク設定ページ

プリンタがネットワークに接続されている場合、ネットワーク設定ページでプリンタのネットワーク 設定を表示することができます。ネットワーク設定ページを使用すると、ネットワーク接続の問題を トラブルシューティングするのに役立ちます。HP に問い合わせるとき、事前にこのページを印刷して おくと、問題の解決に役立ちます。

フロントパネルからネットワーク設定ページを印刷するには、Aをタップし、[印刷メニュー]-[ユ ーザー情報の印刷] - [ネットワーク構成ページ] をタップします。

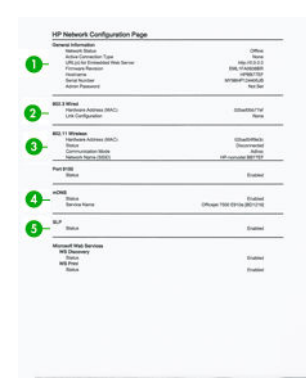

- 1. 一般情報: ネットワークの現在の状態とアクティブな接続タイプに関する情報と、内蔵 Web サー バの URL などのそれ以外の情報が表示されます。
- 2. 802.3 有線 LAN: IP アドレス、サブネット マスク、デフォルト ゲートウェイなどのアクティブな有 線ネットワーク接続に関する情報と、プリンタのハードウェア アドレスが表示されます。
- 3. 802.11 ワイヤレス: ホスト名、IP アドレス、サブネット マスク、デフォルト ゲートウェイ、サ ーバなどのワイヤレス ネットワーク接続に関する情報が表示されます。
- 4. その他:詳細なネットワーク設定に関する情報が表示されます。
	- ポート 9100: 本プリンタは TCP ポート 9100 を介した Raw IP 印刷をサポートしています。 プリンタ上のこの HP 専用の TCP/IP ポートは印刷用のデフォルト ポートです。このポート は HP ソフトウェア (HP 標準ポートなど) によってアクセスできます。
	- LPD: Line Printer Daemon (LPD) は、各種 TCP/IP システムにインストールされているラインプ リンタ スプーリング サービスに関連するプロトコルやプログラムを示します。

注記:LPD 機能は、RFC 1179 文書に準拠する LPD のホストを実装して使用することができ ます。ただし、プリンタのスプーラを構成するプロセスは異なる場合があります。これらの システムの構成については、システム文書を参照してください。

- Bonjour (ボンジュール): Bonjour サービス (Multicast Domain Name System (mDNS)) は主に、従来 の DNS サーバが使用されていない小規模なネットワークで (UDP ポート 5353 を介した) IP アドレスと名前の解決に使用されます。
- SLP: Service Location Protocol (SLP) はインターネット標準ネットワークプロトコルの1つで、 ネットワーク アプリケーションがエンタープライズ ネットワークにおけるネットワーク サービスの存在、ロケーション、設定を検出できるようにするフレームワークを提供しま す。このプロトコルはプリンタ、Web サーバ、Fax マシン、ビデオ カメラ、ファイル システ ム、バックアップ デバイス (テープ ドライブ)、データベース、ディレクトリ、メール サー バ、カレンダーなどのネットワーク リソースの検出と使用を簡素化します。
- Microsoft Web サービス: プリンタでサポートされている Microsoft Web Services Dynamic Discovery (WS Discovery) プロトコルまたは Microsoft Web Services for Devices (WSD) Print サービ スを有効または無効にします。未使用の印刷サービスを無効にして、これらのサービスを介 してアクセスできないようにします。
- <mark>is 注記: WS Discovery および WSD Print</mark> の詳細については[、http://www.microsoft.com/を](http://www.microsoft.com/)参照し てください。
- SNMP: SNMP (Simple Network Management Protocol) は、デバイス管理用にネットワーク管理 アプリケーションによって使用されます。プリンタは IP ネットワーク上での SNMPv1 プロ トコルをサポートしています。
- WINS: ネットワーク上に Dynamic Host Configuration Protocol (DHCP) サーバがある場合、プリ ンタはそのサーバから IP アドレスを自動的に取得して、WINS サーバ IP アドレスが指定され ている限り、RFC 1001 および 1002 準拠の動的名前サービスを使用してその名前を登録しま す。
- 5. 接続されている PC: このプリンタに接続されているコンピュータ、およびこれらのコンピュー タがプリンタに最後にアクセスした日時をリストします。

# 15 一般的なプリンタに関するトラブルシュ ーティング

- [プリンタが起動しない](#page-122-0)
- [印刷されない](#page-122-0)
- [プリンタが遅く感じる](#page-122-0)
- [フロントパネルがフリーズする](#page-123-0)
- 内蔵 Web [サーバにアクセスできない](#page-123-0)
- [アラート](#page-123-0)

# <span id="page-122-0"></span>プリンタが起動しない

プリンタが起動しない (フロントパネルが空白である) 場合、数秒間 電源ボタンを押したままにして、 電源 LED がオレンジ色に変わるかどうかを確認します。

- オレンジ色のランプが確認されない場合、電力がプリンタに来ていません。電源コードが正しく 接続されていることを確認します。問題が解決しない場合は、HP サポートに連絡し (121 ページの「HP [カスタマー・ケア」](#page-128-0))、電源に問題があることを説明してください。
- オレンジ色のランプが確認される場合は、プリンタのビープ音が鳴るまで待ちます。
	- ビープ音が 3 回鳴る場合、またはビープ音が鳴らない場合は、フロントパネルが破損してい ることを意味します。HP サポートに連絡して説明してください。
	- 1回長いビープ音が鳴る場合は、電気的な問題を意味します。HP サポートに連絡して説明 してください。

# 印刷されない

すべてが正常な状態であっても (用紙およびインクを正しく装着し、ファイルのエラーがない状態)、 コンピュータから送信されたファイルが正しく印刷されない場合があります。

- 電源に問題がある可能性があります。プリンタが動作せず、フロントパネルに何も表示されない 場合は、電源コードが正しく接続され、ソケットに電源が供給されているかどうかを確認してく ださい。
- 強力な電磁場や重大な電気障害など、異常な電磁現象が発生している場合、プリンタが異常な動 作をしたり、動作を停止することがあります。このような場合は、フロントパネルの 電源 ボタ ンを押してプリンタの電源を切り、電源コードを抜き、電磁的な環境が正常に戻るまで待機して から、電源を入れ直してください。問題が解決しない場合は、HP カスタマー・ケア・センター にお問い合わせください。
- プリンタに適したドライバがコンピュータにインストールされていない可能性があります。*セ* ットアップ手順を参照してください。
- 用紙に印刷する場合、プリンタの給紙方法として [プリンタ自動選択]、[カット紙]、[マルチシー ト トレイ] を指定する必要があります。

# プリンタが遅く感じる

この場合、いくつかの原因が考えられます。

- 印刷品質を [高品質] または [高精細] に設定している場合。[高品質] および [高精細] での印刷は 時間がかかります。
- 用紙を取り付けたときに、正しい用紙の種類を指定しなかった場合。用紙の種類によっては、さ らに印刷に時間がかかります。たとえば、フォト用紙およびコート紙では、パス間の乾燥時間が 長くなる場合があります。プリンタに現在設定されている用紙の種類を確認するには、 32 [ページの用紙に関する情報を表示するを](#page-39-0)参照してください。
- プリンタがネットワーク経由で接続されている場合、ネットワーク上のすべてのコンポーネント (ネットワーク インタフェース カード、ハブ、ルータ、スイッチ、およびケーブル) が高速動作に 対応しているかどうかを確認します。ネットワーク上の他のデバイスのトラフィック量も確認 してください。
- プリンタが USB 経由で接続されている場合、使用されている USB ホスト コントローラと USB ハ ブ (存在する場合) が USB 2.0 であることと、USB ケーブルが USB 2.0 対応であることを確認してく ださい。
- <span id="page-123-0"></span>● プリンタがワイヤレス ネットワーク接続を使用している場合は、有線ネットワーク接続または USB 接続を使用してみてください。
- フロントパネルで乾燥時間を [長い] に設定している場合。乾燥時間を [最適] に変更してみてく ださい。
- 長時間 (約 30 分) 連続して印刷した場合は、内部コンポーネントの損傷を防ぐ組み込み保護シス テムが機能し、キャリッジの動きが遅くなる可能性があります。この場合、プリンタの温度が下 がればキャリッジの速度が正常に戻ります。

# フロントパネルがフリーズする

フロントパネルの画像が固定され、使用することができない場合は、HP サポートに連絡してください (121 ページの「HP [カスタマー・ケア」を](#page-128-0)参照)。

# 内蔵 Web サーバにアクセスできない

まだお読みでない場合は、まず20 ページの内蔵 Web [サーバにアクセスする](#page-27-0)をお読みください。

 $\widetilde{\mathbb{E}}$  注記:USB ケーブルでプリンタに直接接続する場合は、内蔵 Web サーバにアクセスできません。

プロキシ サーバを使用している場合は、プロキシ サーバを経由せずに内蔵 Web サーバに直接アクセ スします。

- Windows 版の Internet Explorer を使用している場合は、「ツール] [インターネットオプション] -[接続] - [LAN の設定] をクリックし、[ローカル アドレスにはプロキシ サーバーを使用しない] チ ェックボックスをオンにします。さらに高度な設定を行うには、[詳細設定]ボタンをクリックし、 プロキシ サーバを使用しないように、プリンタの IP アドレスを例外の一覧に追加します。
- Mac OS X の Safari を使用している場合は、[Safari] [環境設定] [詳細] をクリックし、[プロキシ: 設定の変更] ボタンをクリックします。プロキシ サーバを使用しないように、プリンタの IP アド レスまたはドメイン名を [プロキシ設定を使用しないホストとドメイン] の一覧に追加します。

まだ接続できない場合は、フロントパネル上の [電源] キーを使ってプリンタの電源を入れ直します。

# アラート

このプリンタは、次の2種類のアラートを発信します。

- エラー: 主に、プリンタが正常に動作できないことを警告します。ただしプリンタドライバで は、プリンタで印刷が可能な場合でも、イメージの途切れなど、印刷結果を損なう状態について も警告します。
- 警告: キャリブレーションなどの調整、または予防保守やインク残量が少なくなったなど、要注 意の状態である場合に警告します。

プリンタのシステム内には、4 つの異なる警告装置があります。

- フロントパネル表示: フロントパネルには、関連性が最も高い警告のみが表示されます。警告の 場合は時間が経過すると表示されなくなります。プリンタがアイドル状態になる場合や、より重 大な警告がない場合は、「カートリッジのインク残量が少なくなっています」など、常時表示さ れる警告が再表示されます。
- 内蔵 Web サーバ: 内蔵 Web サーバのウィンドウの右上隅には、プリンタのステータスが表示さ れます。プリンタ内に警告がある場合、警告内容がステータスに表示されます。
- ドライバ:ドライバからアラートが表示されます。最終出力で問題を発生させる可能性のあるジ ョブ設定について警告します。プリンタで印刷の準備ができていない場合は、警告が表示されま す。
- HP Utility: HP Utility がインストールされている場合、Windows にアラートが自動的に表示されま す。新しいパネルが画面に開き、各プリンタのアラートのリストが表示されます。このアラート の表示は、Windows で HP DesignJet Utility の [アラート設定] を使用して有効にすることができま す。HP DesignJet Utility の [概要] タブにアクティブなアラートのリストを表示することもできま す。

デフォルトでは、エラー アラート (重要なアラート) は常に表示され、警告アラート (重要でない アラート) は印刷している場合にのみ表示されます。アラートが有効になっている状態でジョブ の完了を妨げる問題が発生すると、ポップアップ ウィンドウが表示され、問題の理由が説明され ます。必要な結果を得るには、指示に従って操作します。

注記:双方向通信をサポートしない環境があります。そのような場合は、ジョブを実行したユー ザにアラートが到着しません。

# <span id="page-125-0"></span>16 フロントパネルのエラーメッセージ

フロントパネルの画面に、以下のメッセージのいずれかが表示される場合があります。その場合は、 [推奨] 列のヒントに従ってください。

ここに示されていないエラー メッセージが表示され、適切な対応が不明な場合、または推奨された解 決方法で問題が解決しない場合は、HP サポートにお問い合わせください。123 [ページの](#page-130-0) HP のサポー [トに問い合わせる](#page-130-0)を参照してください。

### 表 16-1 テキスト メッセージ

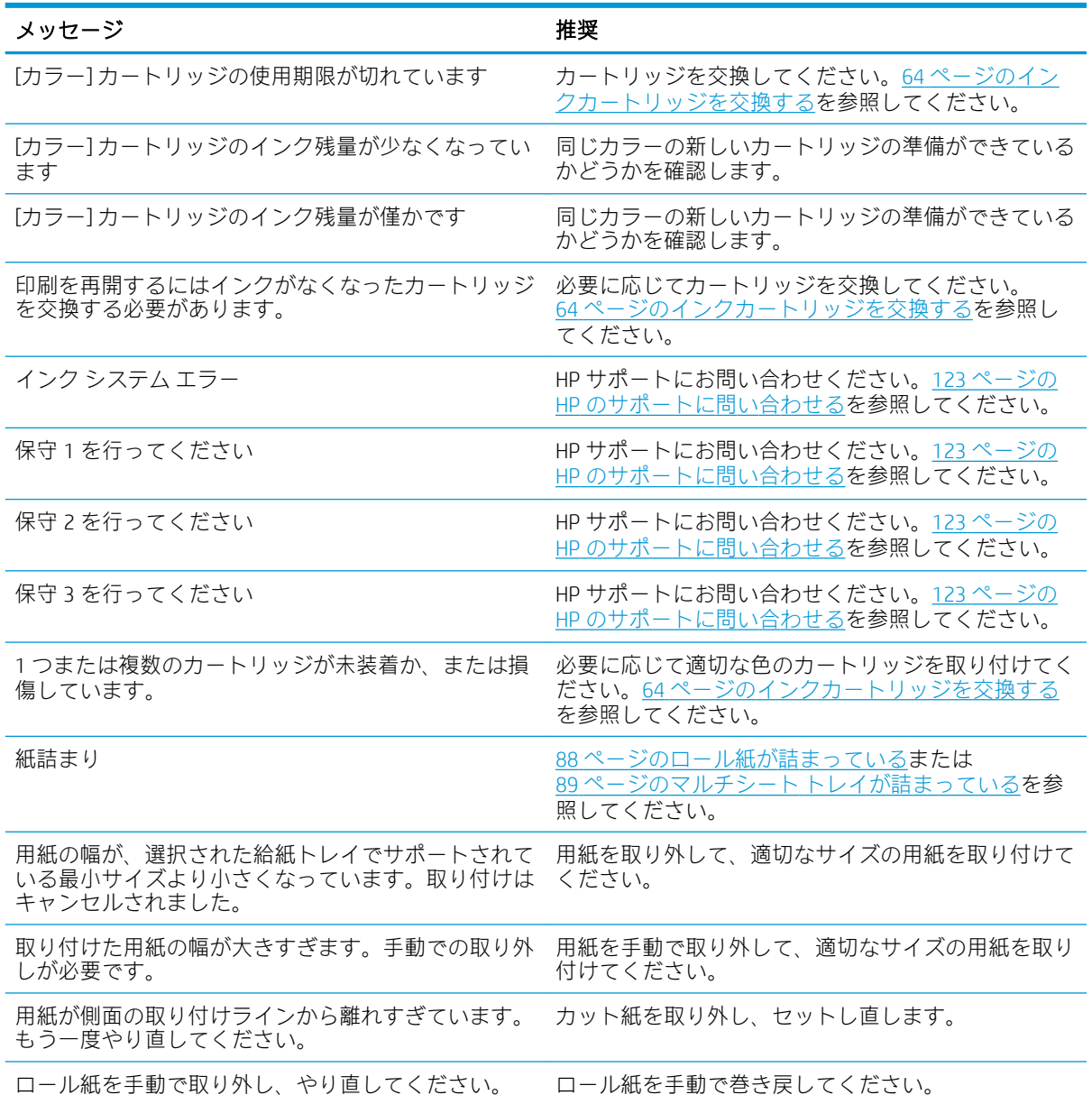

## 表 16-1 テキスト メッセージ (続き)

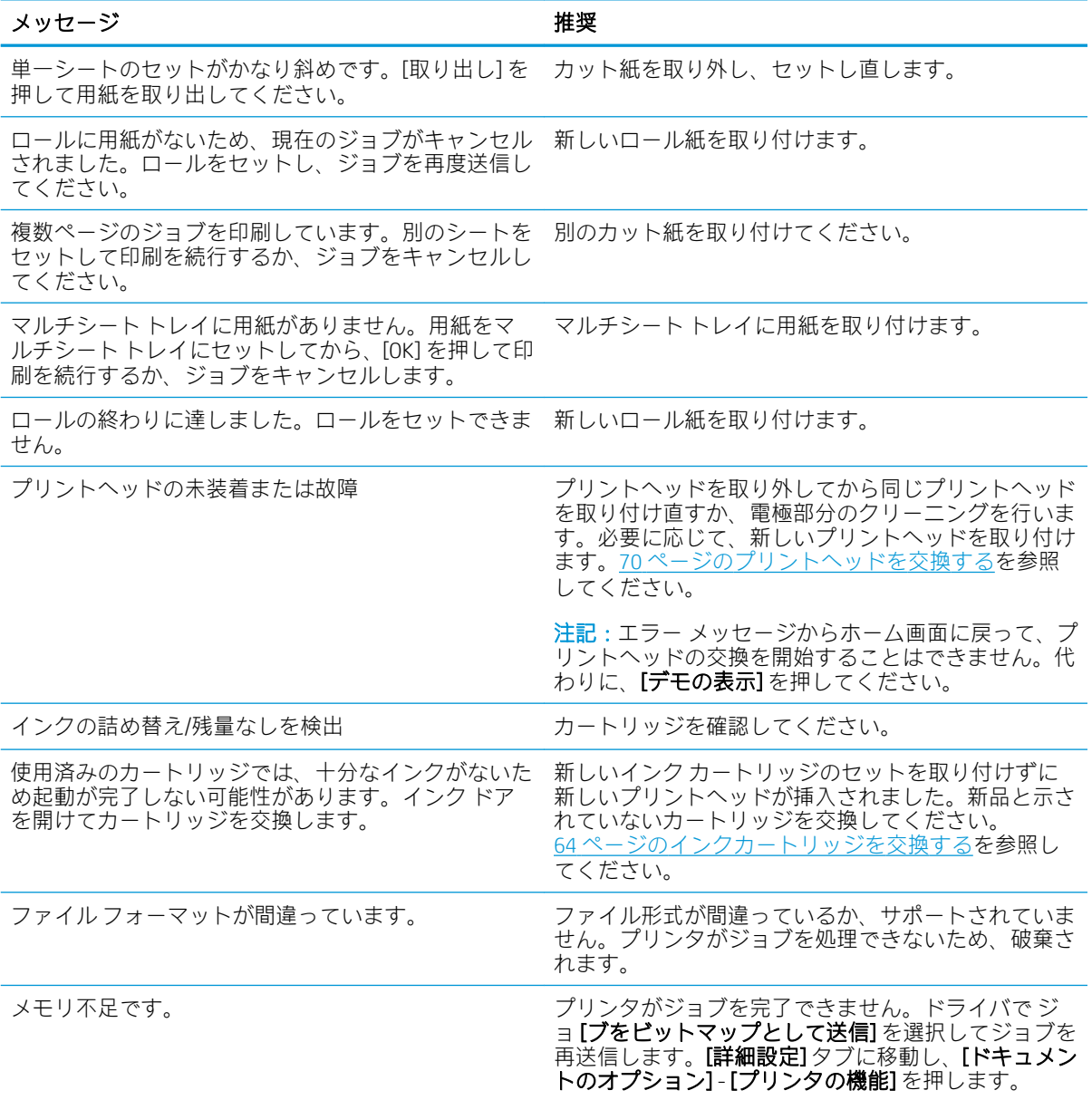

## 表 16-2 数値エラー コード

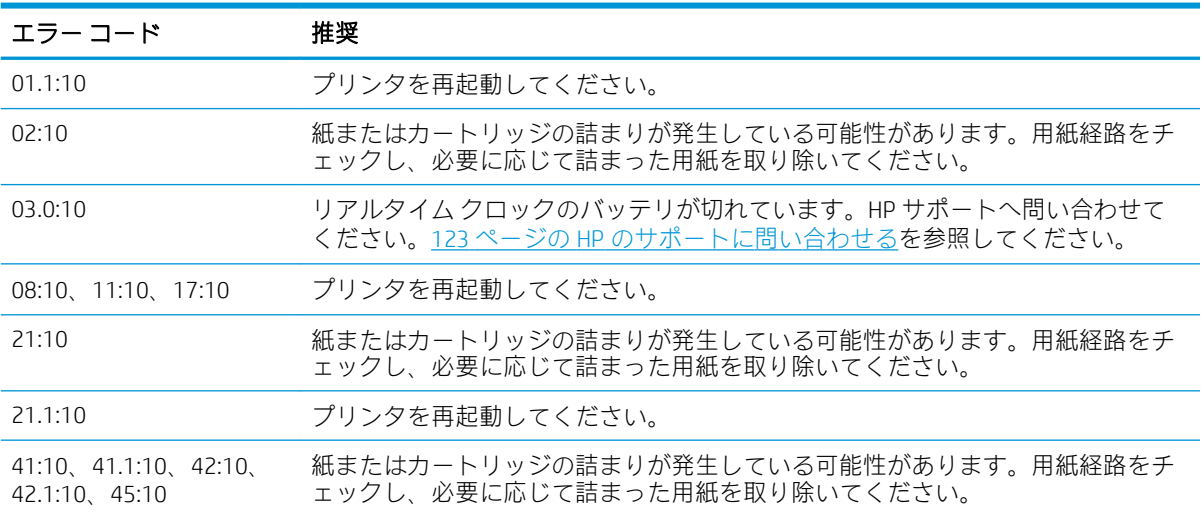

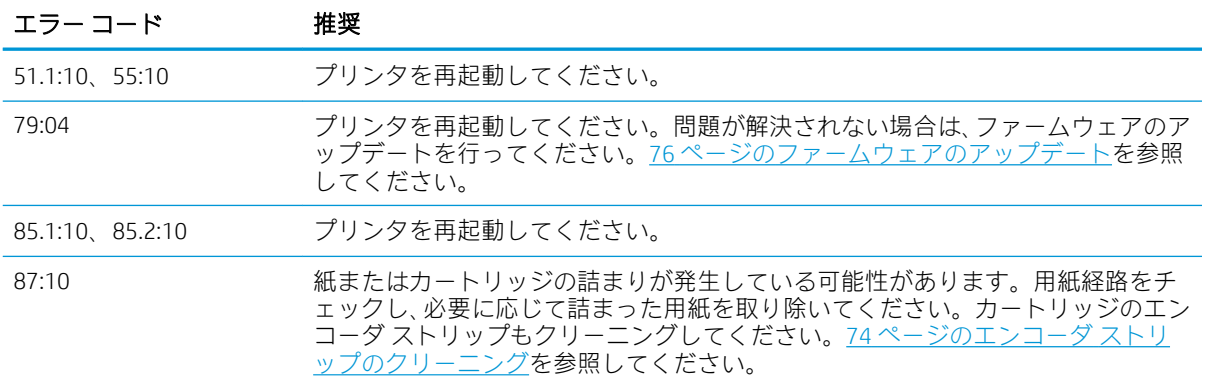

## 表 16-2 数値エラー コード (続き)

# <span id="page-128-0"></span>17 HP カスタマー・ケア

- [はじめに](#page-129-0)
- HP [プロフェッショナル](#page-129-0) サービス
- [カスタマー](#page-130-0)セルフリペア
- HP [のサポートに問い合わせる](#page-130-0)

# <span id="page-129-0"></span>はじめに

HP Customer Care は、その優れたサポート内容が評価され、受賞経験もあります。お使いの HP DesignJet から常に最高の結果を得られるようなサポートをご提供します。弊社は、サポートに関 する幅広く信頼性の高い専門知識をもち、常に新しい技術を効果的に使用することで、細かなサポー トをご提供します。サービスには、セットアップおよびインストールのサポート、トラブル解決のた めの情報提供、アップグレード保証、修理および交換サービス、電話と Web によるサポート、ソフト ウェアのアップデート、自己保守サービスなどがあります。HP カスタマー・ケアの詳細については、 <http://www.hp.com/go/graphic-arts> をご覧ください。または電話でお問い合わせください (123 ページの HP [のサポートに問い合わせる](#page-130-0)を参照)。

ヒント:ほんの数分間のご登録時間をいただければ、HP を使用した作業が改善され、より効果的なサ ポートを受けることができます。開始するには、<http://register.hp.com/>をクリックしてください。ま た、製品の修正プログラムおよび拡張を含む、DesignJet アップデートに接続するには、 <http://www.hp.com/go/alerts> をクリックしてください。

# HP プロフェッショナル サービス

## HP サポート センター

専用のサービスとリソースを十分にご活用いただくことで、HP DesignJet プリンタおよびソリューシ ョンに関して最高のパフォーマンスを実現することができます。

HP サポート センターの HP コミュニティにご登録ください。大判印刷に携わる方々のコミュニティ では以下のリソースをいつでもご利用になれます。

- マルチメディア チュートリアル
- 使用方法に関する手順書
- ダウンロード:最新のプリンタ ファームウェア、ドライバ、ソフトウェアなど。
- 技術サポート:オンラインのトラブルシューティング、HP カスタマー・ケアへのご連絡など
- 特定のソフトウェア アプリケーションからさまざまな印刷作業を完了させるためのワークフロ ーおよび詳細なヒント
- HP の専門技術者や他の上級ユーザと直接連絡することのできるフォーラム
- オンラインでの保証の確認。いつでも確認できるので安心です。
- 最新の製品情報:プリンタ、サプライ品、アクセサリ、ソフトウェアなど。
- インクと用紙に関するすべての情報を確認できるサプライ センター

HP サポート センターの URL は次のとおりです。

- <http://www.hp.com/go/T100/support>
- <http://www.hp.com/go/T125/support>
- <http://www.hp.com/go/T130/support>
- <http://www.hp.com/go/T525/support>
- <http://www.hp.com/go/T530/support>

購入製品とビジネス分野に合わせて登録内容をカスタマイズし、ご希望の連絡方法を設定することが できます。

## <span id="page-130-0"></span>HP Care Pack および保証期間の延長

HP Care Pack および保証期間の延長により、標準期間を超えてプリンタの保証を延長できます。

HP Care Pack および保証期間の延長には、リモート サポートが含まれます。必要に応じて、2 つの対応 時間のオプションをお選びいただけるオンサイト サービスもご提供します。

- 翌営業日
- 同日営業日の4時間以内 (一部の国ではご利用いただけません)

HP Care Pack の詳細は、弊社 Web サイト (<http://www.hp.com/go/printservices>) をご覧ください。

## HP インストレーション

HP インストレーション サービスでは、プリンタを箱から取り出してセットアップし、接続します。

これは、HP Care Pack サービスの一部です。詳しくは[、http://www.hp.com/go/printservices](http://www.hp.com/go/printservices) を参照してく ださい。

# カスタマー セルフ リペア

HP のカスタマー セルフ リペア プログラムは、お客様に保証または契約に基づく最も迅速なサービス を提供します。このプログラムでは、HP が交換部品をお客様(エンド ユーザ)に直接お送りし、お客様 が部品を交換できます。このプログラムを使用すれば、お客様の都合のよいときに部品を交換できま す。

### 便利、簡単に使用できる

- HP のサポート担当者は、不具合のあるハードウェア コンポーネントに対処するために交換部品 が必要であるかどうかを判断します。
- 交換部品は速達で送られ、多くの在庫部品は HP に連絡したその日に発送されます。
- 現在保証期間中または契約対象になっているほとんどの HP 製品にてご利用いただけます。
- ほとんどの国でご利用いただけます。

カスタマー セルフ リペアの詳細については[、http://www.hp.com/go/selfrepair](http://www.hp.com/go/selfrepair) を参照してください。

# HP のサポートに問い合わせる

HP サポートはお電話でご利用いただけます。お問い合わせになる前に、以下を行ってください。

- 本書で紹介されているトラブルの解決手段を再度確認してください。
- 関連ドライバのマニュアルを参照してください。
- サードパーティ製のソフトウェア ドライバおよび RIP をインストールしている場合は、それぞれ のマニュアルを参照してください。
- 弊社にお問い合わせの際は、お客様のご質問により迅速にお答えできるよう、下記の事項をご確 認ください。
	- お使いの製品の情報 (製品の背面のラベルに記載されている、製品番号とシリアル番号)
	- フロントパネルにエラー コードが表示される場合は、エラー コードをメモに取り、 118 [ページの「フロントパネルのエラーメッセージ」](#page-125-0)を参照
	- お使いのコンピュータ
- <span id="page-131-0"></span>● お使いの特別な機器やソフトウェア (スプーラ、ネットワーク、スイッチボックス、モデム、 特別なソフトウェア ドライバなど)
- お使いのケーブル(製品番号)とケーブルの購入場所
- 製品でお使いのインタフェースの種類 (USB、またはネットワーク、または Wi-Fi)
- 現在使用中のソフトウェアの名前とバージョン
- できましたら、下の項目を出力してください。サポートセンターまで FAX を送信するよう に求められる場合があります。サポート センターからこれらのページの FAX 送信をお願い する場合があります (詳細は、<u>11 ページのプリンタの印刷メニュー</u>を参照)。

## 電話番号

HP サポートの電話番号は、Web で提供しています[。http://welcome.hp.com/country/us/en/](http://welcome.hp.com/country/us/en/wwcontact_us.html) [wwcontact\\_us.html](http://welcome.hp.com/country/us/en/wwcontact_us.html) にアクセスします。

# 18 プリンタの仕様

- [機能の仕様](#page-133-0)
- [モバイル印刷の仕様](#page-134-0)
- [物理的仕様](#page-135-0)
- [メモリの仕様](#page-135-0)
- [電源の仕様](#page-135-0)
- [エコロジーに関する仕様](#page-135-0)
- [動作環境の仕様](#page-136-0)
- [動作音に関する仕様](#page-136-0)

<span id="page-133-0"></span>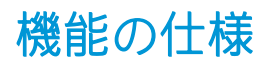

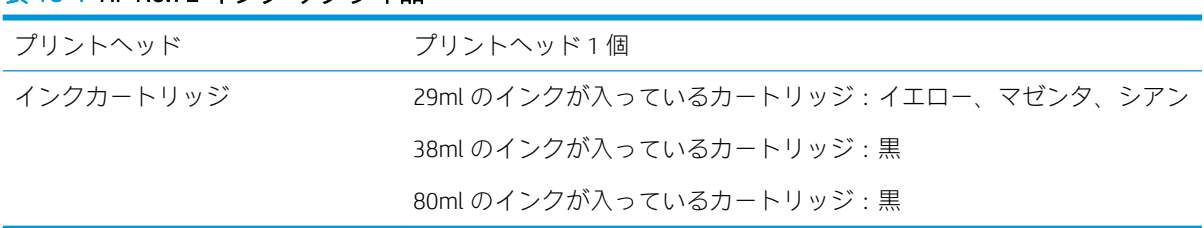

### 表 18-1 HP No.72 インク サプライ品

### 表 18-2 用紙サイズ

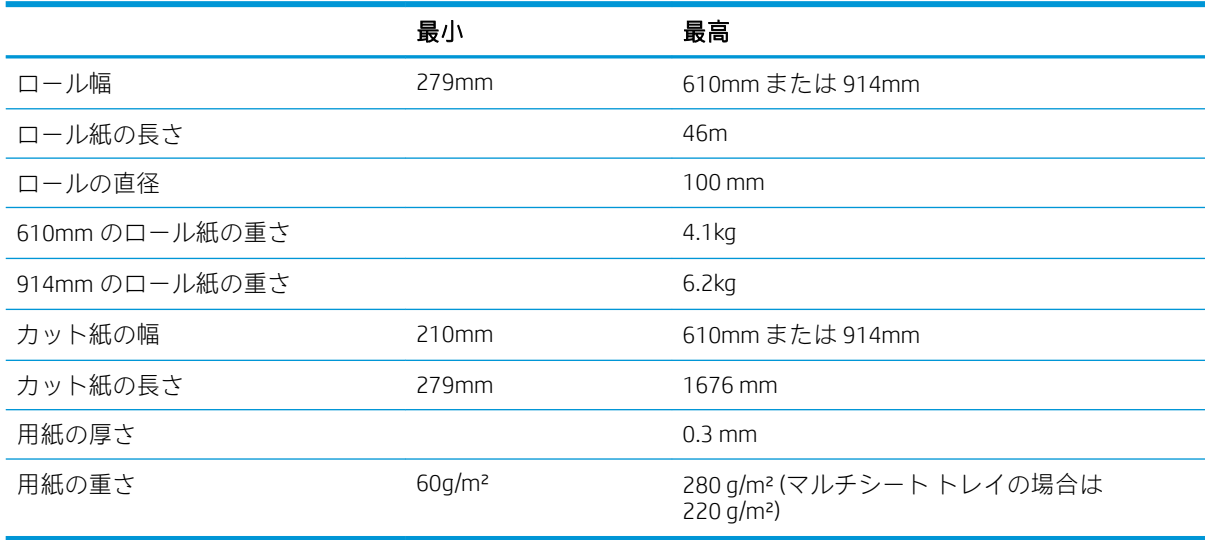

### 表 18-3 印刷解像度 (T100)

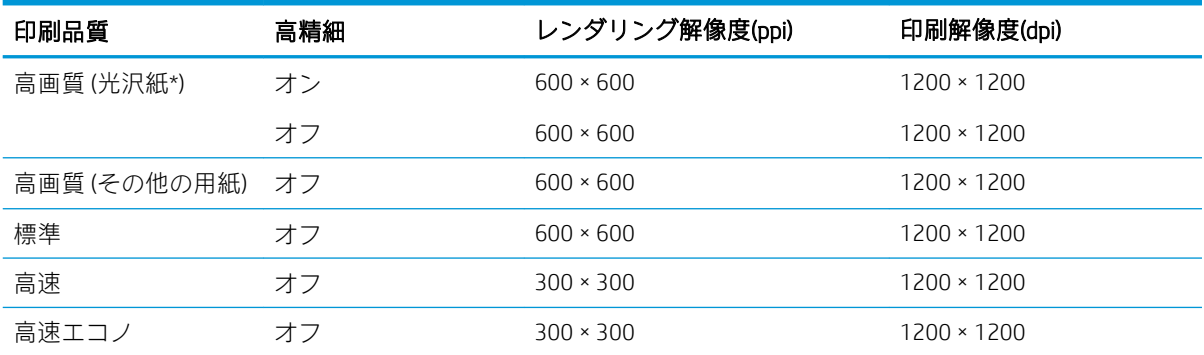

## 表 18-4 印刷解像度 (T500)

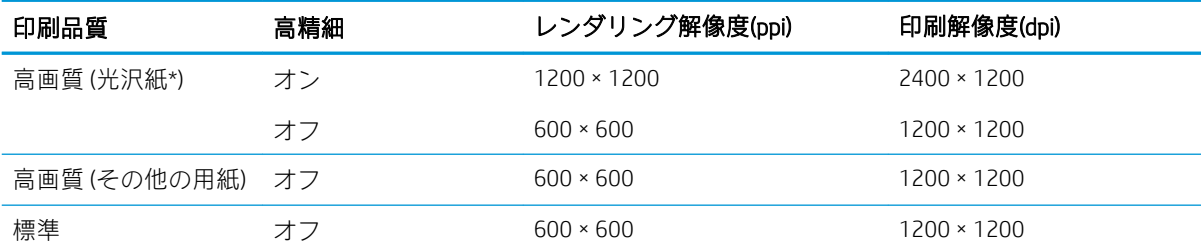

### <span id="page-134-0"></span>表 18-4 印刷解像度 (T500) (続き)

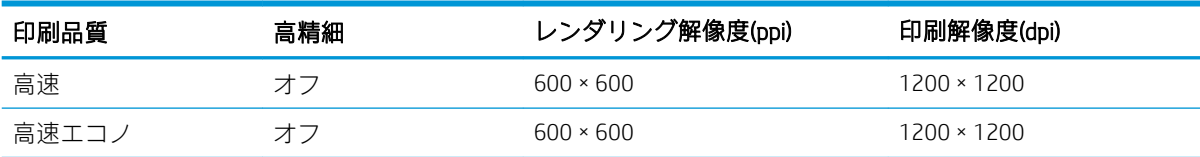

\*サポートされている光沢紙については、79[ページの用紙についてを](#page-86-0)参照してください。

### 表 18-5 マージン設定

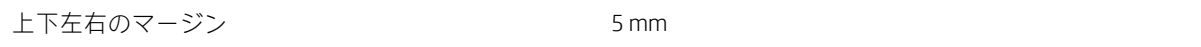

### 表 18-6 機構的な精度

指定ベクトル長±0.1%または±0.2mm (いずれか大きい方)、気温 23°C、相対湿度 50~60%、E/A0 サイズの印刷物 に [高品質] または [標準] で HP 厚手コート紙ロール フィードを使用して印刷。

## 表 18-7 サポートされているグラフィック言語

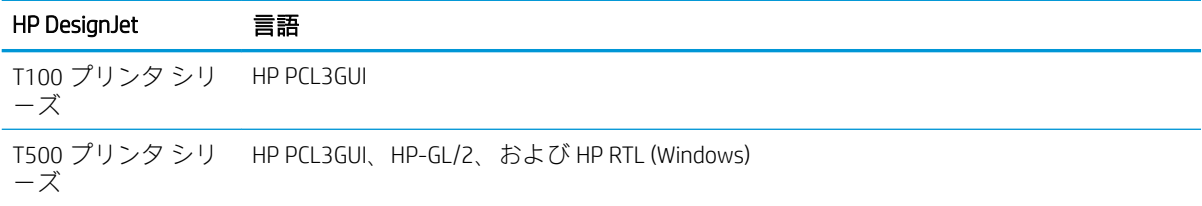

# モバイル印刷の仕様

### 表 18-8 モバイル直接印刷

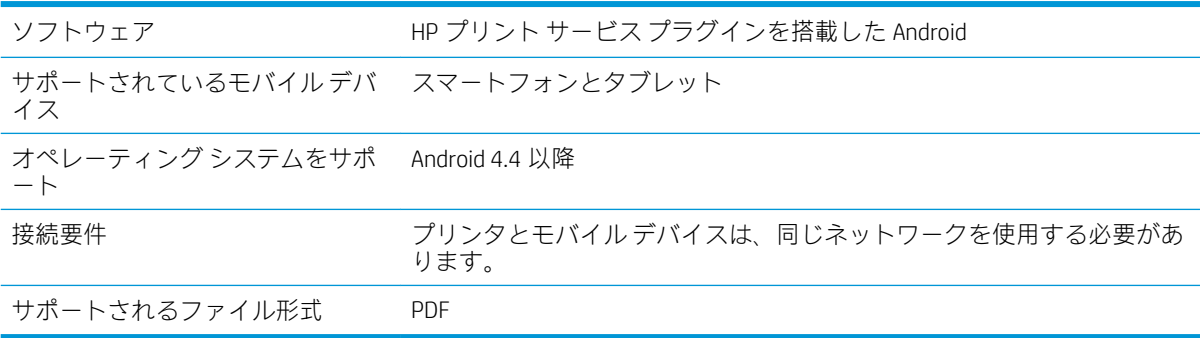

### 表 18-9 HP Smart アプリ

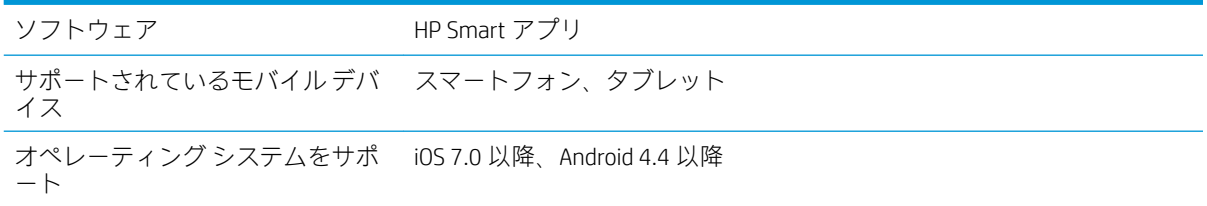

## <span id="page-135-0"></span>表 18-9 HP Smart アプリ (続き)

![](_page_135_Picture_264.jpeg)

# 物理的仕様

## 表 18-10 プリンタの物理的仕様

![](_page_135_Picture_265.jpeg)

# メモリの仕様

### 表 18-11 メモリの仕様

![](_page_135_Picture_266.jpeg)

# 電源の仕様

## 表 18-12 プリンタの電源の仕様

![](_page_135_Picture_267.jpeg)

# エコロジーに関する仕様

この製品は、WEEE Directive 2002/96/EC および RoHS Directive 2002/95/EC に準拠しています。これらの 製品モデルの ENERGY STAR 準拠状況を確認するには[、http://www.hp.com/go/energystar](http://www.hp.com/go/energystar) を参照してくだ さい。

<span id="page-136-0"></span>![](_page_136_Picture_0.jpeg)

## 表 18-13 プリンタの動作環境の仕様

![](_page_136_Picture_109.jpeg)

# 動作音に関する仕様

HP DesignJet T100/T500 プリンタ シリーズの定格騒音放射レベル。バイスタンダ位置での音圧レベル と ISO 7779 により測定された電源レベル。

## 表 18-14 プリンタの動作音に関する仕様

![](_page_136_Picture_110.jpeg)

# 用語集

### Bonjour

IETF のゼロコンフィギュレーション仕様フレームワークの実装に関する Apple Computer 株式会社の商標で、 Apple の Mac OS X バージョン 10.2 以降で使用されているコンピュータ ネットワーク技術。ローカルエリアネッ トワークで使用可能なサービスを検索するために使用され、当初は Rendezvous と呼ばれていました。

### 色の精度

元のイメージにできるだけ忠実な色あいを印刷する機能。色域はすべてのデバイスで限定されているため、特定 のカラーについて色を完全に一致させることができない場合があります。

### 色の一貫性

大量の出力でも、またプリンタを変えても、特定の印刷ジョブの同じカラーを印刷する機能。

### カラー モデル

RGB または CMYK など、数値でカラーを想定したシステム。

### カラー スペース

各カラーが一連の固有の数値で表されるカラー モデル。また、複数のカラー スペースで同じカラー モデルを使 用することもできます。例えば、通常、モニタは RGB カラー モデルを使用しますが、特定の RGB 数値セットが さまざまなモニタ上でさまざまなカラーとなるので、モニタはさまざまなカラー スペースを持ちます。

### カッター

プラテン上を前後にスライドし、用紙をカットするプリンタのコンポーネント。

### ESD

静電気の放電。静電気は、日常的に頻繁に発生します。自動車ドアに触れた時に火花を発生させたり、衣服を張 り付かせたりします。制御された静電気には役に立つ用途がありますが、未制御の静電気の放電は電子製品の主 な障害のひとつとなります。したがって、破損を防ぐには、プリンタを設定したり、静電気放電に敏感なデバイ スを扱う際に、いくつかの手順が必要です。このような損傷によって、デバイスの耐用年数が短くなることがあ ります。未制御の静電気放電を最小限にして、このような破損を減らす方法の 1 つは、静電気放電に敏感なデバ イス (プリントヘッドまたはインクカートリッジなど) を扱う前に、プリンタの接地した箇所 (主に金属部分) に触 れることです。また、身体での帯電の発生を減らすには、カーペットを敷いた場所での作業を避け、静電気放電 に敏感なデバイスを扱う際に身体の移動を最小限に抑えます。さらに、湿度の低い環境での作業を避けます。

### イーサネット

ローカル エリア ネットワーク用の一般的なコンピュータ ネットワーク技術。

### ファストイーサネット

最大 0.1 ギガビット/秒でデータを転送できるイーサネット ネットワーク。ファスト イーサネット インタフェ ースは、より古いイーサネット デバイスとの互換性のために必要に応じて、より低速なネゴシエートが可能で す。

### ファームウェア

プリンタの機能を管理し、プリンタに半永久的に保存されます(アップデート可能)。

### ガモット

プリンタまたはモニタなど、出力デバイス上で再現可能な色および濃度値の範囲。

### 高速 USB

USB のバージョンの 1 つで、USB 2.0 と呼ばれる場合があります。元の USB よりも 40 倍高速に実行できますが、 元の USB と互換性があります。ほとんどのパーソナル コンピュータは現在、高速 USB を使用しています。

### HP-GL/2

HP Graphics Language 2:HP 社が定義するベクトル グラフィック描画用の言語。

### HP RTL

HP Raster Transfer Language: HP 社が定義するラスタ(ビットマップ)グラフィック描画用の言語。

### I/O

入出力:デバイス間におけるデータのやり取りを説明する用語です。

### ICC

カラー プロファイルの標準化に同意している企業の団体である、国際カラーコンソーシアムの略称です。

### インク カートリッジ

取り外し可能なプリンタ コンポーネント。特定カラーのインクが収められておりプリントヘッドに提供しま す。

### IP アドレス

IPv4 アドレス(最も一般的)または IPv6 アドレスを指します。

#### IPSec

ネットワーク上でノード間に送信される IP パケットを認証し、暗号化することによって、ネットワーク セキュ リティを提供する高度なメカニズム。各ネットワーク ノード(コンピュータまたはデバイス)には IPSec が設定さ れています。アプリケーションは通常、IPSec が使用されているか否かを認識しません。

### IPv4 アドレス

IPv4 ネットワーク上で、特定のノードを識別するための固有の識別子。IPv4 アドレスは、4 組の整数から構成さ れ、各組はピリオドで区切られています。世界中のほとんどのネットワークは、IPv4 アドレスを使用していま す。

### IPv6 アドレス

IPv6 ネットワーク上で、特定のノードを識別するための固有の識別子。IPv6 アドレスは最大 8 グループの 16 進 数字で構成され、それぞれがコロンで区切られています。各グループには最大 4 つの 16 進数字が含まれます。 世界中のごく少数の新たなネットワークで、IPv6 アドレスを使用しています。

### LED

発光ダイオード:電気的な刺激が与えられると発光する半導体デバイスです。

### MAC アドレス

Media Access Control address (メディア アクセス コントロール アドレス)の略。ネットワーク上で、特定のデバイ スを識別するために使用される固有の識別子です。IP アドレスよりも下位レベルの識別子であり、デバイスは MAC アドレスおよび IP アドレスの両方を持つ場合があります。

### ネットワーク

ネットワークはコンピュータとデバイス間でデータのやり取りをする接続セットです。あらゆるデバイスは、同 じネットワークの他のすべてのデバイスと通信できます。これにより、データがコンピュータとデバイス間を移 動することができ、プリンタのようなデバイスを多くのコンピュータ間で共有することができます。

## ノズル

プリントヘッドにある多数の小さな穴の一つ。印刷に使用するインクが通過します。

#### 用紙

書くため、または印刷用に作られた薄くて平らな物質。通常は繊維をパルプ化し、乾燥させ、プレスして作られ ます。

### プラテン

プリンタ内にある平らな面。印刷中に用紙がプラテン上を通過します。

## プリンタ ドライバ

生成フォーマットされた印刷ジョブを、特定のプリンタに適したデータに変換するソフトウェア。

### プリントヘッド

取り外し可能なプリンタ コンポーネント。対応するインクカートリッジから 1 つまたは複数のインクを吸収 し、ノズルの集合体を通して用紙に付着させます。

### スピンドル

印刷に使用されるロール紙を支えるための棒。

### TCP/IP

Transmission Control Protocol/Internet Protocol: インターネットのベースとなる通信プロトコルです。

### USB デバイス ポート

USB デバイス上にある四角い USB ソケット。それを介してコンピュータがデバイスを制御することができます。 コンピュータが USB 接続を使用してプリンタに印刷するには、コンピュータがプリンタの USB デバイス ポート に接続されている必要があります。

### USB ホスト ポート

コンピュータ上のソケットのような長方形の USB ソケット。プリンタはこのようなポートに接続される USB デ バイスを制御できます。プリンタには 2 つの USB ホスト ポートがあり、アクセサリや USB フラッシュ デバイス を制御するために使用します。

### USB

Universal Serial Bus (ユニバーサル シリアル バス) の略。コンピュータに接続するために設計された標準シリアル バスです。このプリンタは高速 USB をサポートしています (USB 2.0 と呼ばれる場合があります)。

### WiFi

この用語は、米国電子電気学会 (Institute of Electrical and Electronics Engineers (IEEE)) 802.11 規格に基づくすべての ワイヤレス ローカル エリア ネットワーク製品に使用されます。

![](_page_140_Picture_0.jpeg)

## A

アクセス制御 [18](#page-25-0) アクセサリ 注文 [82](#page-89-0) 動作音に関する仕様 [129](#page-136-0) Acrobat、印刷 [45](#page-52-0) Acrobat、複数ページを印刷 [46](#page-53-0) Acrobat Pro、印刷 [48](#page-55-0) Acrobat Reader、印刷 [46](#page-53-0) アラート エラー [116](#page-123-0) オン/オフにする [17](#page-24-0) 警告 [116](#page-123-0) AutoCAD、プレゼンテーションを印 刷 [55](#page-62-0) AutoCAD、プロジェクトを印刷 [52](#page-59-0) 自動ファームウェアのアップデー ト、設定 [17](#page-24-0) 自動オフ [21](#page-28-0)

## B

バンディングの問題 [74](#page-81-0) 用紙スタッカ 排出の問題 [92](#page-99-0) 白黒 [43](#page-50-0) ぼやけた線 [97](#page-104-0) フロントパネルの明るさ [21](#page-28-0)

## C

用紙を取り付けられない [84](#page-91-0) プリンタの取り扱い [67](#page-74-0) プラテンのクリーニングを行う [100](#page-107-0) プリンタをクリーニングする [67](#page-74-0) 下部の一部が印刷されない [102](#page-109-0) 一部のイメージ [102](#page-109-0) カラー 色あせ [102](#page-109-0) 正確に再現されない [101](#page-108-0) 通信ポート [7](#page-14-0) プリンタのコンポーネント [5](#page-12-0)

コンピュータの通信 コンピュータとプリンタ間の通 信問題 [107](#page-114-0) プリンタを接続する 方法を選択する [13](#page-20-0) 一般的 [13](#page-20-0) Windows ネットワーク [13](#page-20-0) Windows USB [14](#page-21-0) カスタマー・ケア [122](#page-129-0) カスタマー セルフ リペア [123](#page-130-0) カッター オン/オフ [33](#page-40-0)

## D

試し印刷 [42](#page-49-0) ドライバの環境設定 [18](#page-25-0) 乾燥時間 変更する [33](#page-40-0)

## E

エコロジーに関する仕様 [128](#page-135-0) 節約 インク [42](#page-49-0) 用紙 [42](#page-49-0) 電子メール通知 [17](#page-24-0) 内蔵 Web サーバ アクセス [20](#page-27-0) アクセスできない [116](#page-123-0) 言語 [20](#page-27-0) エンコーダ ストリップ クリーニング [74](#page-81-0) 動作環境の仕様 [129](#page-136-0) エラー メッセージ フロントパネル [118](#page-125-0)

## F

カラーの色あせ [102](#page-109-0) プリンタの機能 [4](#page-11-0) ファームウェアのアップデートで は [76](#page-83-0) 自動設定 [17](#page-24-0)

フロントパネル オプション プリントヘッドの軸合わせ [69](#page-76-0) 自動オフ [21](#page-28-0) 準備が完了した用紙を調整 [75](#page-82-0) プリントヘッドのクリーニング グ [69](#page-76-0) 表示の明るさ [21](#page-28-0) カッターの有効化 [33](#page-40-0) ファームウェアのアップデー ト [76](#page-83-0) 排紙およびカット [34](#page-41-0) 用紙送り [34](#page-41-0) イメージ診断の印刷 [67](#page-74-0) プリントヘッドの交換 [70](#page-77-0) 準備が完了した用紙の調整をリ セット [75](#page-82-0) 乾燥時間の選択 [33](#page-40-0) I/O タイムアウトの選択 [102](#page-109-0) 言語の選択 [20](#page-27-0) スリープ [21](#page-28-0) ロールの取り外し [30](#page-37-0) フロントパネル [7](#page-14-0) 明るさ [21](#page-28-0) 言語 [20](#page-27-0) 前面図 T500 [5](#page-12-0) 機能の仕様 [126](#page-133-0)

## G

粒状感 [98](#page-105-0) グラフィック言語 [127](#page-134-0) グレースケール [43](#page-50-0) グレー階調 [43](#page-50-0)

## H

ハードディスクの仕様 [128](#page-135-0) HP Care Pack [123](#page-130-0) HP Click [36](#page-43-0) HP カスタマー・ケア [122](#page-129-0) HP インストレーション [123](#page-130-0) HP サポート センター [122](#page-129-0) HP サポート [123](#page-130-0)

HP Utility アクセス [20](#page-27-0) 言語 [21](#page-28-0)

### $\mathbf{I}$

イメージの問題 下部の一部が印刷されない [102](#page-109-0) 一部のイメージ [102](#page-109-0) 印刷されないオブジェクト [103](#page-110-0) インク カートリッジ; 使用状況に 関する情報 [63](#page-70-0) インク カートリッジ 詳細 [63](#page-70-0) 挿入できない [105](#page-112-0) メモリチップ [63](#page-70-0) 注文 [79](#page-86-0) 交換して下さい [64](#page-71-0) 仕様 [126](#page-133-0) ステータスメッセージ [105](#page-112-0) ステータス [63](#page-70-0) インク 節約して使用 [42](#page-49-0) 印刷メニュー [11](#page-18-0) IP アドレス [20](#page-27-0) 静的 [107](#page-114-0) ホスト名を使用 [108](#page-115-0)

### L

言語 [20](#page-27-0) 線の長さの正確さ [97](#page-104-0) 線の太さ [95](#page-102-0) 用紙の取り付けの問題 [84](#page-91-0) 用紙の取り付け 取り付けられない [84](#page-91-0) 一般的なヒント [26](#page-33-0) マルチシイトトレイ [31](#page-38-0) ドライバに含まれない用紙 [86](#page-93-0) ロール紙が取り付けられない [84](#page-91-0) プリンタへの取り付け [28](#page-35-0) スピンドルへの取り付け [26](#page-33-0) 用紙をトレイに取り付けられな い [85](#page-92-0) カット紙が取り付けられない [84](#page-91-0) カット紙 [30](#page-37-0)

### M

保守キット [76](#page-83-0) マージン [40](#page-47-0) 仕様 [127](#page-134-0)

機構的な精度 [127](#page-134-0) メモリの仕様 [128](#page-135-0) Microsoft Office、印刷 [58](#page-65-0) 色がずれる [96](#page-103-0) モバイル印刷 [36](#page-43-0) はじめに [9](#page-16-0) セットアップ [18](#page-25-0) トラブルシューティング [112](#page-119-0) モバイルの仕様 [127](#page-134-0) モデル、プリンタ [3](#page-10-0) プリンタを移動する [75](#page-82-0)

### N

ネットワーク設定ページ [112](#page-119-0) ネットワーク設定 [21](#page-28-0) ネットワークのトラブルシューテ ィング、有線 [108](#page-115-0) ネットワアクノトラブルシュウテ ィング、ワイヤレス [109](#page-116-0)

## $\Omega$

注文 アクセサリ [82](#page-89-0) インクカートリッジ [79](#page-86-0) 用紙 [79](#page-86-0) プリントヘッド [79](#page-86-0)

### P

ページ サイズ [38](#page-45-0) ドライバに含まれない用紙 [86](#page-93-0) 用紙の種類 [79](#page-86-0) 用紙 送り [34](#page-41-0) 用紙送りのキャリブレーショ ン [74](#page-81-0) 取り付けられない [84](#page-91-0) 印刷後カット [92](#page-99-0) 節約して使用 [42](#page-49-0) 排紙およびカット [34](#page-41-0) 用紙送り [34](#page-41-0) 用紙がない [91](#page-98-0) カットされた帯で詰まる [91](#page-98-0) 取り付けのエラー メッセー ジ [85](#page-92-0) メンテナンス [33](#page-40-0) 一致していません [87](#page-94-0) 正しくカットされない [92](#page-99-0) 平らになっていない [98](#page-105-0) 用紙スタッカへの排出の問題 [92](#page-99-0) ドライバに含まれない用紙 [86](#page-93-0) 間違った用紙への印刷 [87](#page-94-0)

取り付けられている用紙への印 刷 [40,](#page-47-0) [87](#page-94-0) プリンタ別に保持 [92](#page-99-0) ロール紙が詰まっている [88](#page-95-0) スピンドルでロール紙がたる む [92](#page-99-0) 種類の選択 [40](#page-47-0) サイズ (最大と最小) [126](#page-133-0) サイズ [38](#page-45-0) 詰まったトレイ [89](#page-96-0) 情報の表示 [32](#page-39-0) Photoshop、印刷 [51](#page-58-0) Photoshop、プレゼンテーションを 印刷 [57](#page-64-0) 物理的仕様 [128](#page-135-0) プラテンのクリーニング [100](#page-107-0) コネクタ [7](#page-14-0) 電源の仕様 [128](#page-135-0) 電源 オン/オフ [10](#page-17-0) 環境設定、Windows ドライバ [18](#page-25-0) 印刷をプレビューする [41](#page-48-0) プリンタの主なコンポーネント [5](#page-12-0) プリンタの主な機能 [4](#page-11-0) プリンタが印刷しない [115](#page-122-0) プリンタが起動しない [115](#page-122-0) プリンタ モデル [3](#page-10-0) プリンタのセキュリティ [24](#page-31-0) プリンタ ソフトウェア [9](#page-16-0) プリンタ ステータス [67](#page-74-0) モバイルから印刷 [36](#page-43-0) から印刷 プリンタ ドライバ [37](#page-44-0) プリントヘッド クリーナ 仕様 [126](#page-133-0) プリントヘッド 詳細 [65](#page-72-0) 軸合わせ [69](#page-76-0) 挿入できない [105](#page-112-0) クリーニング; パージ [68](#page-75-0) 注文 [79](#page-86-0) 交換して下さい [70](#page-77-0) 仕様 [126](#page-133-0) 印刷解像度 [126](#page-133-0) 印刷中 [35](#page-42-0) 印刷プレビュー [41](#page-48-0) 印刷品質レポート [67](#page-74-0) 印刷品質の問題 バンディング [94](#page-101-0) 黒インクが擦れる [100](#page-107-0) ぼやけた線 [97](#page-104-0) 連続していない線 [96](#page-103-0)

端が予期したよりも暗い [101](#page-108-0) 端が段状になっているかまたは 鮮明ではない [100](#page-107-0) 一般的 [94](#page-101-0) 粒状感 [98](#page-105-0) 横線 [94](#page-101-0) 不正確な線の長さ [97](#page-104-0) インクが残る [99](#page-106-0) 線の太さ [95](#page-102-0) 色がずれる [96](#page-103-0) 用紙が平らになっていない [98](#page-105-0) 傷がつく [99](#page-106-0) 擦り切れる [99](#page-106-0) 段状の線画 [95](#page-102-0) 異なる色の縦線が印刷される [101](#page-108-0) 白色の点 [101](#page-108-0) 印刷品質 選択 [37](#page-44-0)

## Q

品質、高い [42](#page-49-0)

## R

背面図 T100 [6](#page-13-0) 背面図 T500 [6](#page-13-0) 印刷を拡大縮小する [40](#page-47-0) ロール紙 取り付け [28](#page-35-0) スピンドルの取り付け [26](#page-33-0) 取り外す [30](#page-37-0)

## S

安全に関する注意事項 [2](#page-9-0) 印刷を拡大縮小する [40](#page-47-0) 傷がついた印刷 [99](#page-106-0) 擦り切れた印刷 [99](#page-106-0) セキュリティ [18](#page-25-0) カット紙 取り付け [30](#page-37-0) 取り外す [31](#page-38-0) マルチシイトトレイヲシヨウ [31](#page-38-0) スリープ モード待ち時間 [21](#page-28-0) 印刷が遅い [115](#page-122-0) ソフトウェア アップデート [76](#page-83-0) ソフトウェア [9](#page-16-0) 仕様 動作音 [129](#page-136-0) エコロジー [128](#page-135-0) 動作環境 [129](#page-136-0) 機能 [126](#page-133-0)

グラフィック言語 [127](#page-134-0) ハードディスク [128](#page-135-0) インク サプライ [126](#page-133-0) マージン [127](#page-134-0) 機構的な精度 [127](#page-134-0) メモリ [128](#page-135-0) 携帯電話 [127](#page-134-0) 用紙サイズ [126](#page-133-0) 物理的 [128](#page-135-0) 電源 [128](#page-135-0) 印刷解像度 [126](#page-133-0) スピンドル [82](#page-89-0) ロール紙の取り付け [26](#page-33-0) スタンド [82](#page-89-0) 情報 インク カートリッジ [63](#page-70-0) 段状の線画 [95](#page-102-0) プリンタを保管する [75](#page-82-0) サポート サービス HP Care Pack [123](#page-130-0) HP カスタマー・ケア [122](#page-129-0) HP サポート センター [122](#page-129-0) HP サポート [123](#page-130-0) プリンタのインストール [123](#page-130-0) 保証期間の延長 [123](#page-130-0)

## T

電話番号 [124](#page-131-0)

## $\mathbf{U}$

用紙の取り外し ロール紙 [30](#page-37-0) カット紙 [31](#page-38-0) カートリッジに格納される使用状 況に関する情報 [63](#page-70-0) このガイドの使用方法 [2](#page-9-0)

## W

保証期間の延長 [123](#page-130-0) Web サービス セットアップ [18](#page-25-0)